# Mobile Router FS030W 取扱説明書

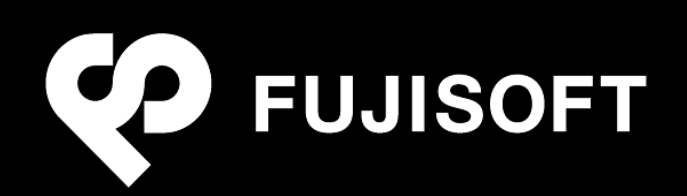

# 目次

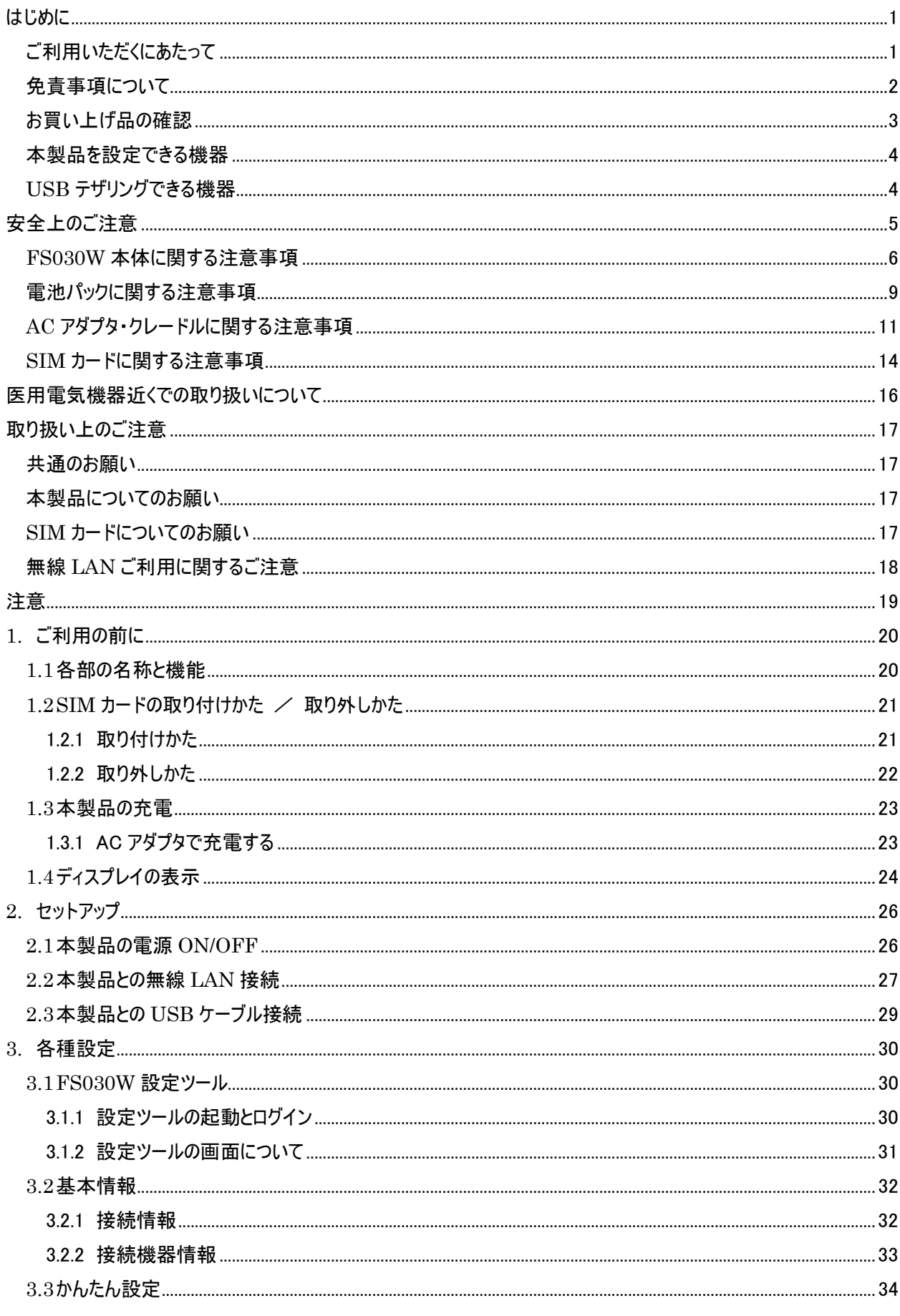

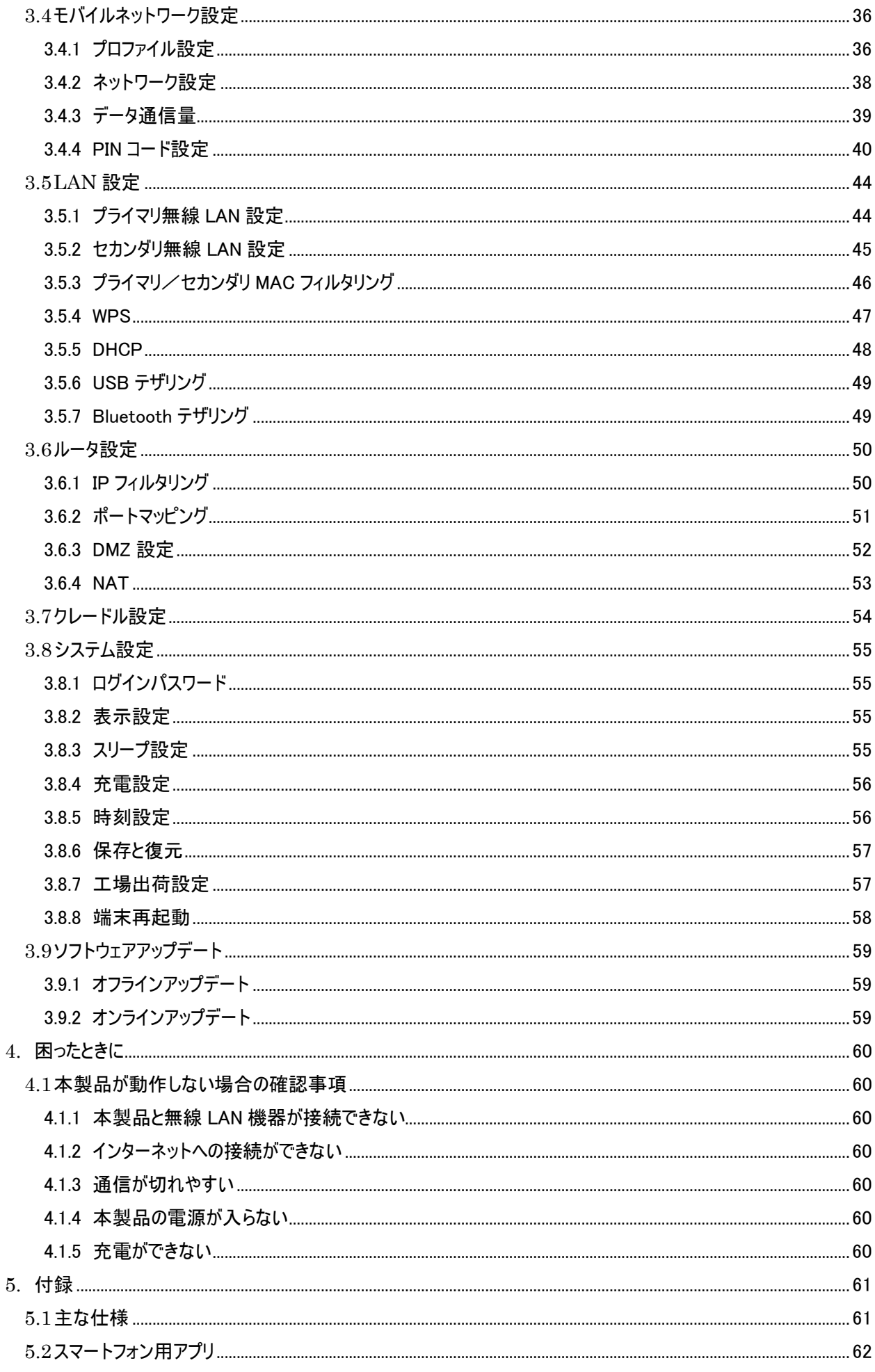

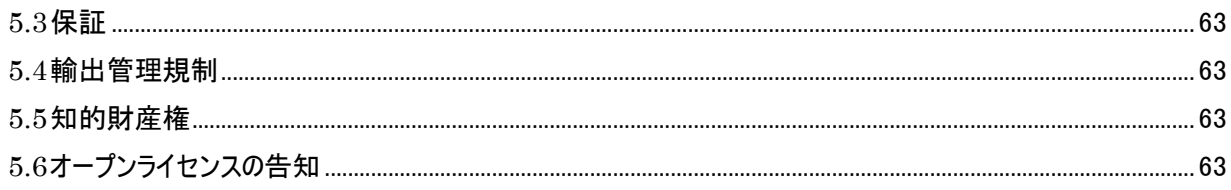

# <span id="page-4-0"></span>はじめに

このたびは、Mobile Router FS030W(以下、本製品)をお買い上げいただき、誠にありがとうございます。ご利用の前 に、この取扱説明書をよくお読みいただき、正しくお使いください。

### <span id="page-4-1"></span>ご利用いただくにあたって

- 本製品は無線を利用しているため、トンネル、地下、建物の中など電波の届かない所や、屋外でも電波の弱い所、 サービスエリア外ではご利用になれません。また、高層ビル・マンション等の高層階で見晴らしのよい場所であってもご 利用になれない場合があります。
- 電波状態が一定以上悪くなった場合には、突然通信が途切れることがあります。電波状態が良いところでも通信 が途切れることがあります。あらかじめご了承ください。
- ・ 公共の場所、人の多い場所や静かな場所などでは、周りの方の迷惑にならないようご使用ください。
- 本製品は高い秘匿性を有しておりますが、電波を使用している以上、第三者に通信を傍受される可能性がないと はいえません。この点をご理解いただいたうえでご使用ください。
- ・ 本製品は電波法に定められた無線局です。したがって、電波法に基づく検査を受けていただく場合があります。あら かじめご了承ください。
- ・ SIM カードを取り付けていない状態では使用できません。
- ・ 以下の場合、登録された情報内容が変化・消失することがあります。情報内容の変化・消失については、当社は 責任を負いかねますのであらかじめご了承ください。情報内容の変化・消失に伴う損害を最小限にするために、重 要な内容は別にメモを取るなどして保管してくださるようお願いいたします。
	- ・ 誤った使いかたをしたとき
	- ・ 静電気や電気的ノイズの影響を受けたとき
	- ・ 動作中に電源を切ったとき
	- ・ 故障や修理に出したとき
- 充電中や長時間連続でご使用された場合、本機が熱くなることがあります。
- ・ 長時間肌に触れたまま使用していると、低温やけどになる恐れがあります。取り扱いにはご注意ください。
- ・ 充電中 AC アダプタが熱くなることがあります。
- 充電中 AC アダプタの共振により異音がすることがあります。
- ・ 利用条件によっては電池パックの消耗にともない膨らむ場合があります。これはリチウムイオンポリマー電池の特性で あり、安全上問題ありませんが、利用を停止し、サポートセンターへご連絡ください。
- ・ 電池パックの取り付け・取り外しは無理に行わないでください。電池パックの膨らみや変形などにより背面カバーが 閉まらない場合や電池パックの着脱がむずかしい場合は、充電を中止して本体の電源をオフし、サポートセンター へご連絡ください。
- ・ 本製品を保管される場合は、電池パックの性能や寿命を低下させる原因となるため、下記のような 状態で保管しないでください。
	- 満充電状態(充電完了後すぐの状態)での保管。
	- 電池残量なしの状態(本製品の電源が入らないほど消費している状態)での保管。
	- なお、保管に適した電池残量の目安は 40 パーセント程度です。

#### <span id="page-5-0"></span>免責事項について

- ・ 地震・雷・風水害などの自然災害および当社の責任以外の火災、第三者による行為、その他の事故、お客様の 故意、過失、誤用、その他異常な条件下での使用により生じた損害に関して、当社は責任を負いかねますのであ らかじめご了承ください。
- ・ 本製品の使用、または使用不能から生ずる付随的な損害(情報内容の変化・消失、事業利益の損失、事業の 中断など)に関して、当社は責任を負いかねますのであらかじめご了承ください。
- ・ 取扱説明書の記載内容を守らないことにより生じた損害に関して、当社は責任を負いかねますのであらかじめご了 承ください。
- ・ 当社指定以外の接続機器、ソフトウェアとの組み合わせによる誤動作などから生じた損害に関して、当社は責任 を負いかねますのであらかじめご了承ください。
- ・ 本製品の故障、修理、その他取り扱いによって、ダウンロードされたデータなどが変化または消失することがあります が、これらのデータの修復や生じた損害・逸失利益に関して、当社は責任を負いかねますのであらかじめご了承くだ さい。
- ・ お客様ご自身で登録された内容は故障や障害の原因にかかわらず保障いたしかねます。情報内容の変化・消失 に伴う損害を最小限にするために、重要な内容は別にメモを取るなどして保管してくださるようお願いいたします。

# <span id="page-6-0"></span>お買い上げ品の確認

お買い上げ品には次のものが入っています。ご利用になる前に確認してください。万一、不足していた場合には、サポー トセンターにご連絡ください。

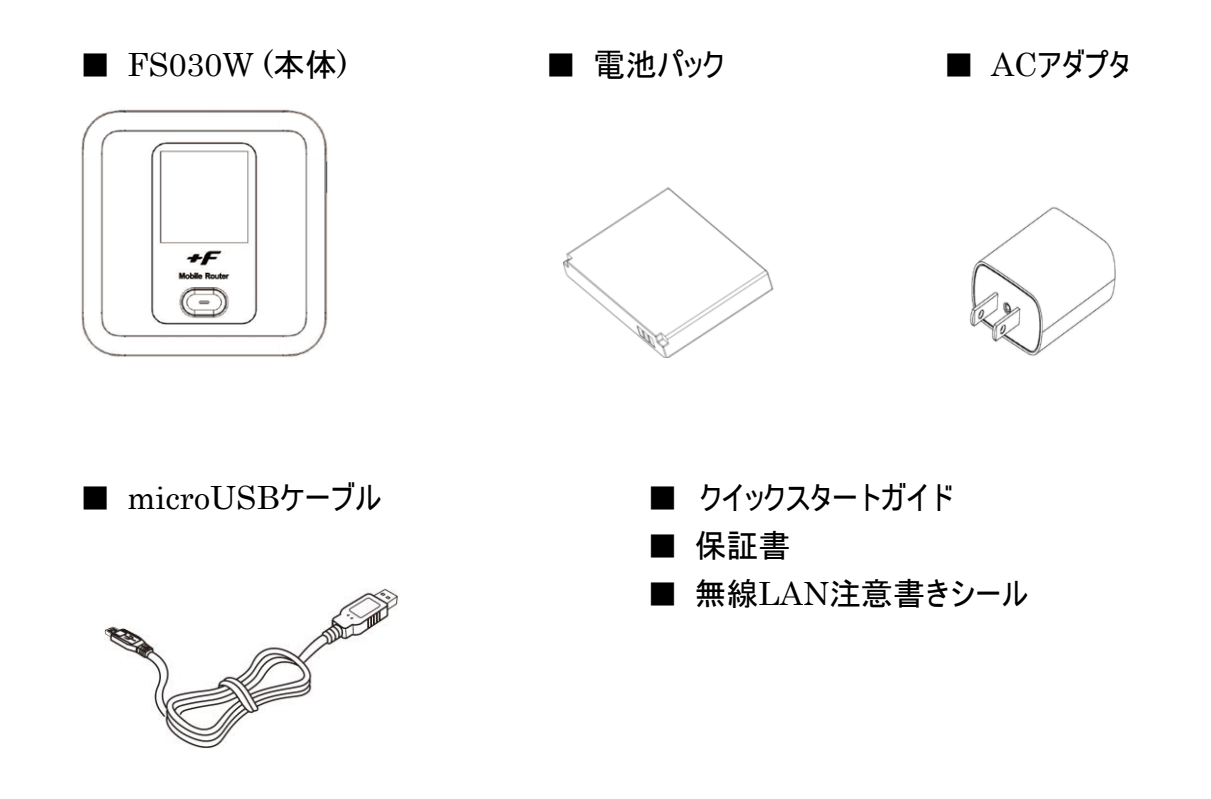

### <span id="page-7-0"></span>本製品を設定できる機器

- ・ Windows 10 (32bit/64bit)
- ・ Windows 8.1 (32bit/64bit)
- ・ Windows 8 (32bit/64bit)
- ・ Windows 7 SP1 (32bit/64bit)
- Mac OS X  $10.8 \sim 10.11$  (64bit)
- ・ Android
- ・ iPhone / iPad
	- Windows RT、Windows Mobile には対応しておりません。
	- OS のアップグレードからの動作は保証いたしかねます。
	- ・ Android, iPhone/iPad に関しては一部設定できない機能があります。
	- ・ お客様のウェブブラウザの設定によってはご利用できない、もしくは正しく表示されない場合があります。

### <span id="page-7-1"></span>USB テザリングできる機器

- ・ Windows 10 (32bit/64bit)
- ・ Windows 8.1 (32bit/64bit)
- ・ Windows 8 (32bit/64bit)
- ・ Windows 7 SP1 (32bit/64bit)
- Mac OS X  $10.8 \sim 10.11$  (64bit)
	- Windows RT、Windows Mobile には対応しておりません。
	- OS のアップグレードからの動作は保証いたしかねます。
	- 上記の条件はすべての機器との USB テザリングを保証するものではありません。使用する機器など、利用 環境によっては動作しない場合があります。
	- ・ お客様のウェブブラウザの設定によってはご利用できない、もしくは正しく表示されない場合があります。

# <span id="page-8-0"></span>安全上のご注意

この「安全上のご注意」は、お使いになる人や、他の人への危害、財産への損害を未然に防ぎ、安全に正しくお使いい ただくための内容を記載しています。必ずお読みください。

次の表示の区分は、表示内容を守らずに誤った使用をした場合に生じる危害や損害の程度を説明しております。

#### 表示記号の説明

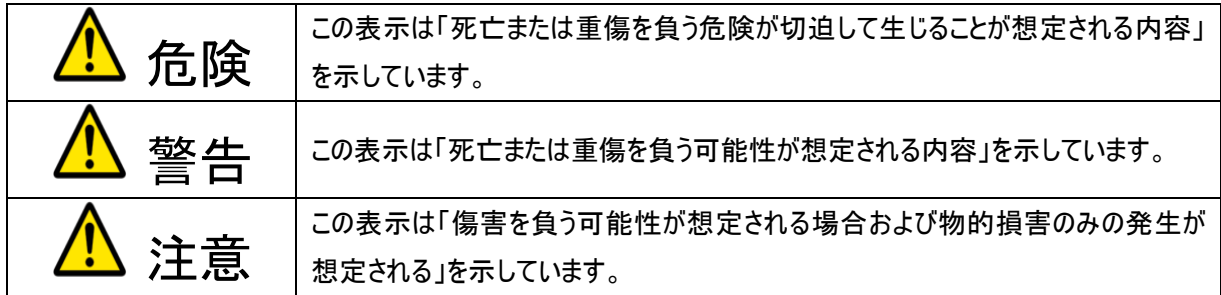

次の絵表示の区分は、お守りいただく内容を説明しています。

図記号の説明

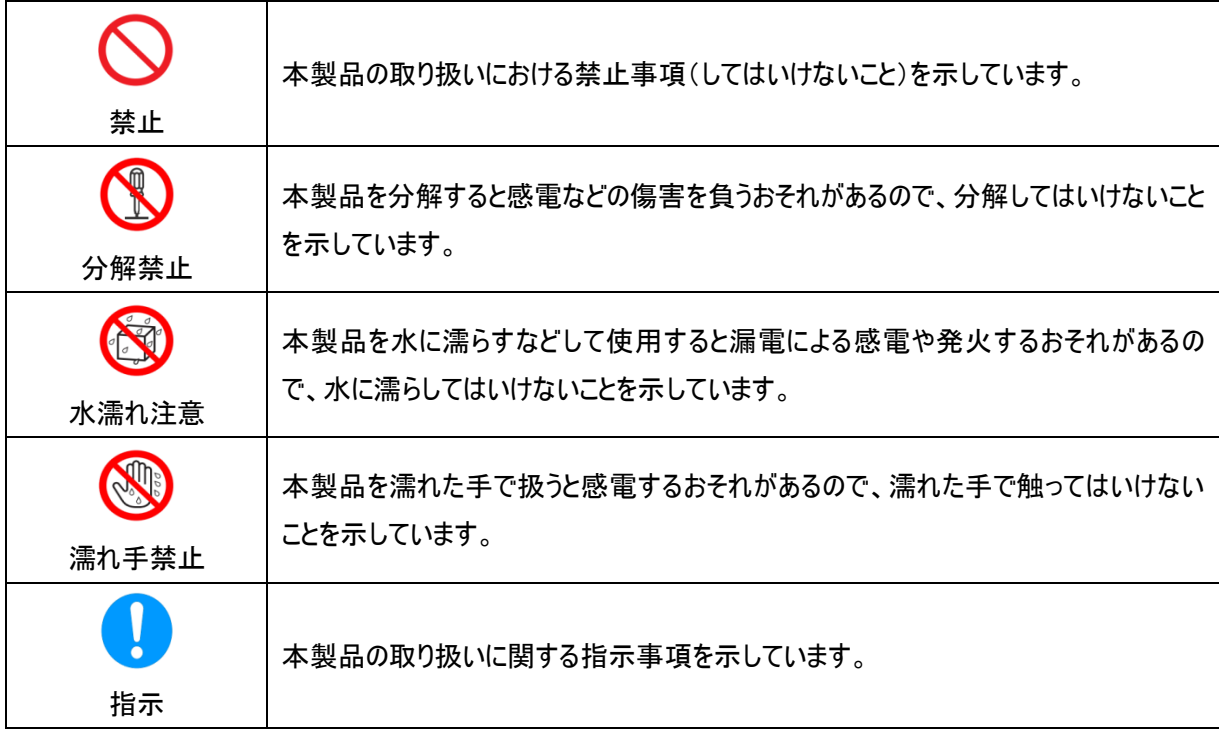

# <span id="page-9-0"></span>FS030W 本体に関する注意事項

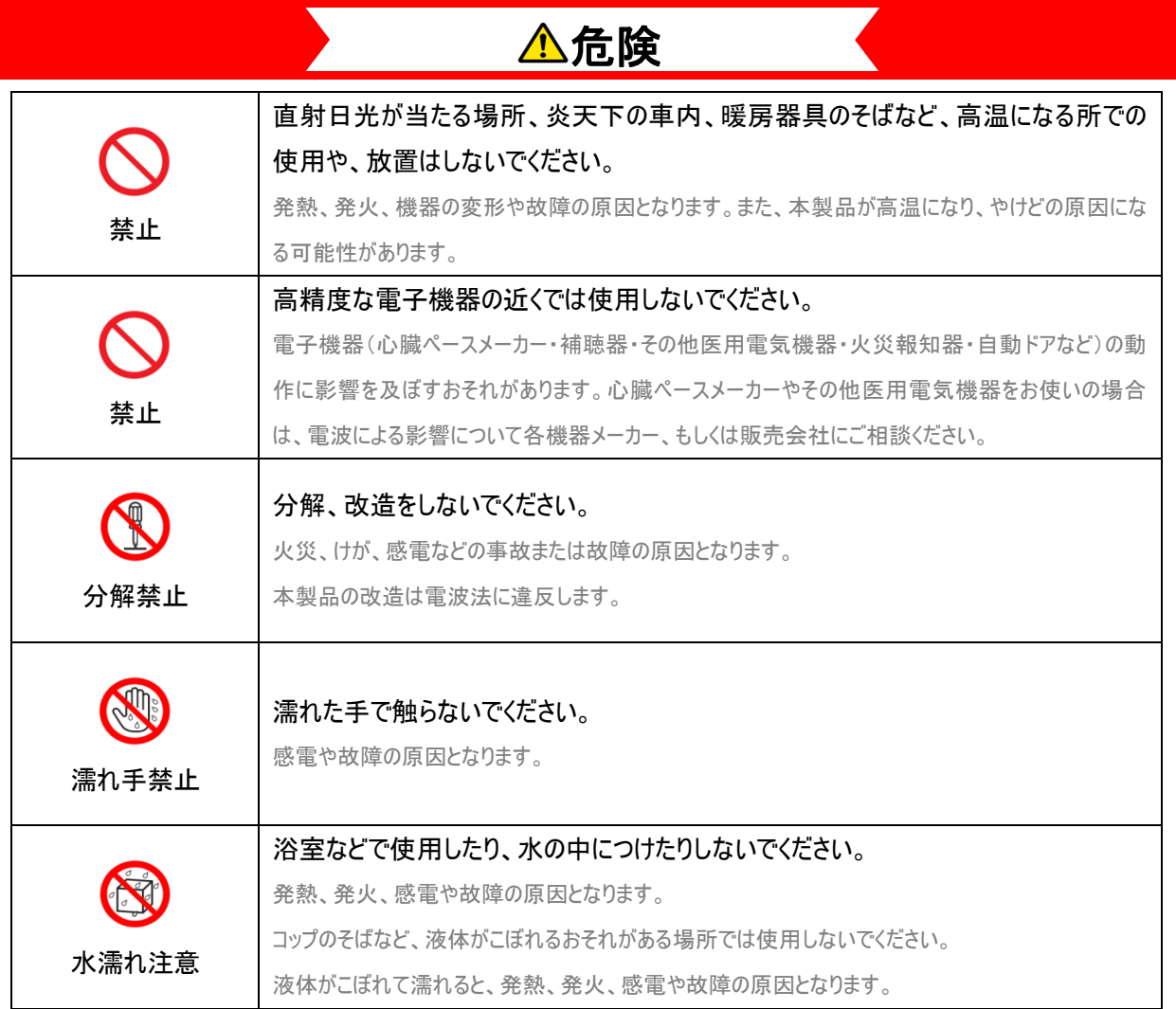

#### Copyright ©2021 FUJISOFT INCORPORATED, All rights reserved.

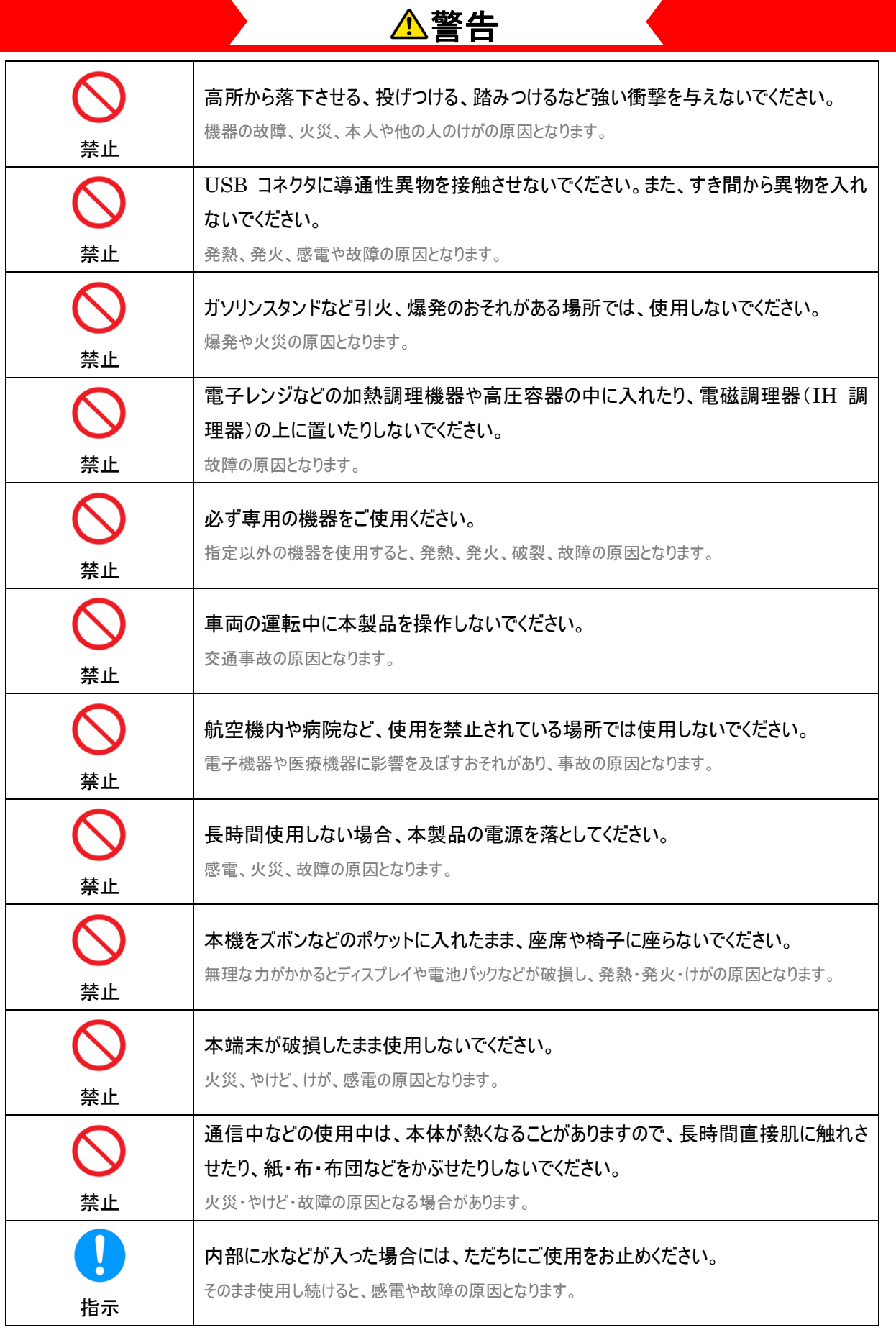

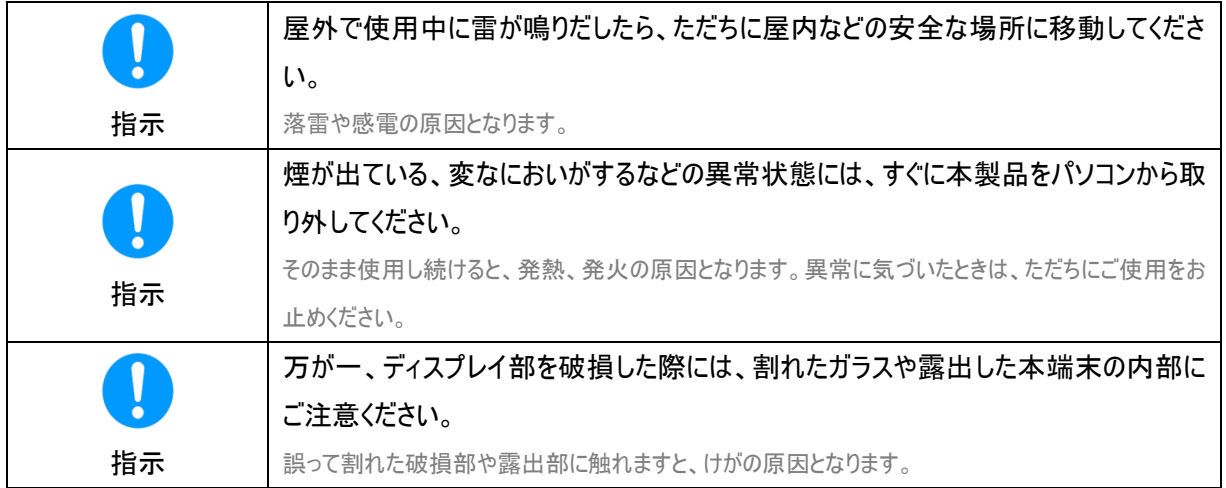

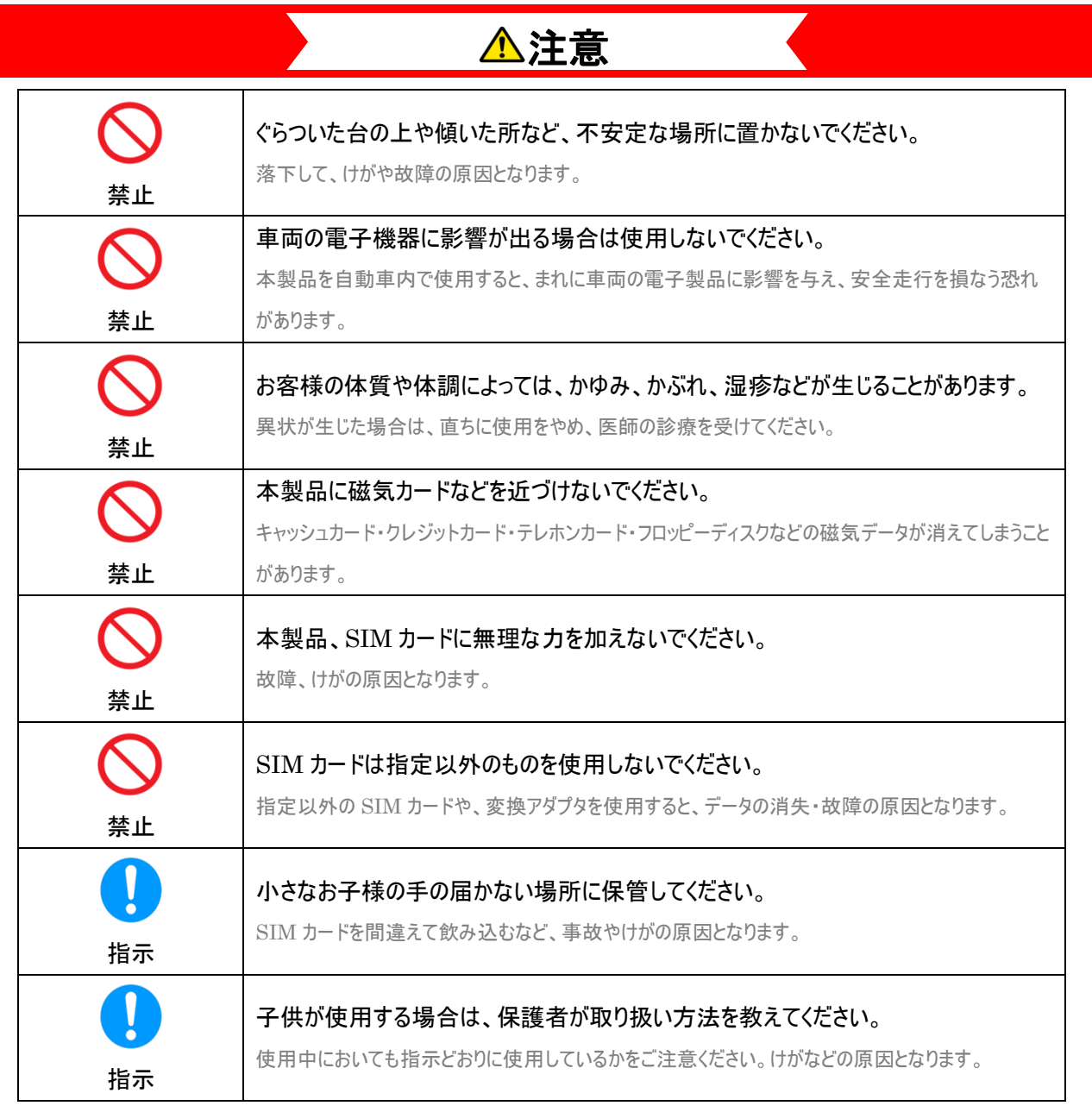

# <span id="page-12-0"></span>電池パックに関する注意事項

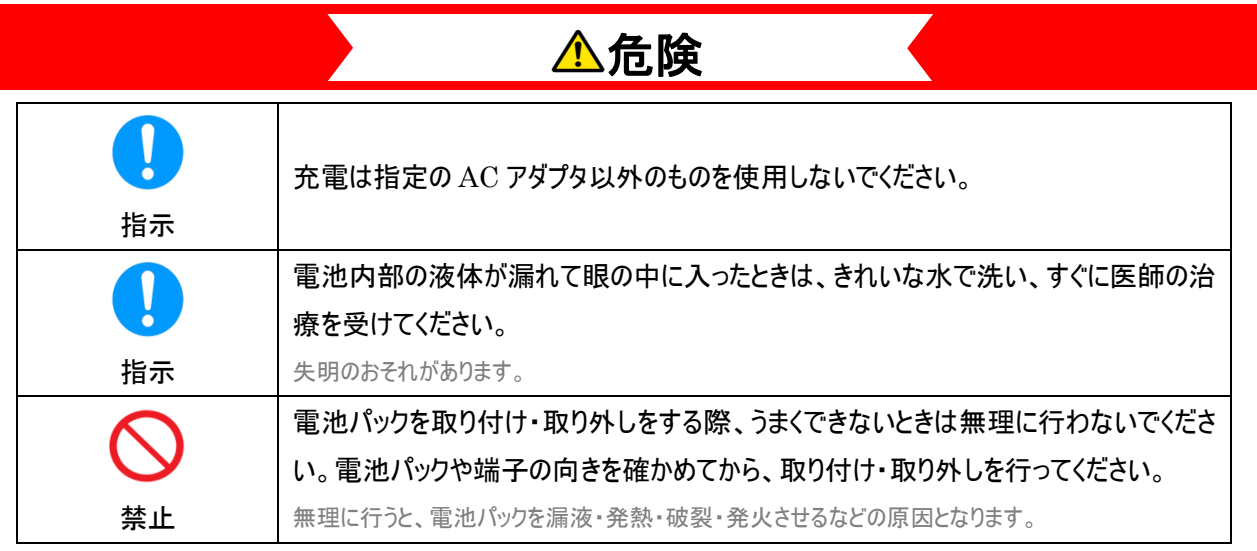

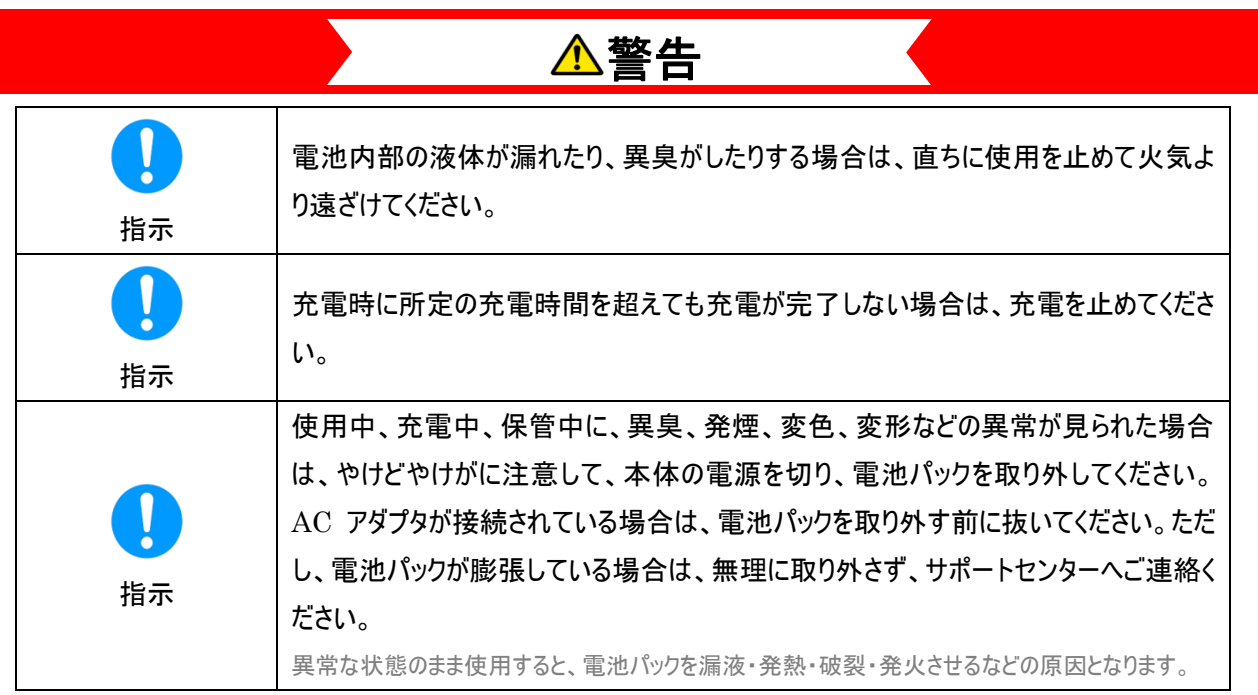

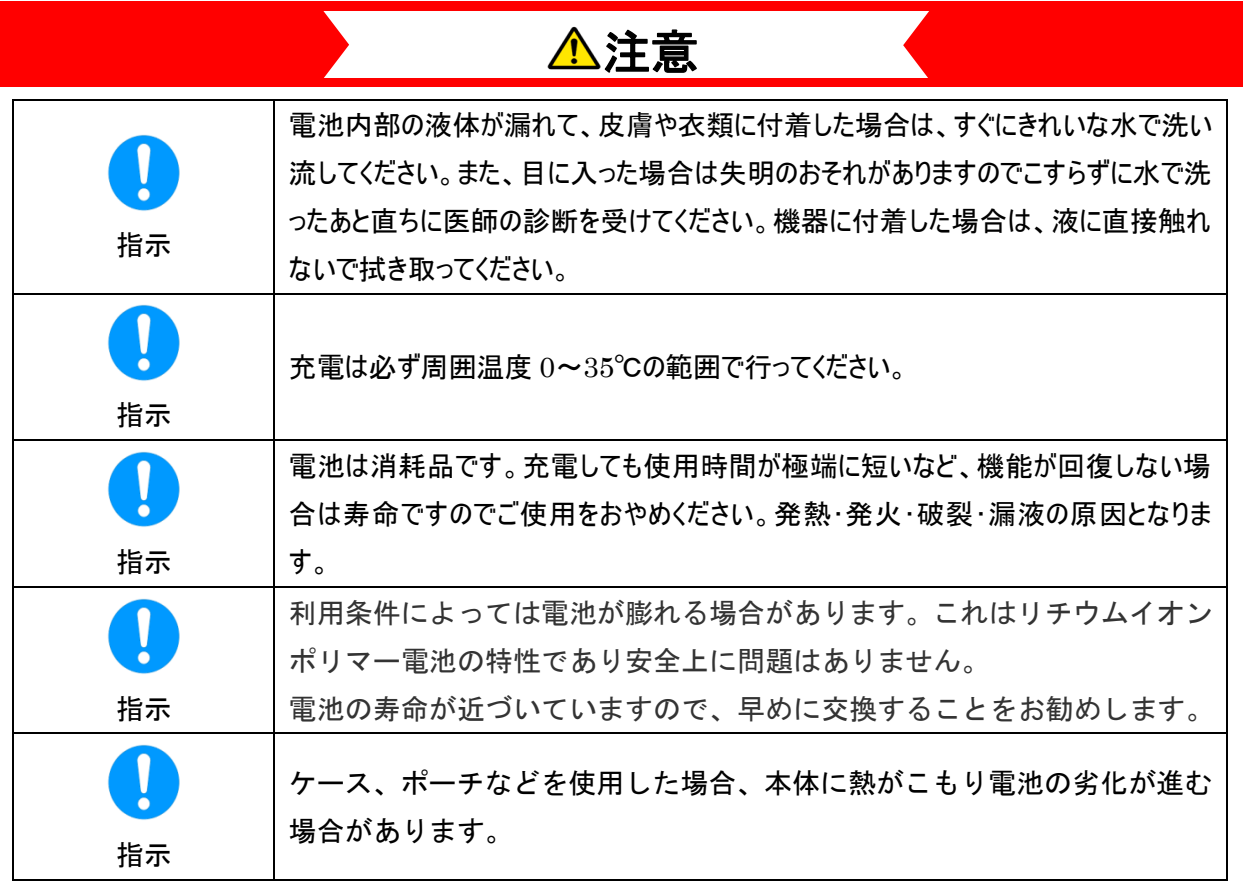

# <span id="page-14-0"></span>AC アダプタ・クレードルに関する注意事項

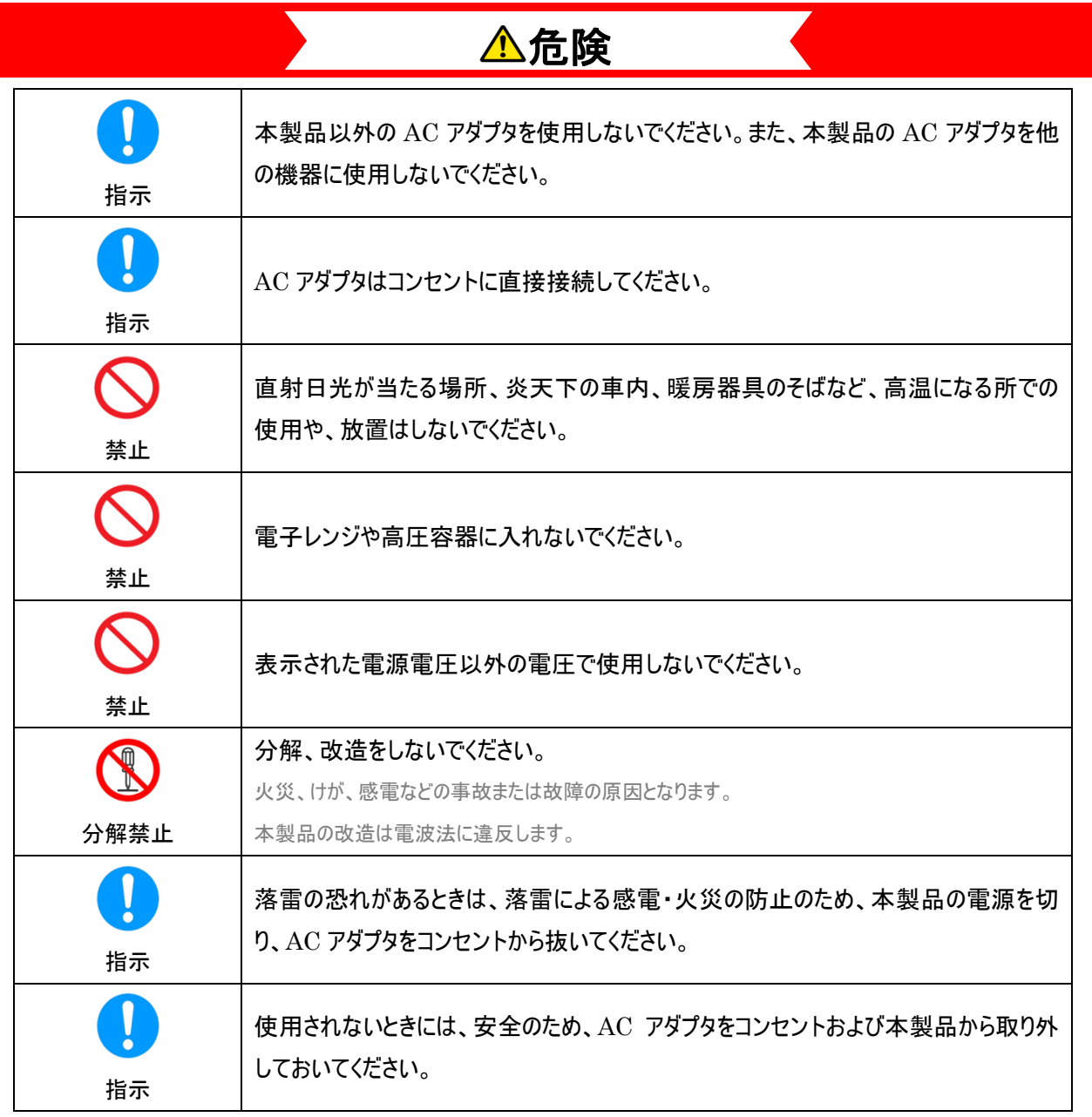

# 警告

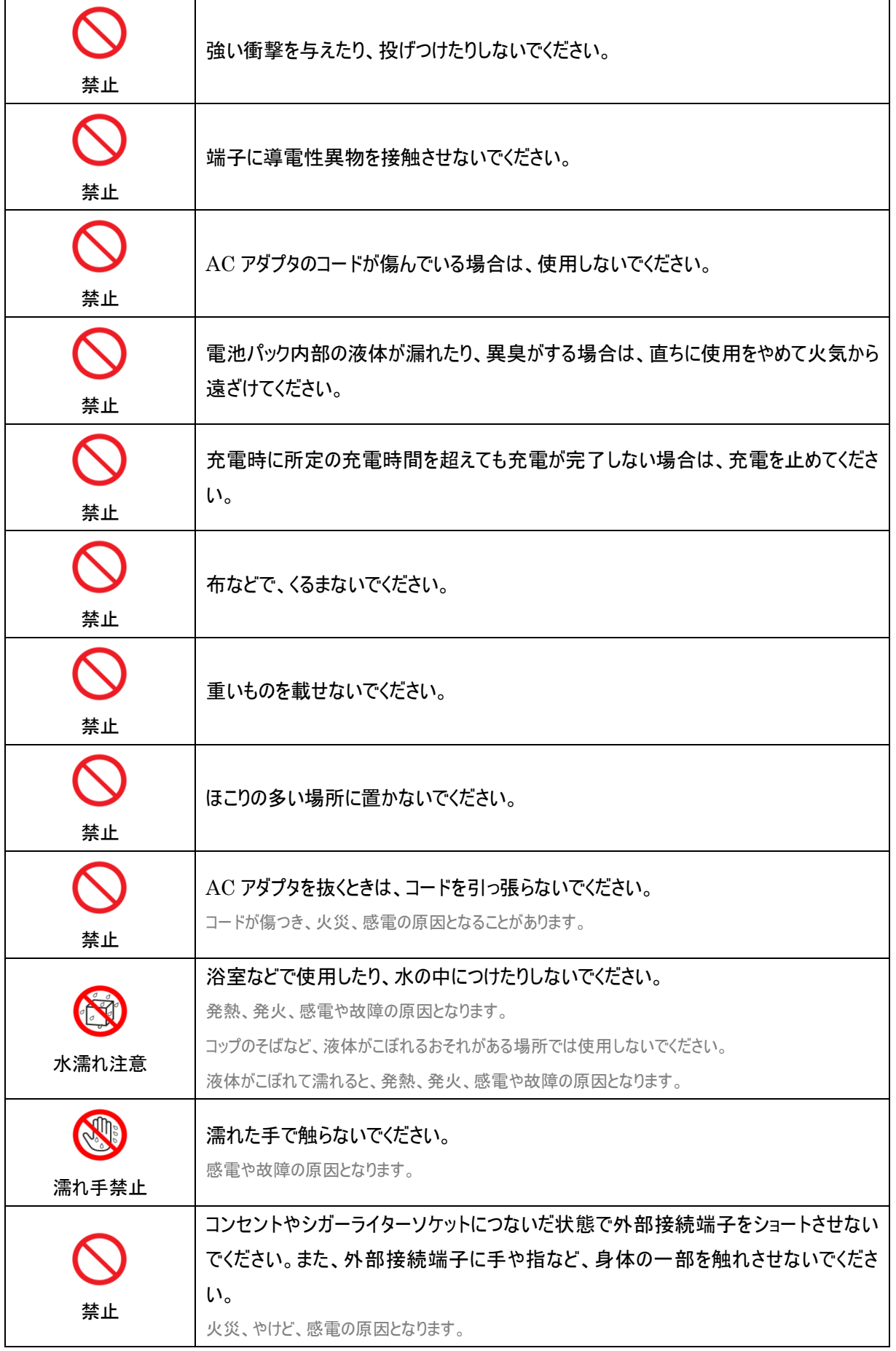

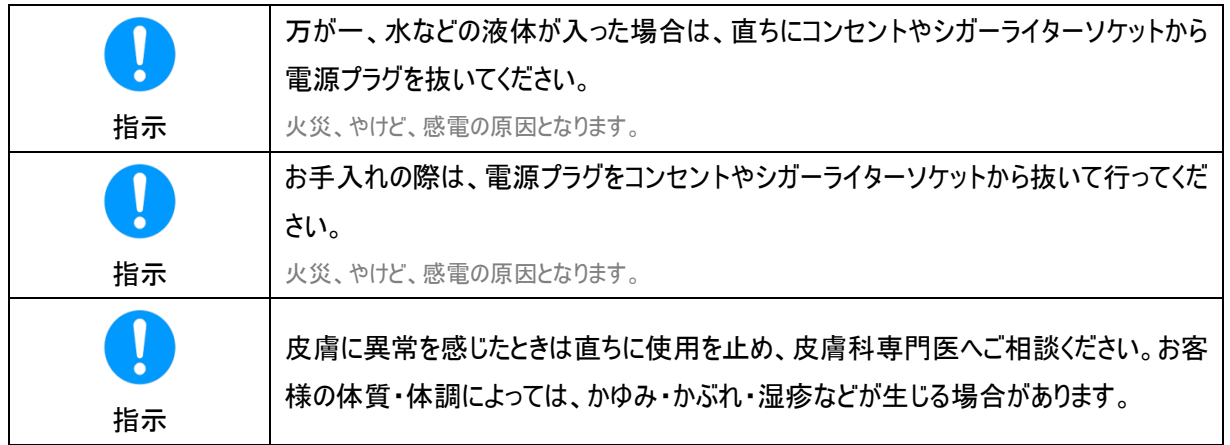

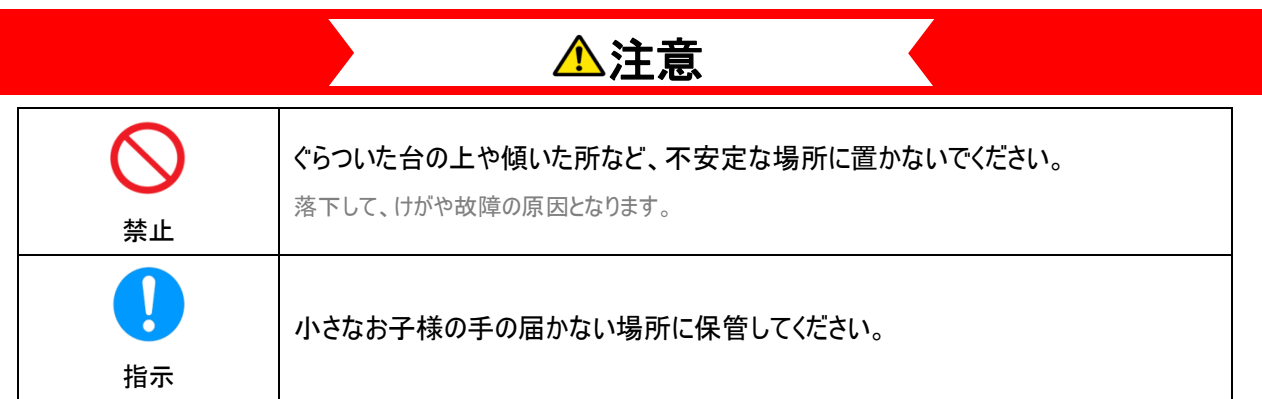

# <span id="page-17-0"></span>SIM カードに関する注意事項

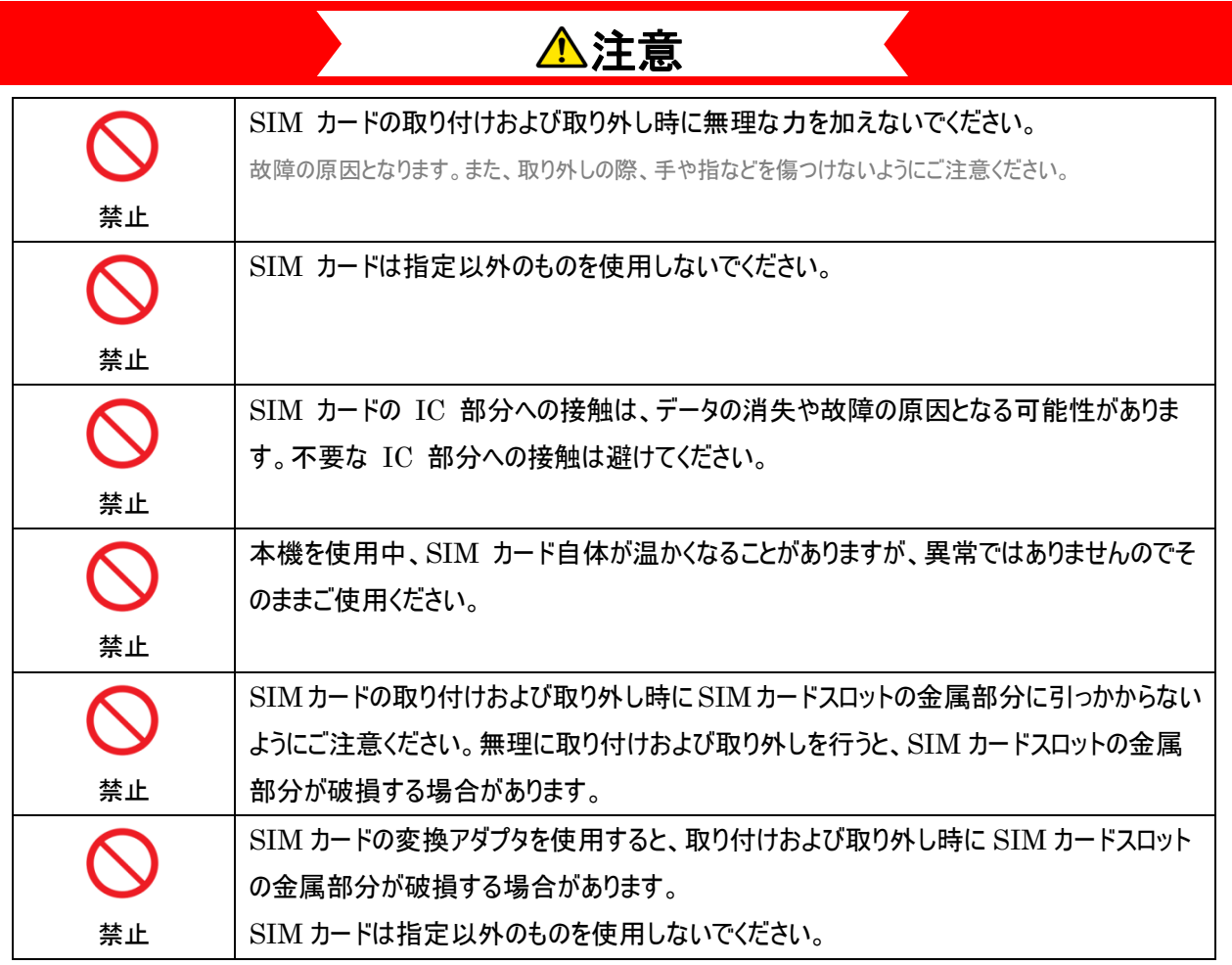

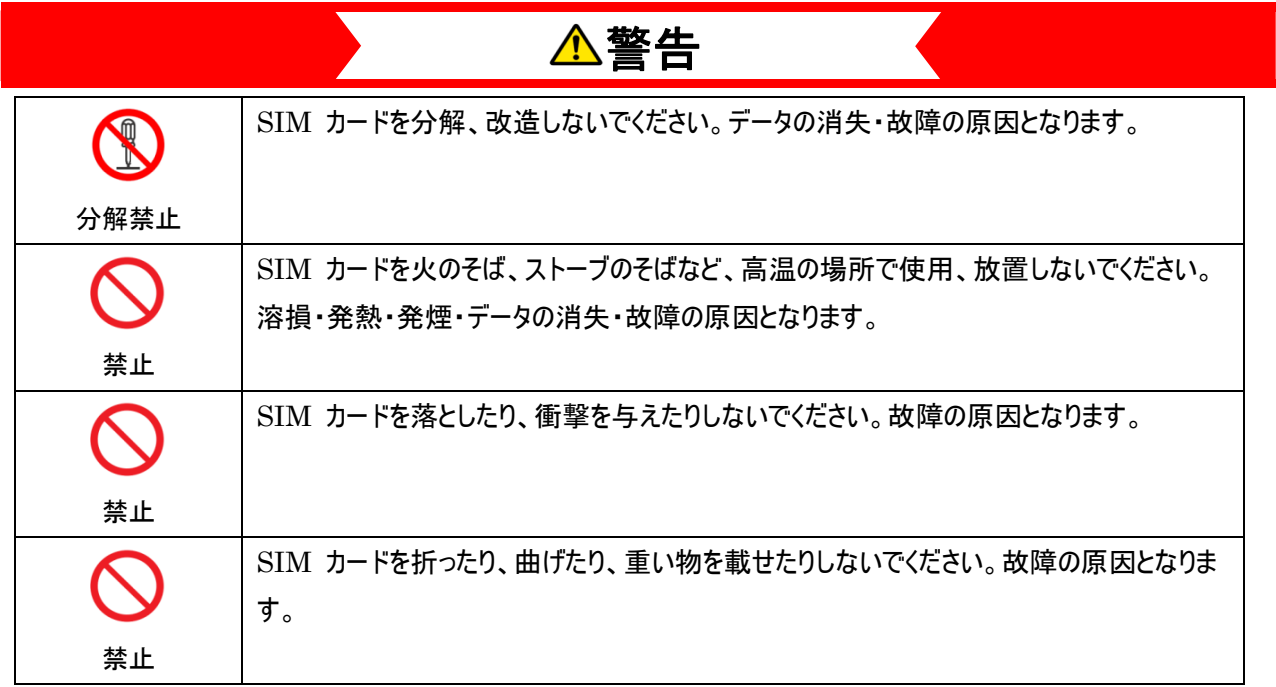

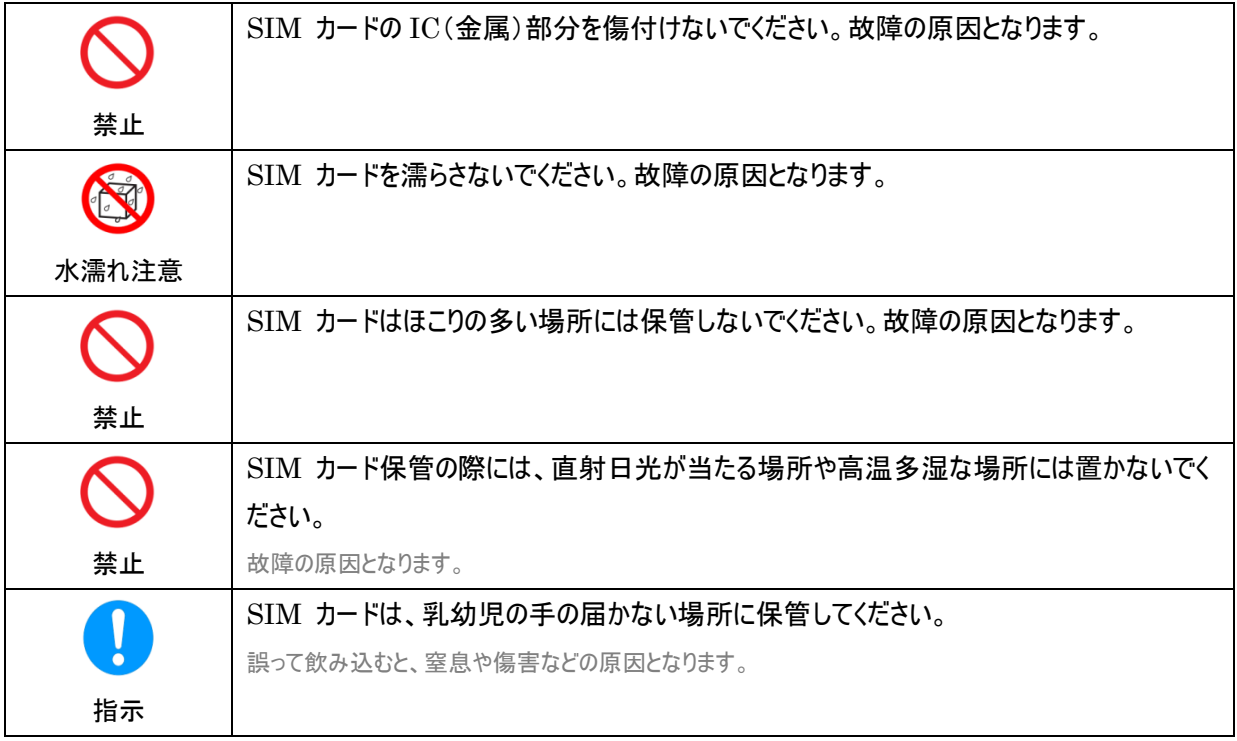

# <span id="page-19-0"></span>医用電気機器近くでの取り扱いについて

本記載の内容は「医用電気機器への電波の影響を防止するための携帯電話端末等の使用に関する指針」(電波環 境協議会)の内容を参考にしたものです。

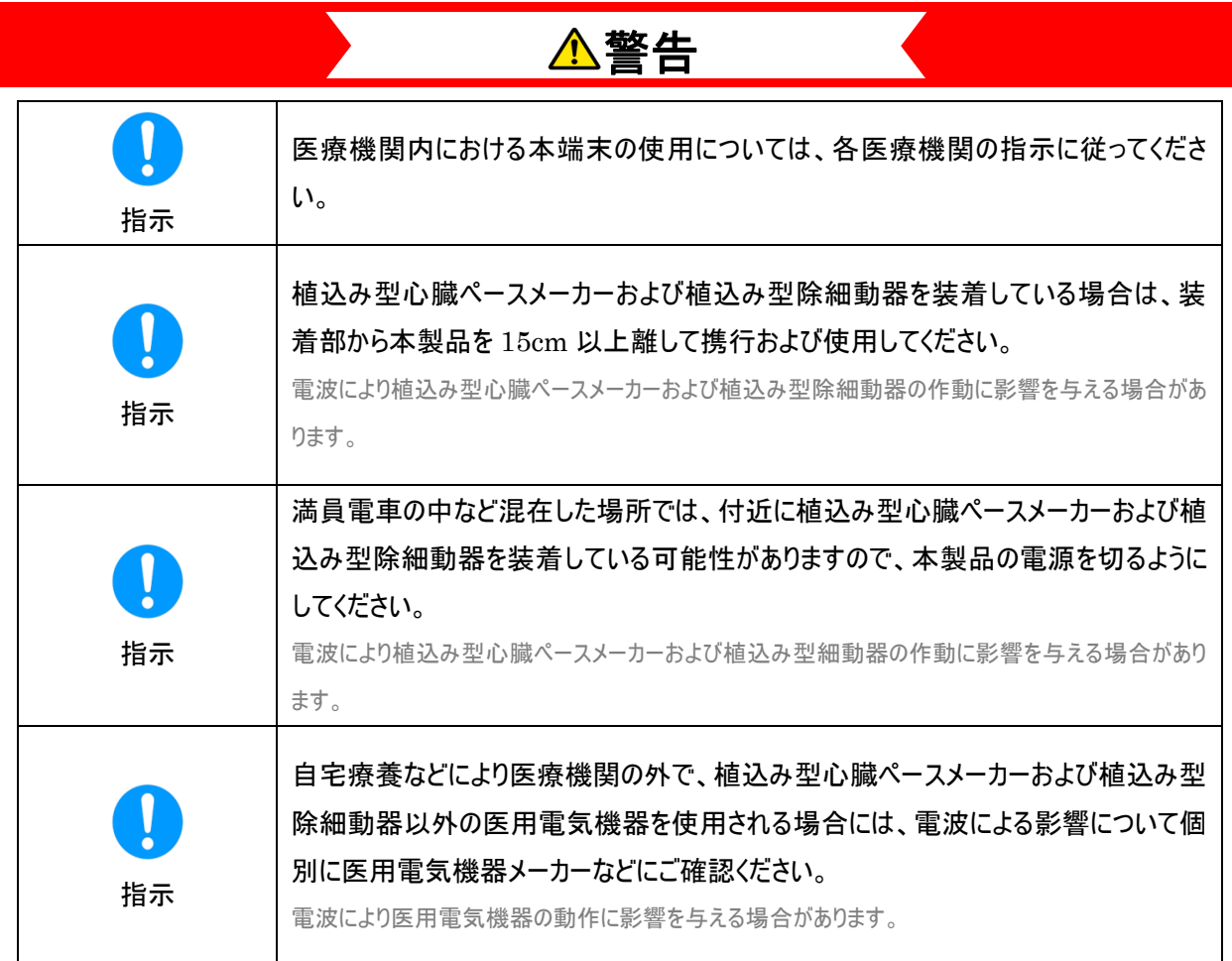

# <span id="page-20-0"></span>取り扱い上のご注意

#### <span id="page-20-1"></span>共通のお願い

- ・ お手入れは乾いた柔らかい布(めがね拭きなど)で拭いてください。
	- アルコール、シンナー、ベンジン、洗剤などで拭くと、印刷が消えたり、色があせたりすることがあります。
- ・ 端子は時々乾いた綿棒などで清掃してください。 端子が汚れていると接触が悪くなり、電源がきれる原因となりますので、端子を乾いた綿棒などで拭いてください。また、清掃する際に は端子の破損に十分ご注意ください。
- ・ エアコンの吹き出し口の近くに置かないでください。 急激な温度の変化により結露し、内部が腐食し故障の原因となります。
- 本製品に無理な力がかからないように使用してください。
- 多くのものが詰まった荷物の中に入れたり、衣類のポケットに入れて座ったりすると、内部基板などの破損、故障の 原因となります。

#### <span id="page-20-2"></span>本製品についてのお願い

- ・ 極端な高温または低温、多湿の環境、直射日光のあたる場所、ほこりの多い場所は避けてください。
- 一般の電話機やテレビ・ラジオなどをお使いになっている近くで使用すると、悪影響を及ぼす原因となりますので、な るべく離れた場所でご使用ください。
- ・ 本製品を落としたり、衝撃を与えたりしないでください。 故障、破損の原因となります。
- ・ 使用中、本製品は温かくなりますが、異常ではありません。そのままご使用ください。
- ・ 雨や雪の日、および湿気の多い場所でご使用になる場合、水に濡らさないよう十分ご注意ください。本製品は防 水仕様ではありません。

#### <span id="page-20-3"></span>SIM カードについてのお願い

- ・ SIM カードの取り付け/取り外しには、必要以上に力を入れないでください。
- ・ IC 部分(金属面)はいつもきれいな状態でご使用ください。
- ・ お手入れは乾いた柔らかい布(めがね拭きなど)で拭いてください。
- ・ IC を傷つけたり、不用意に触れたり、ショートさせたりしないでください。 データの消失、故障の原因となります。
- ・ SIM カードを落としたり、衝撃を与えたりしないでください。 データの消失、故障の原因となります。
- ・ SIM カードを曲げたり、重いものをのせたりしないでください。 データの消失、故障の原因となります。
- ・ SIM カードにラベルやシールなどを貼った状態で、本製品に取り付けないでください。 データの消失、故障の原因となります。

#### <span id="page-21-0"></span>無線 LAN ご利用に関するご注意

#### ■無線 LAN について

電気製品・AV・OA 機器などの磁気を帯びているところや電磁波が発生しているところで使用しないでください。

磁気や電気雑音の影響を受けると雑音が大きくなったり、通信ができなくなったりすることがあります。特に電子レンジ使用時には影響を受 けることがあります。

テレビ、ラジオなどに近いと受信障害の原因となったり、テレビ画面が乱れたりすることがあります。

近くに複数の無線 LAN アクセスポイントが存在し、同じチャネルを使用していると、正しく検索できない場合があります。

#### ■周波数帯域について

本製品の裏面に貼り付けられているシールの 2.4 DS/OF4 は、この無線機器が 2.4GHz 帯を使用し、変調方式として DS-SS、および OFDM を採用、干渉距離として 40m 以下であることを表します。

#### ■2.4GHz 機器使用上の注意事項

本製品の使用周波数帯では、電子レンジ等の産業・科学・医療用機器のほか工場の製造ライン等で使用されている 移動体識別用の構内無線局(免許を要する無線局)及び特定小電力無線局(免許を要しない無線局)並びにアマ チュア無線局(免許を要する無線局)が運用されています。

- 1. 本製品を使用する前に、近くで移動体識別用の構内無線局及び特定小電力無線局並びにアマチュア無線局 が運用されていないことを確認してください。
- 2. 万一、本製品から移動体識別用の構内無線局に対して有害な電波干渉の事例が発生した場合には、速やか に使用周波数帯を変更するかまたは電波の発射を停止して、電波干渉をしないようにしてください。
- 3. その他、本製品から移動体識別用の特定小電力無線局あるいはアマチュア無線局に対して有害な電波干渉の 事例が発生した場合など何かお困りのことが起きた場合には、富士ソフト モバイル端末サポートセンターまでお問 い合わせください。

#### ■5GHz 機器使用上の注意事項

- 1. ご利用の機器が 5GHz に対応していない場合は、2.4GHz を利用してください。
- 2. 5GHz は電波法により、W52/W53 のチャネルは屋外で使用できません。5GHz を使用する場合は屋内で使用し てください。
- 3. 本製品は無線 LAN 5GHz 帯での干渉を避けるため、法令により DFS 機能を搭載しています。 無線 LAN 5GHz 帯利用中に気象レーダーなどの電波干渉が起きる可能性がある電波を検知した場合は、 DFS 機能が動作し、電波干渉を起こさない 2.4GHz 帯に自動的に切り替わります。
- 4. 本製品の電源ON、2.4GHz から5GHz(W53/W56)に切り替えた際に、周囲に電波干渉を起こす気象レーダー などがないか 1 分間確認し、電波干渉を起こさないチャネルに接続します。 本動作中はディスプレイに動作中を示す画面が表示され、動作中は接続ができません。

#### ■セキュリティについて

無線 LAN では、LAN ケーブルの代わりに電波を利用して無線 LAN 機器と、無線 LAN アクセスポイント間で情報の やり取りを行うため、電波の届く範囲であれば自由に LAN 接続が可能になるという利点があります。その反面、電波が 届く範囲内であれば、障害物を超えてすべての場所に届くため、セキュリティに関する設定を行っていない場合、通信内 容を傍受されたり、不正侵入されたりする恐れがあります。

本製品は、お買い上げ状態では「WPA2-PSK」が設定されています。安全性を考慮し、セキュリティモードを変更せず、 初期パスワードのみを変更し、本製品をお使いになることをお勧めします。

<span id="page-22-0"></span>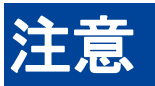

- ・ 改造された本製品は絶対に使用しないでください。改造した機器を使用した場合は電波法に抵触します。 本製品は、電波法に基づく特定無線設備の技術基準適合証明などを受けており、その証として「技適マーク」が本製品の銘版シー ルに表示されております。本製品のねじを外して内部の改造を行った場合、技術基準適合証明などが無効となります。技術基準適 合証明などが無効となった状態で使用すると、電波法に抵触しますので、絶対に使用されないようにお願いいたします。
- ・ ご利用の接続機器と無線 LAN、USB テザリングまたは、Bluetooth で接続されている場合、接続機器によって は意図しないパケット通信料金が発生する場合がありますのでご注意ください。 利用されない場合は、本製品の電源を切ってください。
- ・ 国際ローミングには対応していません。本製品は、日本国内でのみご利用できます。 海外で使用すると罰せられる可能性があるため、電源をお切りください。

# <span id="page-23-0"></span>1. ご利用の前に

# <span id="page-23-1"></span>1.1各部の名称と機能

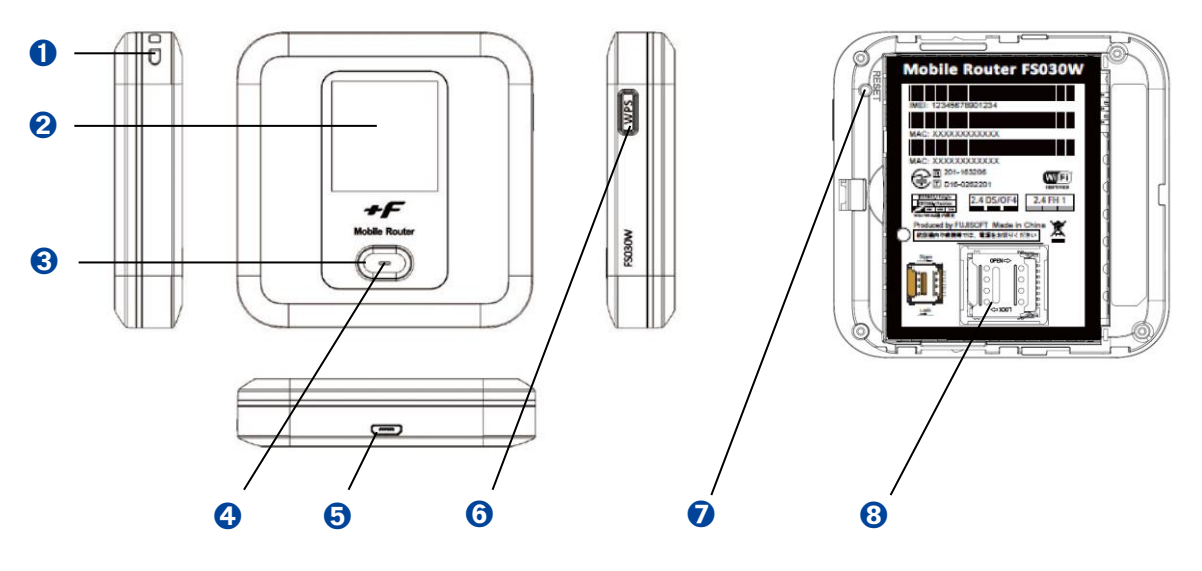

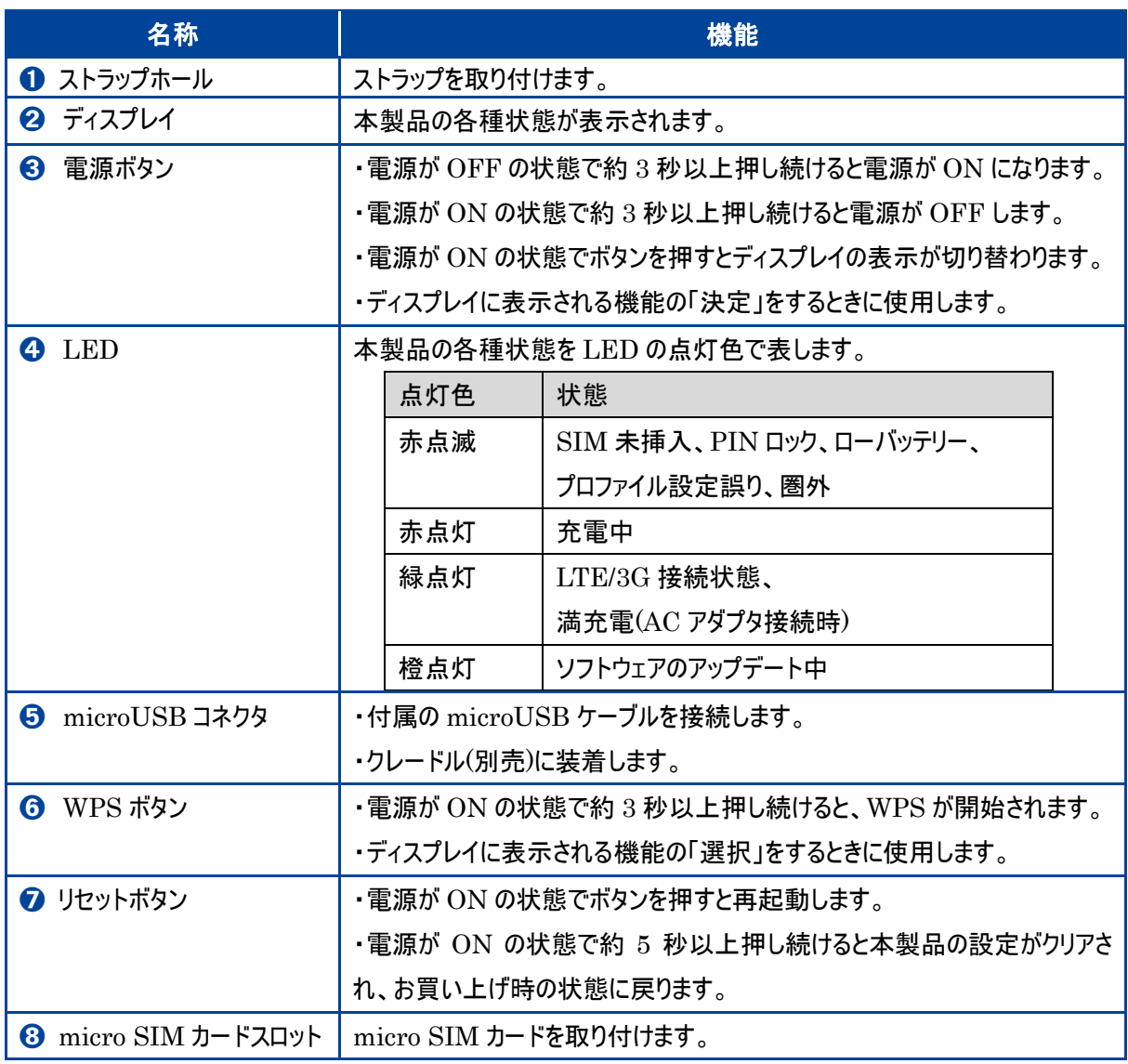

#### Copyright ©2021 FUJISOFT INCORPORATED, All rights reserved.

### <span id="page-24-0"></span>1.2 SIM カードの取り付けかた / 取り外しかた

SIM カードは電話番号などのお客様情報が記録されている IC カードです。本製品を使用するためには SIM カードを 本製品に取り付けてください。本製品に取り付けないと、データ通信などを利用することができません。 本製品は micro SIM カードに対応しています。

<span id="page-24-1"></span>1.2.1取り付けかた

- 1. 本製品の電源が入っているときは、電源ボタンを 3 秒以上押して電源を切ります。また、本製品に microUSB ケ ーブルが接続されているときは、取り外します。
- 2. 背面のカバーを取り外し、電池パックを取り外します。
- 3. micro SIM カードスロットのカバーを矢印(①)の方向にスライドさせてロックを外し、矢印(②)の方向にカバーを開い てください。

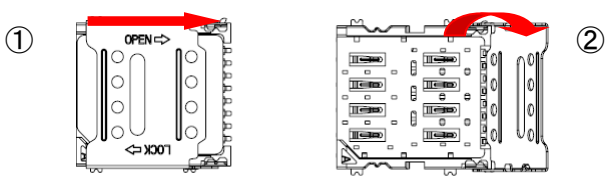

4. 切り欠けの方向(③)に注意し、SIM カードの金属面を下に向け SIM カードスロットにのせます。

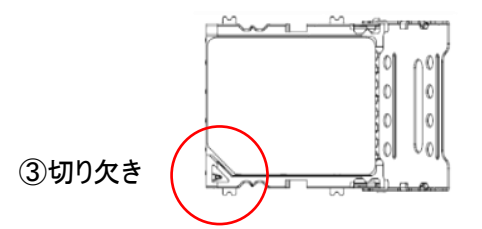

5. カバーを閉じて(④)矢印の方向にスライドさせてロック(⑤)をかけます。

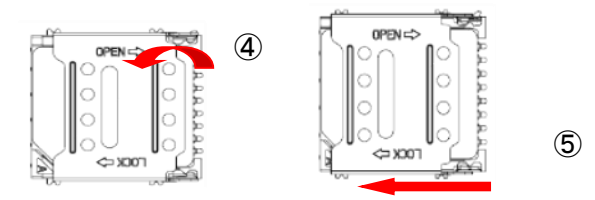

6. 電源パックを取り付け、背面のカバーを取り付けます。

[取り付けまでの流れ]

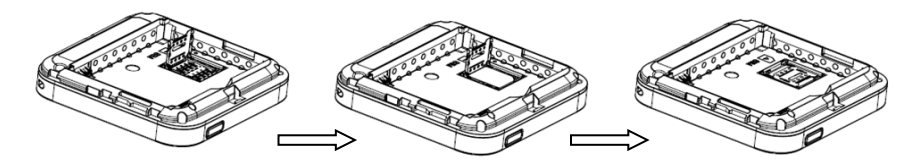

<span id="page-25-0"></span>1.2.2取り外しかた

- 1. 本製品の電源が入っているときは、電源ボタンを 3 秒以上押して電源を切ります。また、本製品に microUSB ケ ーブルが接続されているときは、取り外します。
- 2. 背面カバーを取り外し、電池パックを取り外します。
- 3. micro SIM カードスロットのカバーをスライドさせてロックを外し、カバーを開いてください。
- 4. SIM カードを取り外します。カバーを閉じてスライドさせてロックをかけます。
- 5. 電源パックを取り付け、背面のカバーを取り付けます。
	- ・ SIM カードの IC 部分に触れたり、傷をつけたりしないようにご注意ください。
	- ・ SIM カードを無理に取り付けようとしたり、取り外したりすると故障の原因となります。
	- ・ SIM カードを逆向きに挿入すると故障の原因となります。
	- ・ 本製品が電源 ON された状態で SIM カードを取り付けようとしたり、取り外したりしないでください。故障の原因となります。
	- 電池パック取り付ける際は、電池パックの金属端子を本製品の金属端子にあわせて取り付けてください。
		- 取り付ける向きを間違えると故障の原因となります。

#### <span id="page-26-0"></span>1.3本製品の充電

お買い上げ時、電池パックは十分に充電されていません。はじめてお使いになるときは必ず充電してからお使いください。

#### <span id="page-26-1"></span>1.3.1AC アダプタで充電する

- 1. 本製品の USB コネクタに microUSB ケーブルを接続します。
- 2. microUSB ケーブルのもう一方のコネクタを AC アダプタに接続して、AC アダプタのプラグを家庭用 AC コンセント に差し込みます。
	- 充電の際は必ず本製品に付属の AC アダプタと microUSB ケーブルをご利用ください。
	- ・ microUSB ケーブルの取り付ける際、正しい方向に無理なく取り付けてください。逆方向に取り付けようとすると、破損や故 障の原因となります。
	- ・ 充電完了までの時間は周囲の温度や電池パックの使用期間によって異なります。ディスプレイの電池残量が 100%になったら 満充電となります。
	- ・ ご家庭など常に充電状態で本製品を使用する方は、「ロングライフモード」の設定を「有効」にすることで電池パックの劣化が 早まることを防止できます。(工場出荷初期値は「無効」)
	- ・ ロングライフモードが有効の場合、70%で充電が停止します。60%以下になるまで充電は開始されません。
	- 電源 OFF 状態での充電時にはロングライフモードは機能せず 70%以上充電されます。
	- 充電は必ず周囲温度 0℃~35℃の範囲で行ってください。
	- 電池パックは消耗品です。充電しても使用時間が極端に短い場合などは、ご使用をおやめください。
	- ・ 利用条件によっては電池パックが膨れる場合があります。これはリチウムイオンポリマーの特性であり安全上に問題はありませ んが、ご利用をおやめください。
	- ・ 本製品の電源が切れている状態で AC アダプタを接続すると、自動的に電源が入り、パケット通信料金が発生する場合があ ります。また電池残量が少ない場合は、充電状態の画面を表示します。
	- ・ 電源が切れた状態で充電をしたい場合、AC アダプタを接続した後に電源ボタンを 3 秒以上押して電源をお切りください。

# <span id="page-27-0"></span>1.4ディスプレイの表示

ディスプレイ上で端末の状態を表示します。電源ボタンを押すと各画面に切り替わります。

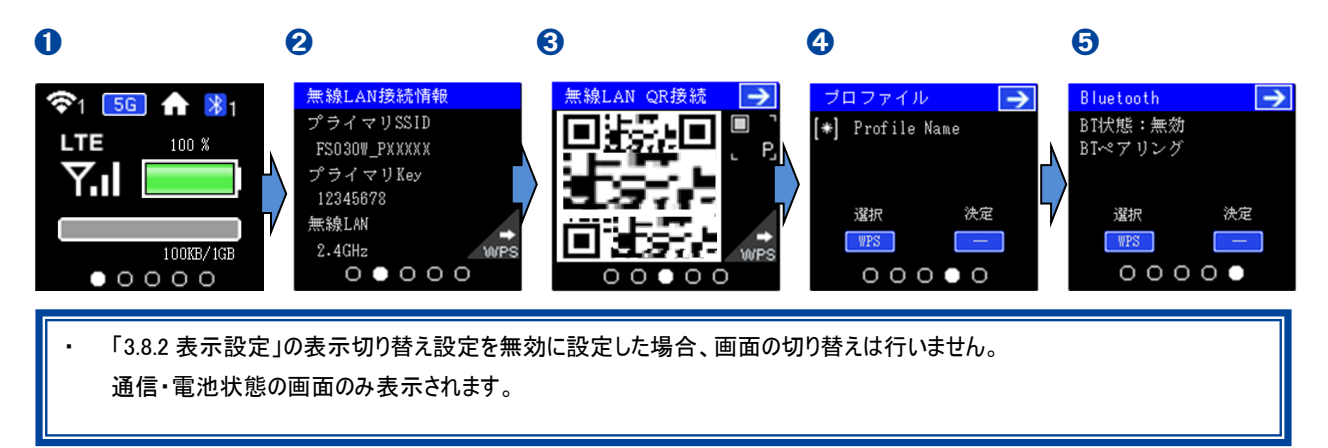

#### 1 通信 · 電池状態

無線 LAN、LTE/3G、Bluetooth の通信状態、電池残量を表示します。

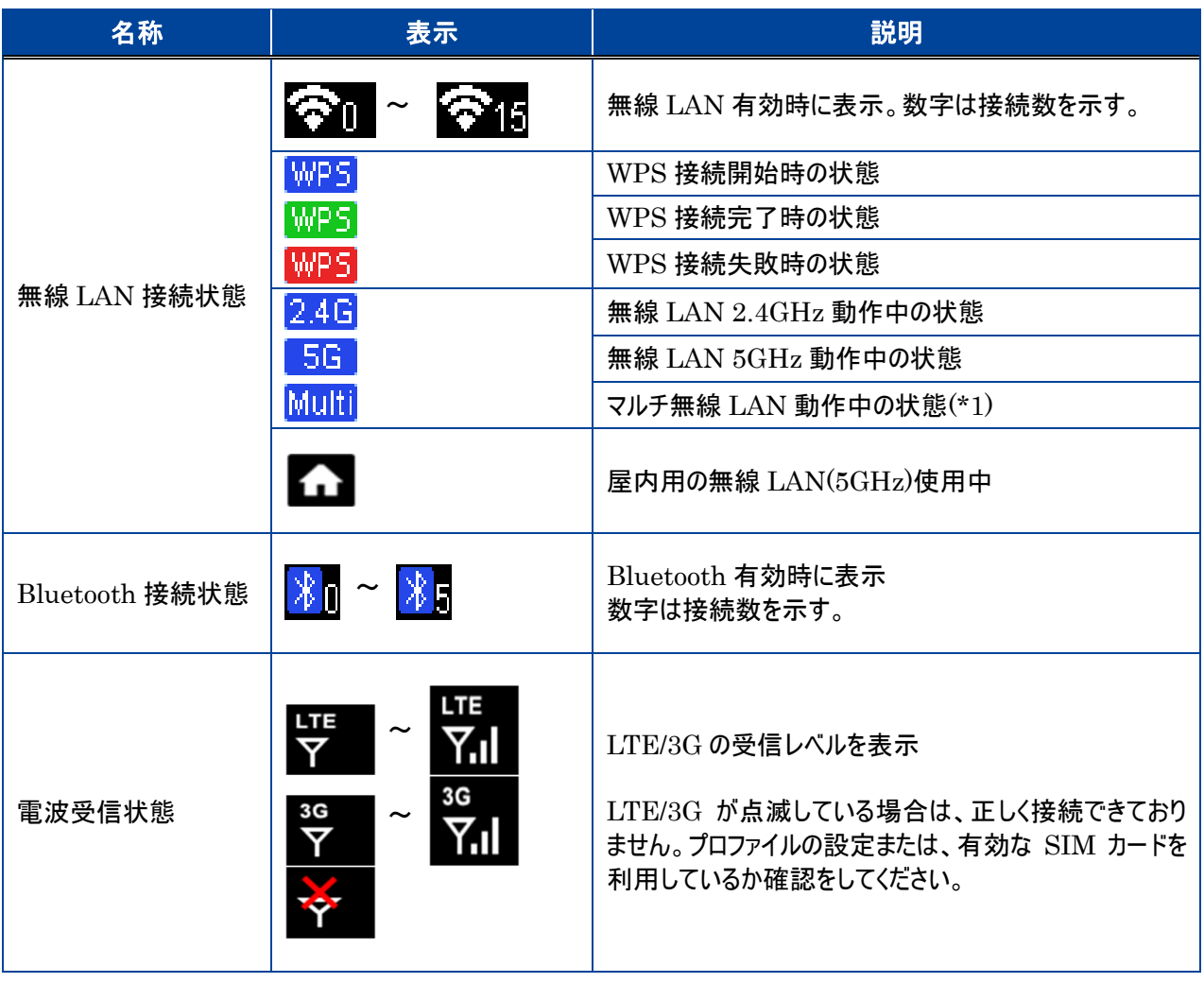

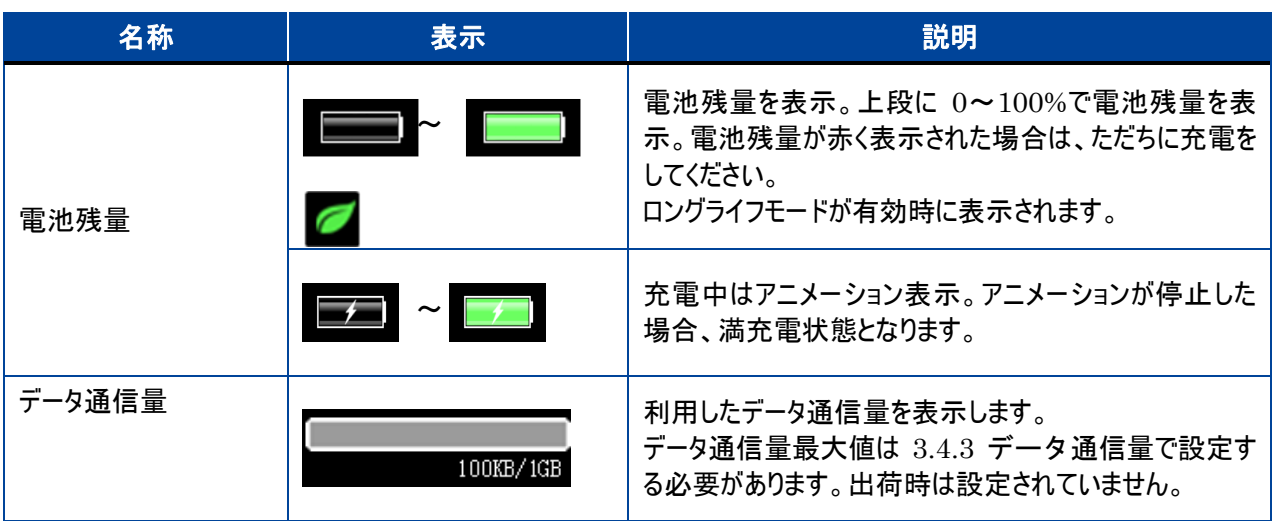

\*1 マルチ無線は 2.4GHz+2.4GHz、2.4GHz+5GHz(W52)の組み合わせをサポート

➋ 無線 LAN 接続情報

無線 LAN に関する情報が表示されます。WPS ボタンを押すとセカンダリ SSID が表示されます。

➌ 無線 LAN QR 接続

QR コードを読み込むことで簡単に無線 LAN の接続ができます。WPS ボタンを押すとセカンダリ SSID の QR コード が表示されます。本機能は、Android/iOS 用の専用アプリが必要となります。

➍ プロファイル

接続に使用するプロファイルが表示されます。接続先を変更したい場合、WPS ボタンを押してプロファイルを選択し、 電源ボタン押してプロファイルを変更することができます。

#### **O**Bluetooth

Bluetooth の有効・無効の設定、ペアリング開始の操作ができます。 WPS ボタンを押して BT 状態を選択し、電源ボタン押すと Bluetooth の有効・無効を変更できます。 WPS ボタンを押して BT ペアリングを選択し、電源ボタン押すと Bluetooth のペアリングが開始されます。

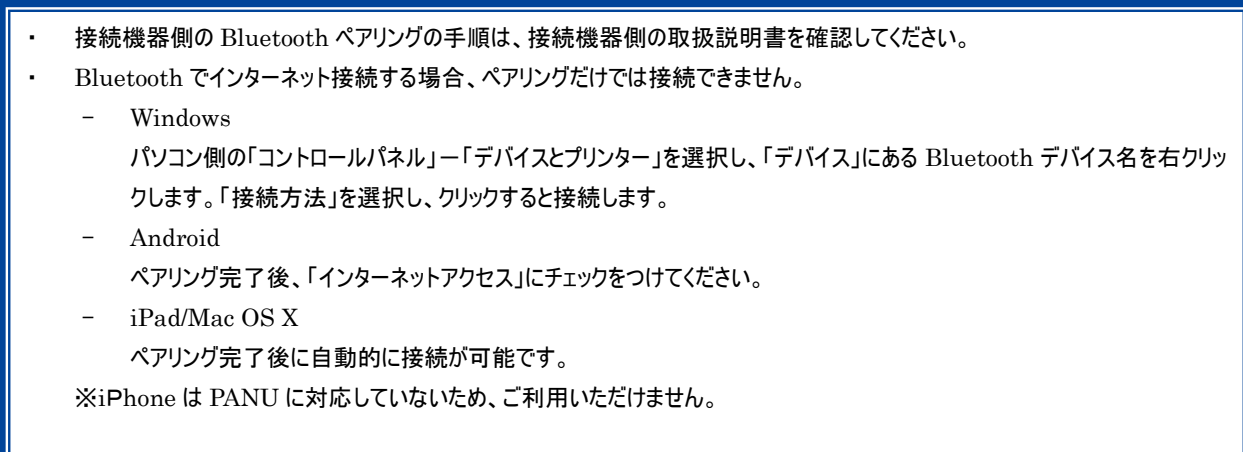

# <span id="page-29-0"></span>2. セットアップ

本製品と無線 LAN 機器の接続、USB ケーブルとパソコンの接続手順について説明します。

### <span id="page-29-1"></span>2.1本製品の電源 ON/OFF

- 1. 本製品が電源 OFF の状態で、電源ボタンを 3 秒以上押し続けます。 電源が ON になると、本体ディスプレイが点灯します。
- $2.$  本製品が電源 ON の状態で、電源ボタンを 3 秒以上押し続けます。 電源が OFF になると、一定時間後に本体ディスプレイが消灯します。

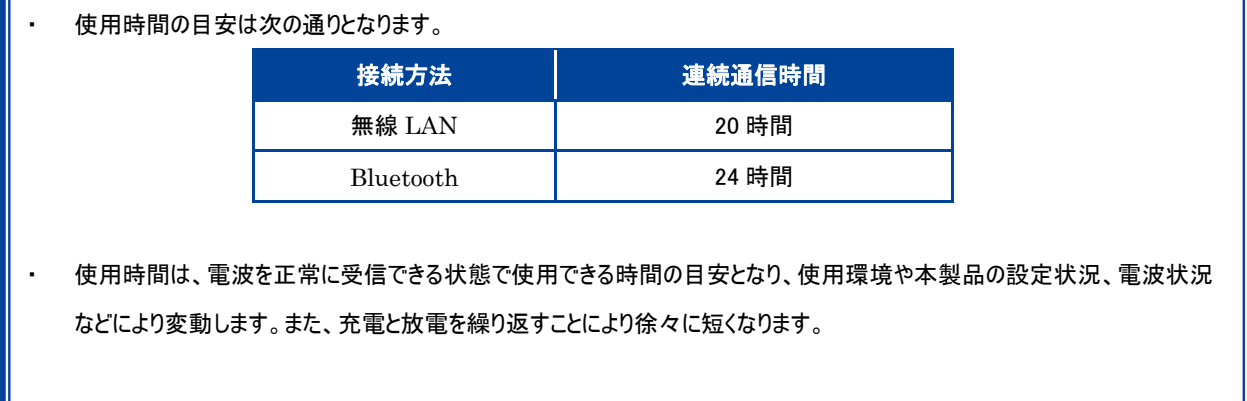

### <span id="page-30-0"></span>2.2本製品との無線 LAN 接続

本章では Windows 8.1 の OS 標準接続機能を例にして説明しています。

- 1. 本製品の電源ボタンを 3 秒以上押し続けて電源を ON にします。
- 2. パソコンの無線 LAN 機能を ON します。

パソコンの無線 LAN 機能を ON にする方法は機種毎に異なりますので、ご利用のパソコンの取扱説明書などをご確認ください。

3. 「スタート」画面の右上にカーソルを移動させてメニューを表示し、「設定」をクリックします。

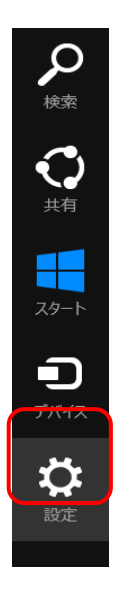

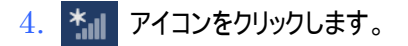

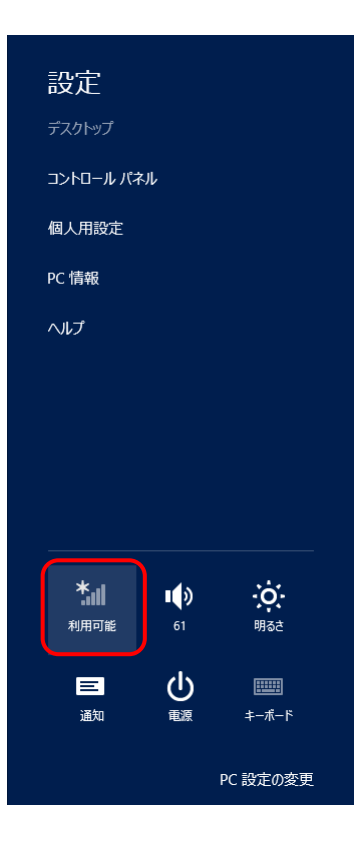

5. 本製品の SSID(FS030W\_PXXXX)が表示されている項目を選択し、続けて「接続」ボタンをクリックします。

本製品の SSID の初期値は本体ディスプレイに表示されます。

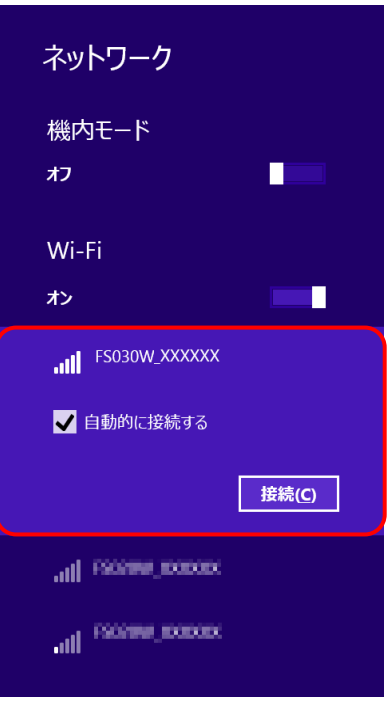

6. セキュリティキーを入力し、「次へ」をクリックします。

本製品のセキュリティキーの初期値は本体ディスプレイに表示される WPA2 KEY になります。設定を変更した場合は設定済みのセ キュリティキーを入力します。

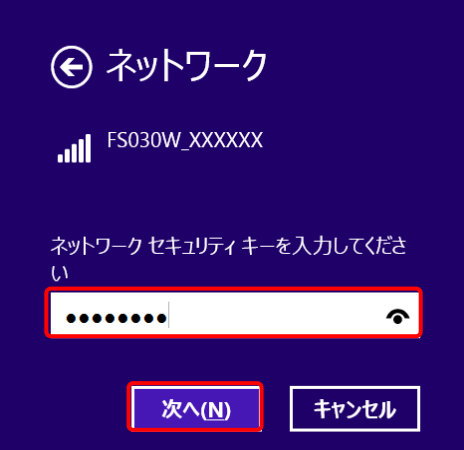

7. 無線 LAN 接続状態を確認し、正しく接続されていることを確認します。

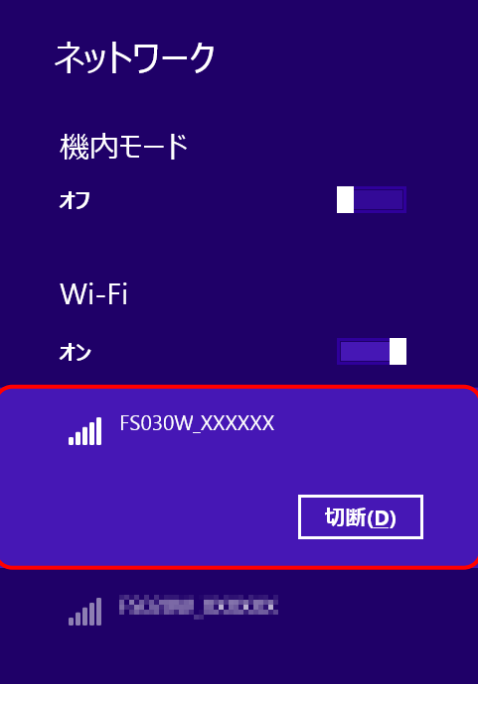

### <span id="page-32-0"></span>2.3本製品との USB ケーブル接続

本製品は、付属の USB ケーブルをパソコンに接続し、データの送受信ができます。

- 1. microUSB ケーブルを本製品の microUSB コネクタに水平に差し込みます。
- 2. microUSB ケーブルのもう一方の USB コネクタをパソコンの USB 端子に接続します。 パソコンが本製品を認識します。本製品を認識するまで時間がかかることがあります。
	- ・ 本製品をパソコンに取り付けた状態でスタンバイ、休止状態を行うと正常に動作しない場合があります。スタンバイ、休止状 態にする際は必ず本製品を取り外してください。
	- ・ 本製品をパソコンに取り付けた状態で再起動、電源を入れたりすると正常に動作しない場合があります。再起動、電源を入 れる場合は必ず本製品を取り外してください。
	- 製品出荷時は USB テザリングが有効になっているため、パソコンに接続すると自動的にインターネットに接続されます。 パケット通信料金が発生する場合がありますのでご注意ください。
	- USB ケーブルをパソコンに接続し通信を行わない場合、USB テザリング設定を無効にしてください。 ※「3.5.6 USB テザリング」を参照してください。

# <span id="page-33-0"></span>3. 各種設定

### <span id="page-33-1"></span>3.1FS030W 設定ツール

本製品と無線 LAN 接続した機器の Web ブラウザを使って本製品の各種設定をすることができます。

- <span id="page-33-2"></span>3.1.1設定ツールの起動とログイン
- 1. 本製品とパソコンなどの機器を無線 LAN 接続します。

本製品との無線 LAN 接続手順詳細は、「[2.2](#page-30-0) [本製品との無線](#page-30-0) LAN 接続」を参照ください。

- $2.$  無線 LAN 機器の Web ブラウザを起動し、アドレス欄に「http://192.168.100.1/」と入力するとログイン画面が表 示されます。
- 3. パスワード欄にパスワードを入力し、「ログイン」をクリックします。

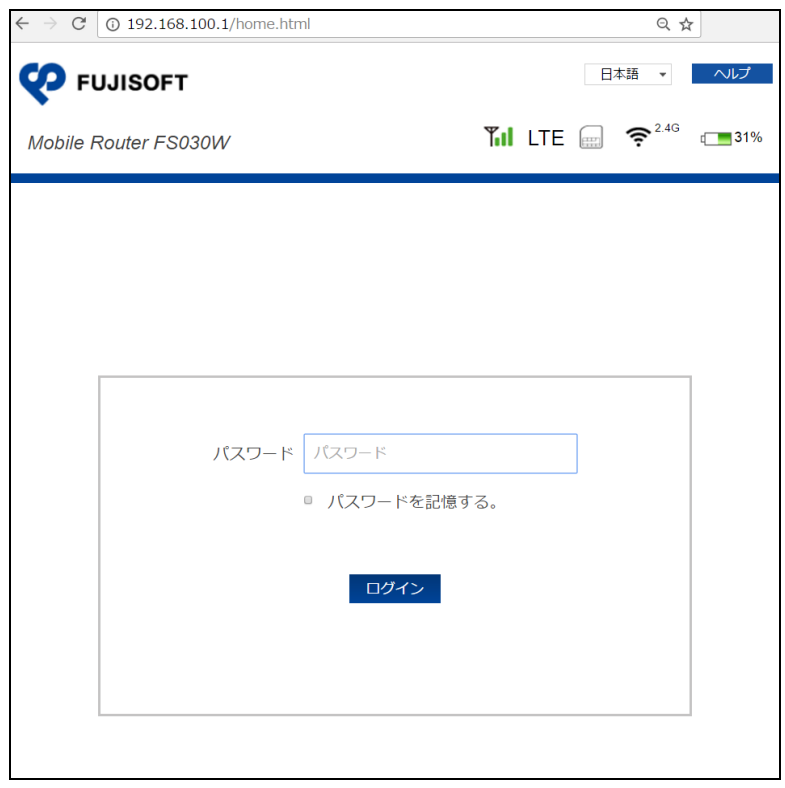

・ ログインパスワードは本製品お買い上げ時、「admin」に設定されています。セキュリティ保護のため、変更することをお勧めし ます。

<span id="page-34-0"></span>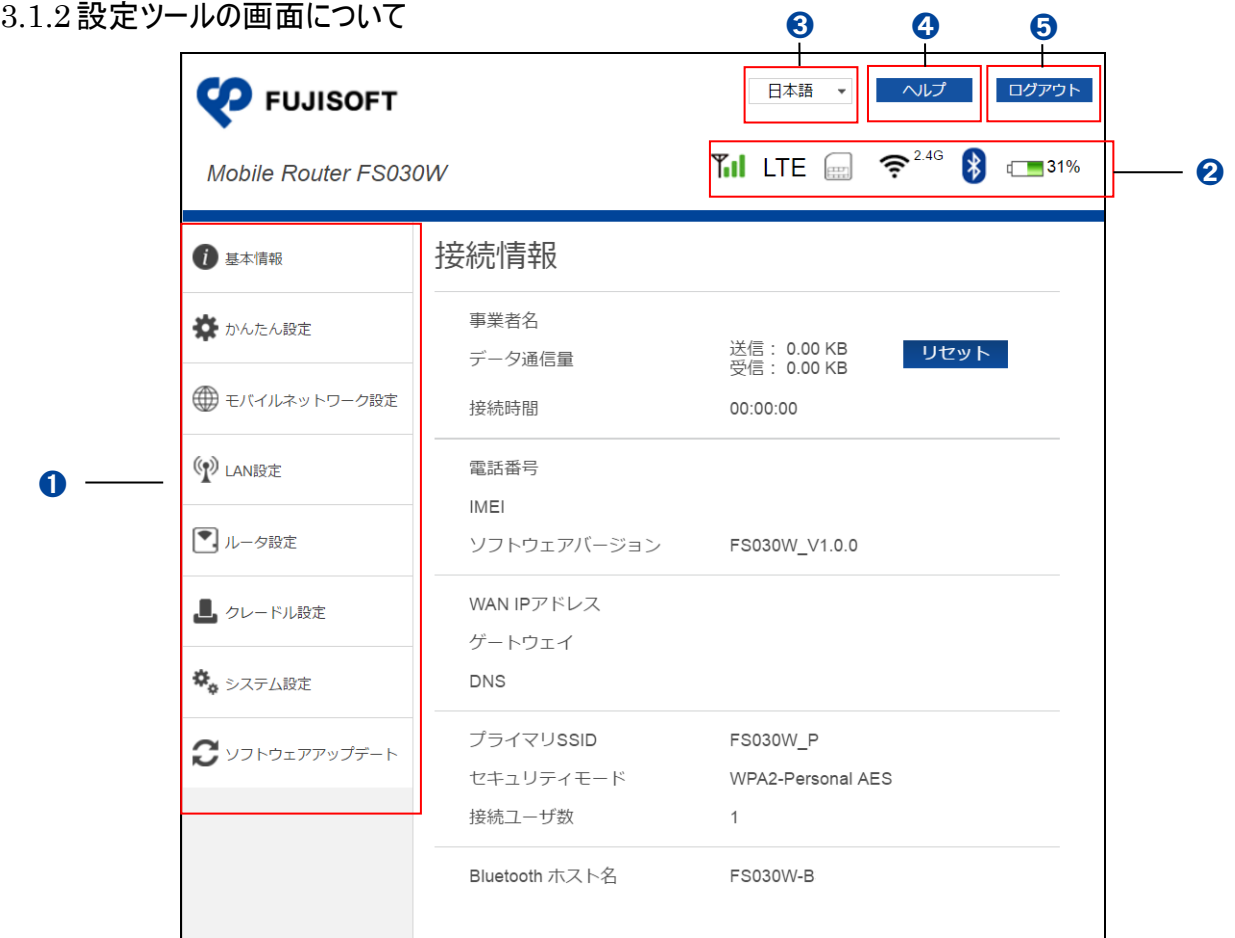

➊ 設定メニュー:本製品の設定をおこなうページを表示します。

2 本製品の状態:本製品の状態を表示します。

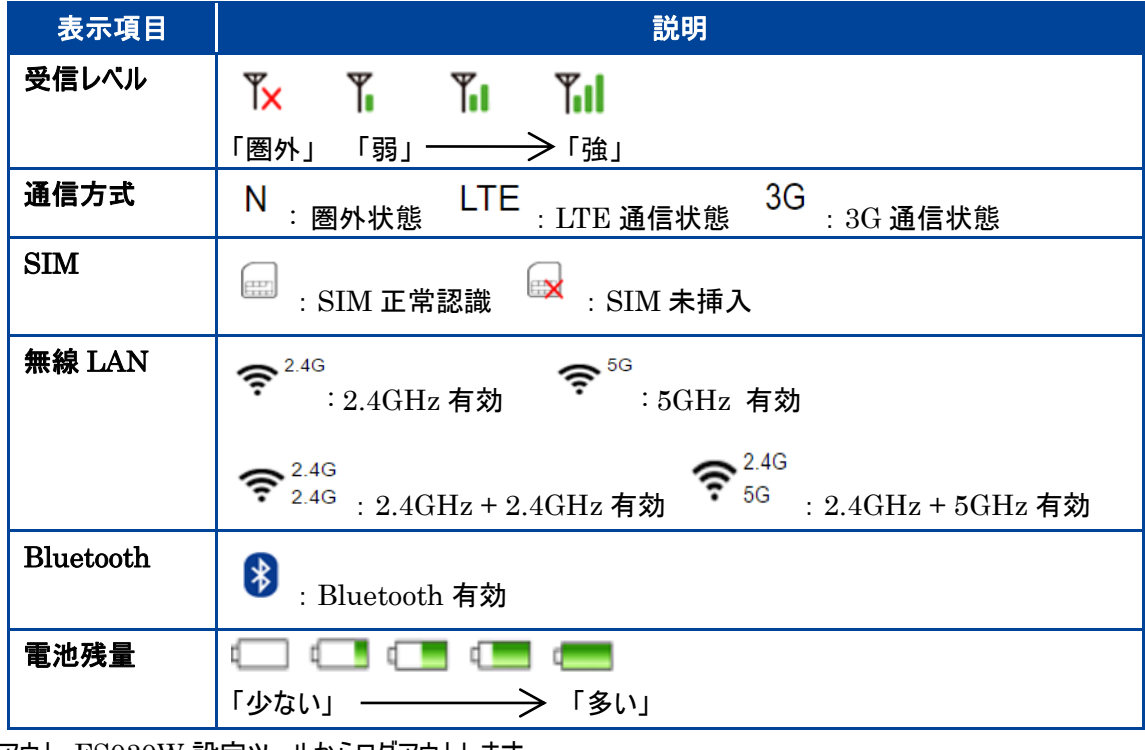

**❸** ログアウト: FS030W 設定ツールからログアウトします。

◆ ヘルプ:本書を設定ツールからダウンロードします。

➎ FS030W 設定ツールの表示言語を選択することができます。

# <span id="page-35-0"></span>3.2基本情報

#### <span id="page-35-1"></span>3.2.1接続情報

接続情報や各設定の情報が表示されます。

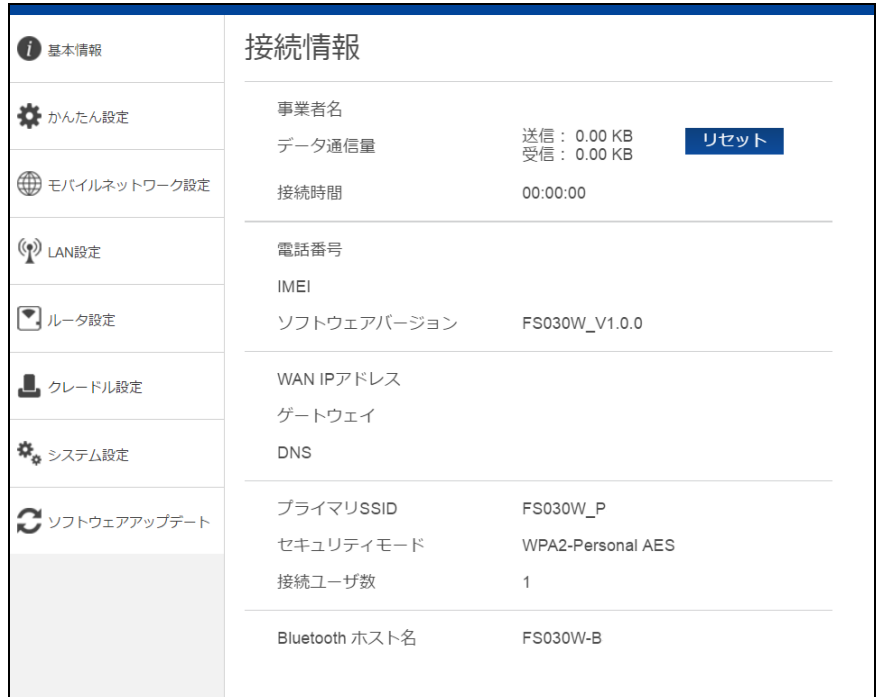

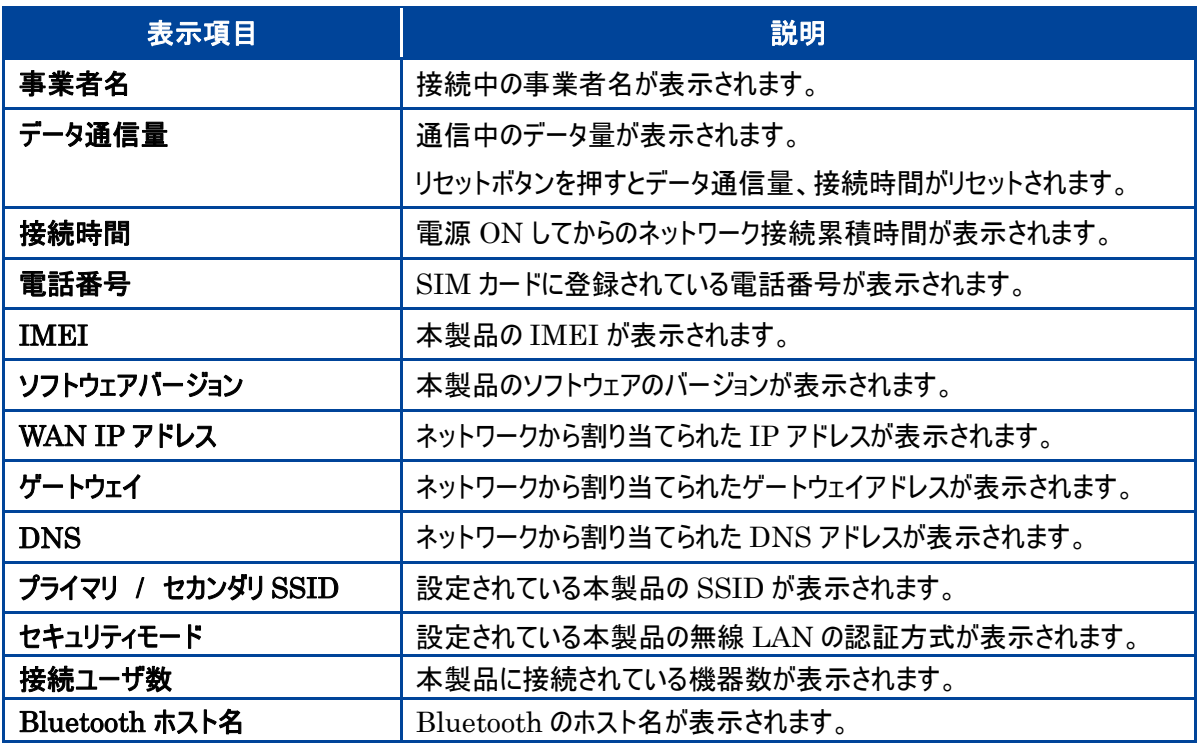

#### <span id="page-36-0"></span>3.2.2接続機器情報

本製品に接続された機器の情報が表示されます。

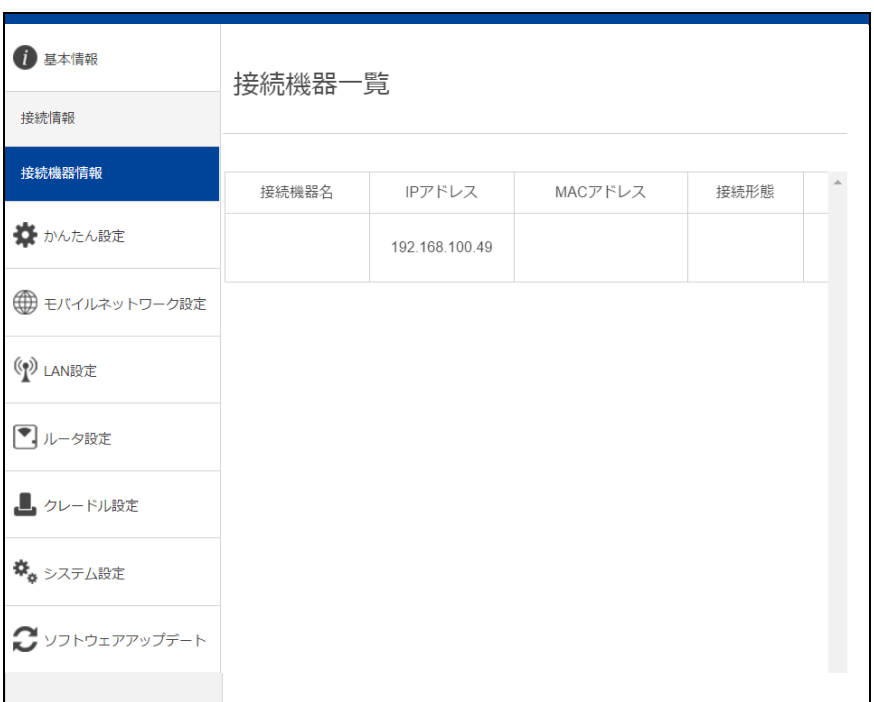

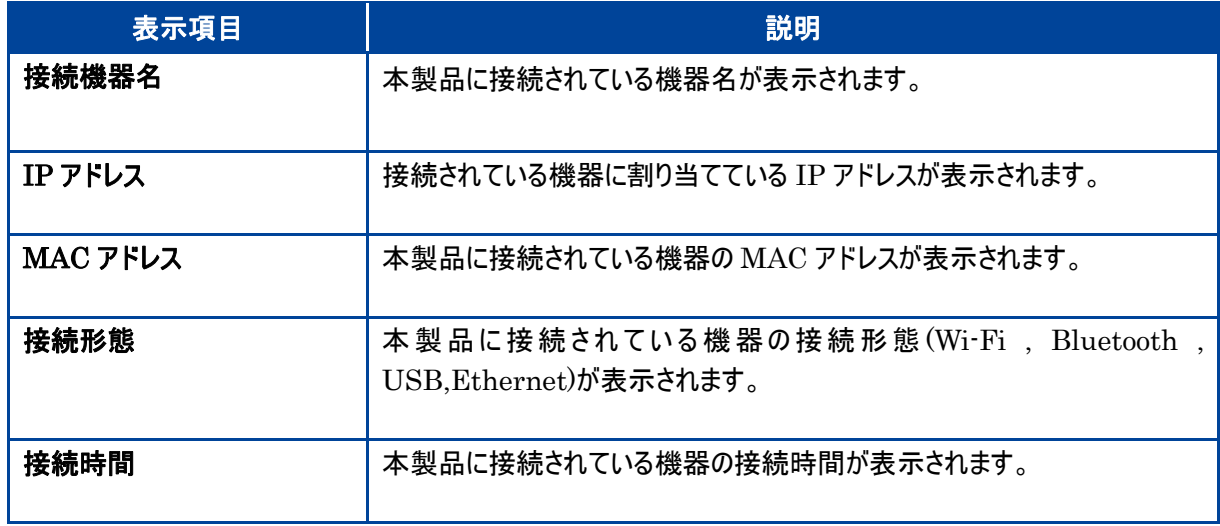

# <span id="page-37-0"></span>3.3かんたん設定

かんたん設定では、本製品をご利用いただくために必要な設定を行います。 設定した内容は、設定完了後に変更することができます。

1. プロファイル設定では、本製品のプロファイル情報を設定します。 SIM カードの接続情報を入力し、「次へ」をクリックしてください。

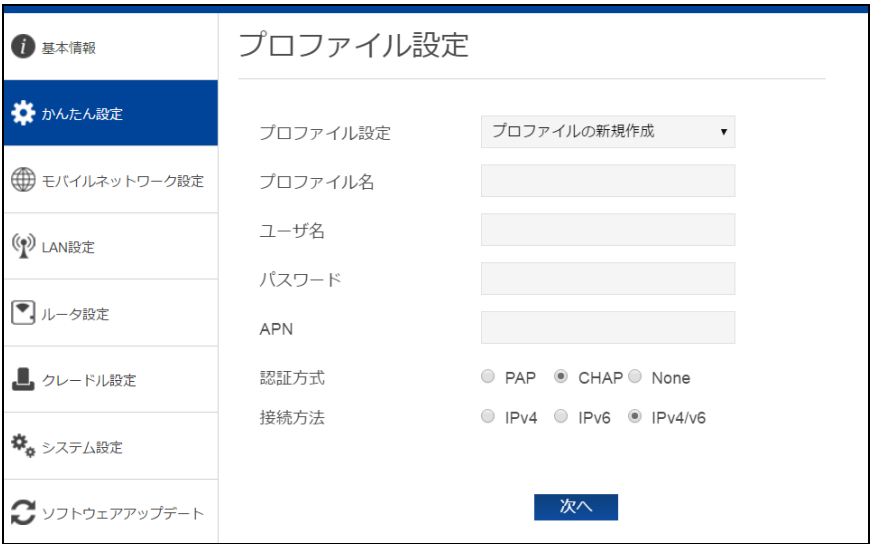

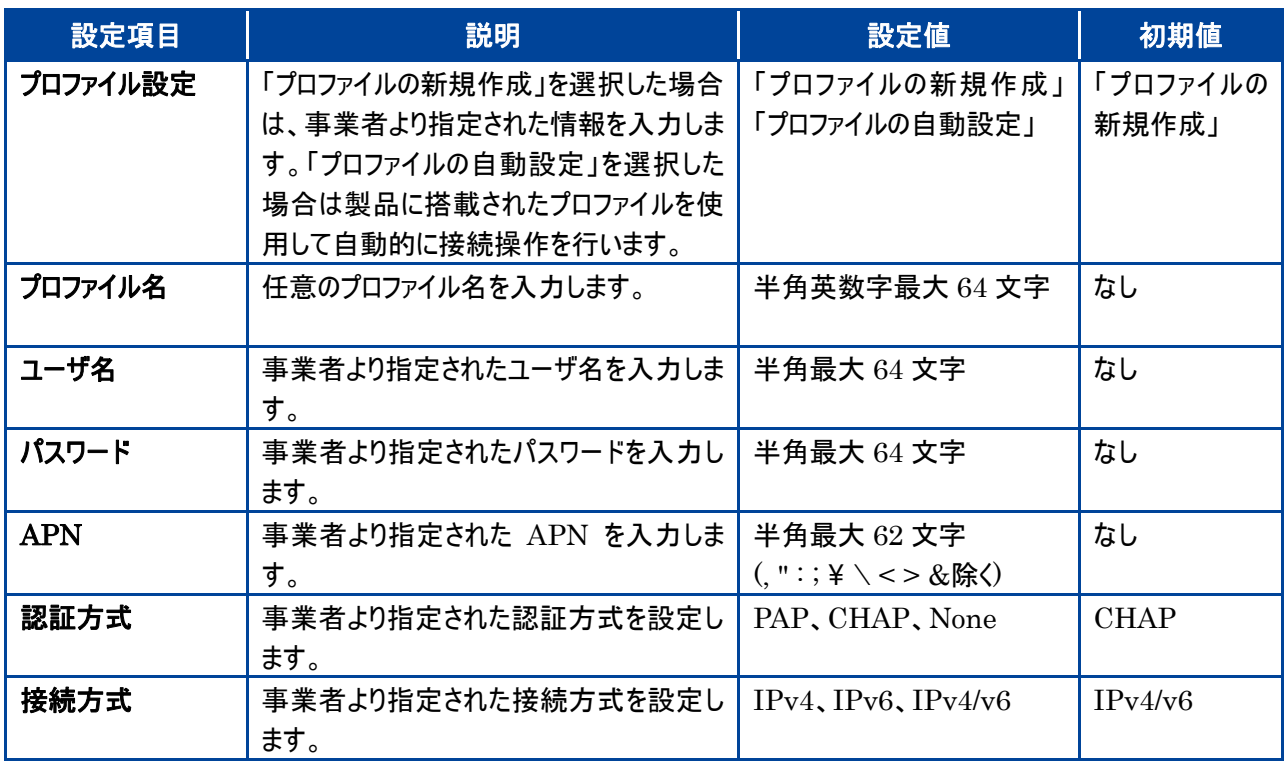

2. 無線 LAN 設定では、本製品の周波数、SSID、セキュリティを設定します。 変更の必要がない場合はそのまま「次へ」をクリックしてください。

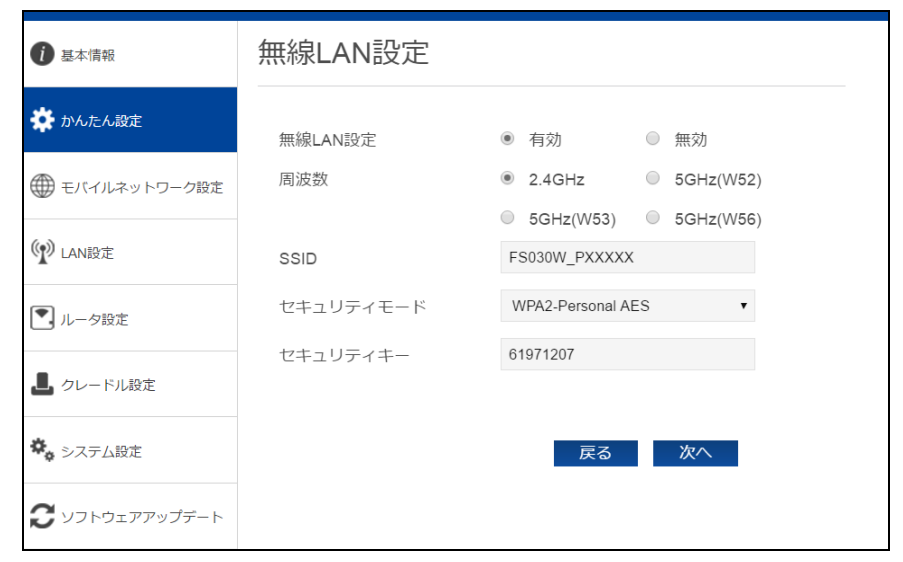

- ・ 5GHz 帯の W52、W53 を屋外で使用することは禁止されています。W56 は法令により屋外での使用が可能です。
- ・ 本製品は無線 LAN 5GHz 帯での干渉を避けるため、法令により DFS 機能を搭載しています。 無線 LAN 5GHz 帯を利用中に気象レーダーなどの電波干渉が起きる可能性がある電波を検知した場合は、 2.4GHz 帯に自動的に切り替わります。
- ・ 5GHz 帯が安定して利用できない場合は、2.4GHz 帯でご利用ください。
- 3. ログインパスワード設定では、本製品の設定ツールへのログインパスワードを変更します。変更の必要がない場合は 「スキップ」を、設定を変更する場合は、設定内容を入力し「次へ」をクリックします。

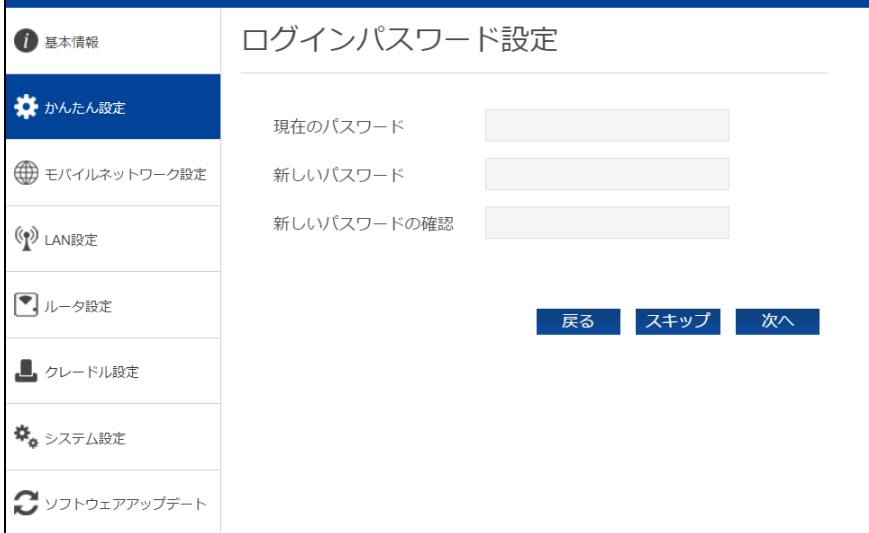

4. 設定内容の確認では、ここまでの設定内容を確認します。確認を終えたら、「完了」をクリックして設定内容を保 存します。

### <span id="page-39-0"></span>3.4モバイルネットワーク設定

#### <span id="page-39-1"></span>3.4.1 プロファイル設定

LTE/3G ネットワークに接続するための設定をおこないます。

新規にプロファイルを作成する場合は「新規」ボタンを、既存のプロファイルを編集する場合は、プロファイル設定の プロファイルリストを選択して編集してください。製品に搭載されたプロファイルを使用して自動的に接続操作を場合 は、「プロファイルの自動設定」を選択してください。

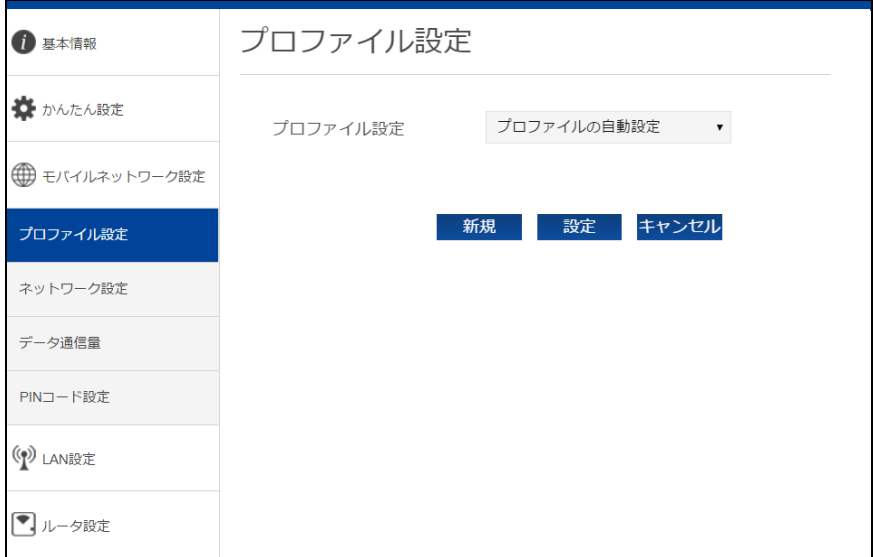

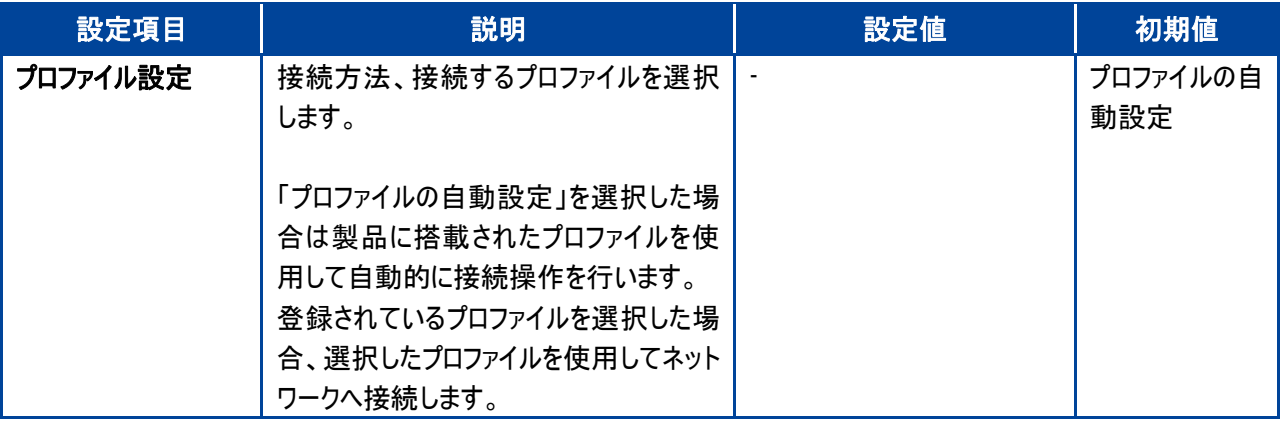

- ・ プロファイルの自動設定を有効にし、接続に成功した場合、搭載されたプロファイルを登録し、プロファイル設定のリストに表示 されるようになります。別の SIM カードを自動設定で利用する場合は、再度「プロファイルの自動設定」を選択してください。
- ・ プロファイルの自動設定で接続に成功するまで時間がかかる場合があります。 自動設定動作中は、LCD 上に「APN 自動設定中」と表示されます。
- ・ プロファイルの自動設定で接続できない場合、LCD 上に「APN 設定を確認」と表示されます。

#### 3.4.1.1 プロファイルの新規登録

新規にプロファイルを作成する場合は「新規」ボタンを押してください。

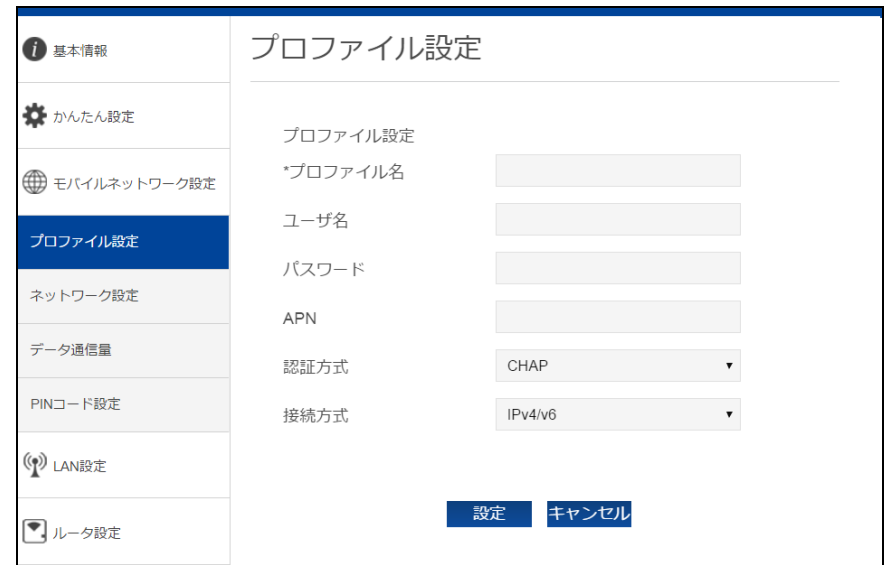

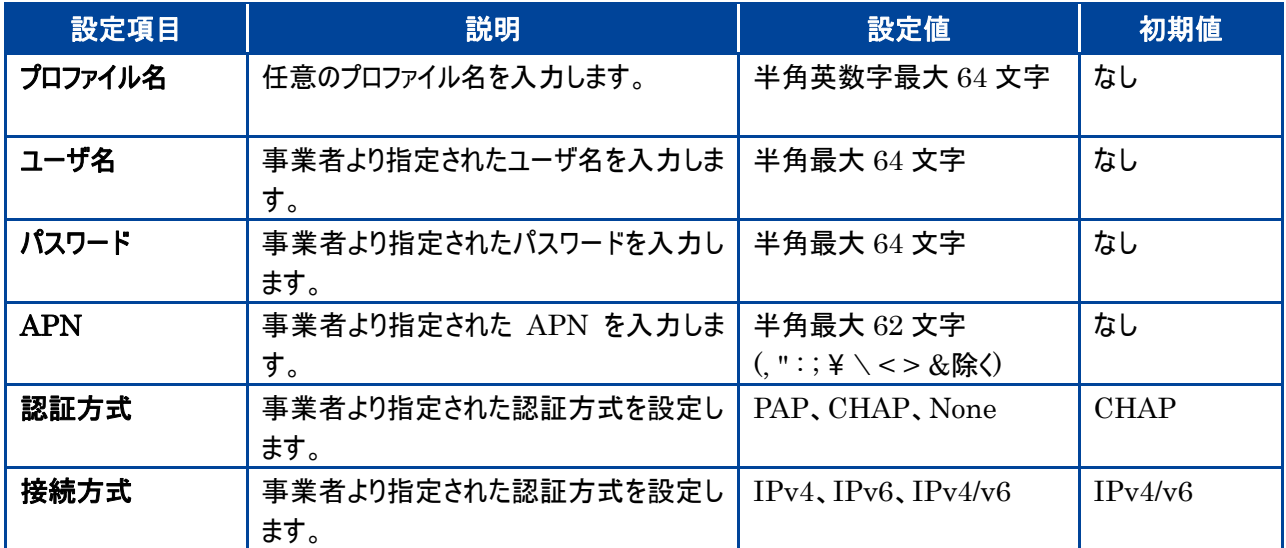

#### <span id="page-41-0"></span>3.4.2 ネットワーク設定

使用するネットワークに関する設定をおこないます。

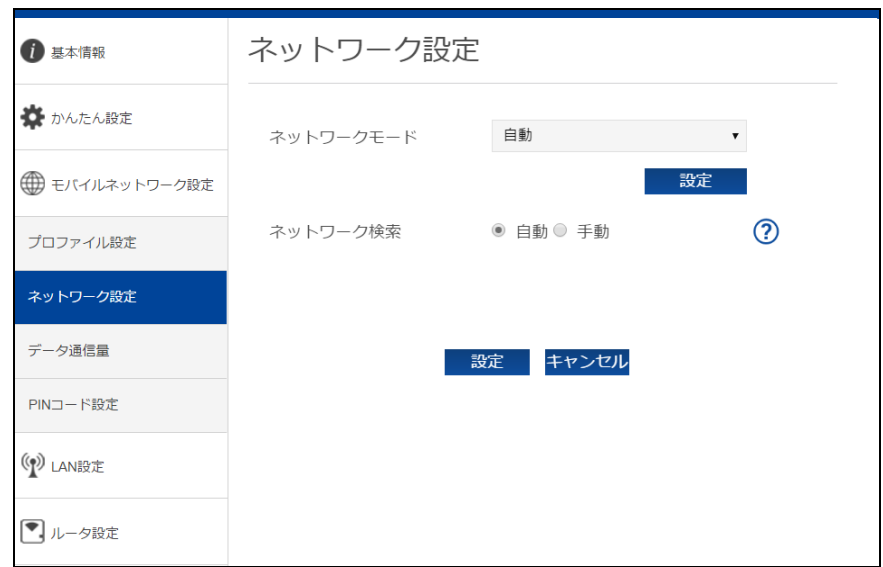

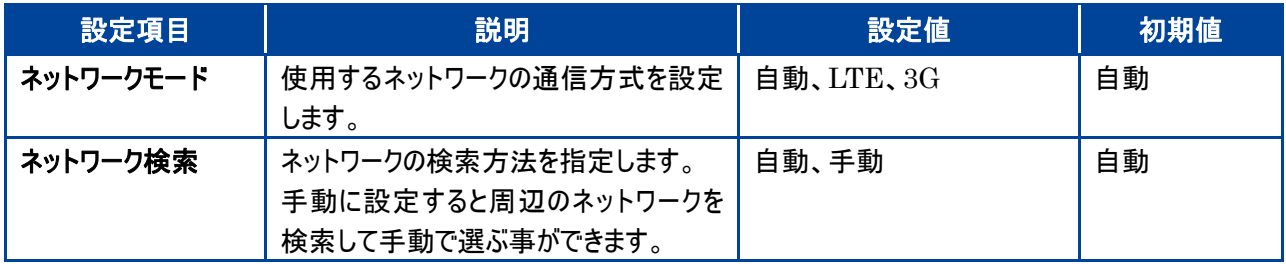

#### <span id="page-42-0"></span>3.4.3 データ通信量

データ通信量最大値の設定並びに、自動的にデータ通信量をリセットする設定を行います。

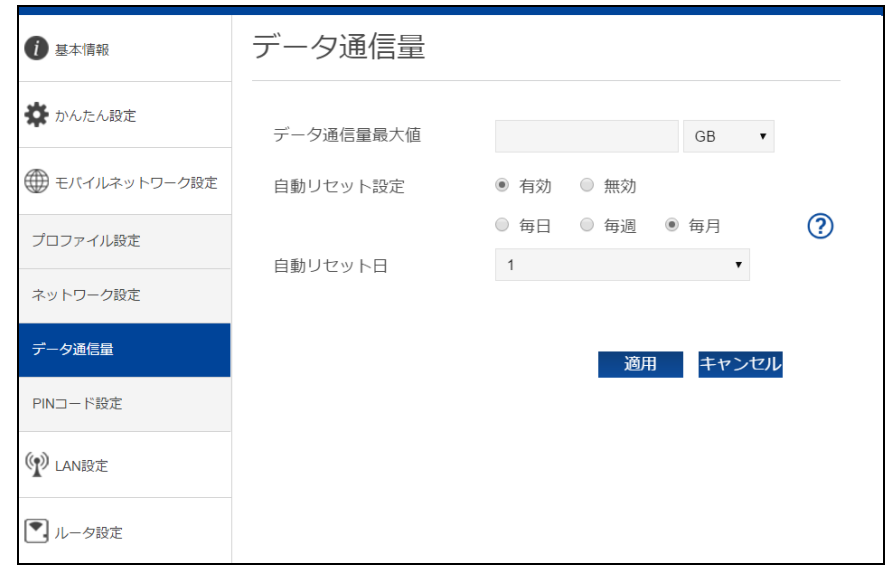

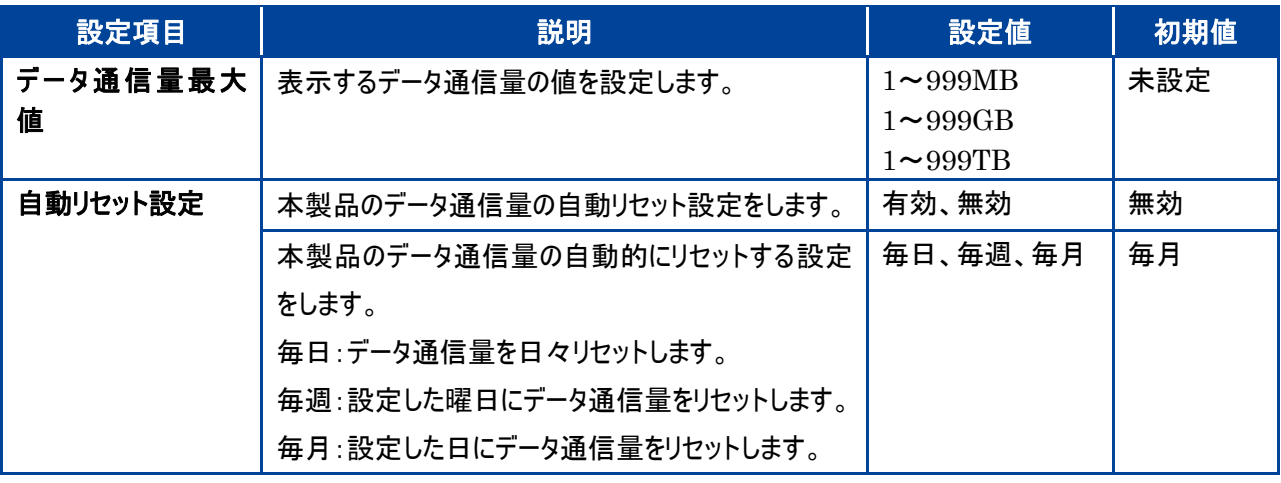

・ 表示されるデータ通信量は目安であり、通信事業者が測定するデータ通信量と異なります。データ通信量はご契約の通信 事業者へお問い合わせください。

- ・ 自動リセット設定を有効にした場合、設定日の 00:00 を経過した時点で自動的にリセットしますが、利用環境によって 実際の時刻から前後します。
- ・ 自動リセット日を 31 日に設定すると、月末日が 31 日に満たない月でも月末日にリセットします。
	- 31 日に設定した場合、31 日を満たない月は下記の月末日にリセットします。
		- 2 月:28 日(うるう年:29 日)/4 月:30 日/6 月:30 日/9 月:30 日/11 月:30 日
	- 30 日に設定した場合、30 日を満たない月は下記の月末日にリセットします。
		- 2 月:28 日(うるう年:29 日)
	- ・ 『インターネットへのアクセスが制限されている』『NTPサーバアドレスが誤っている』『圏外』『電源OFF』などの特定条件下に おいては正常に動作しません。
- 自動リセットが正常に動作しない場合は、本機能を無効にしてご利用ください。

#### <span id="page-43-0"></span>3.4.4 PIN コード設定

SIMカードには、PINコードと呼ばれる暗証番号を設定することができます。パスワードを設定する事で電源ONのた びに4~8 桁の暗証番号(半角数字)を入力する必要があり、第三者による無断使用を防ぐ事ができます。 本設定では PIN の有効・無効、PIN コードの変更をおこないます。

#### 3.4.4.1 PIN コードの有効設定

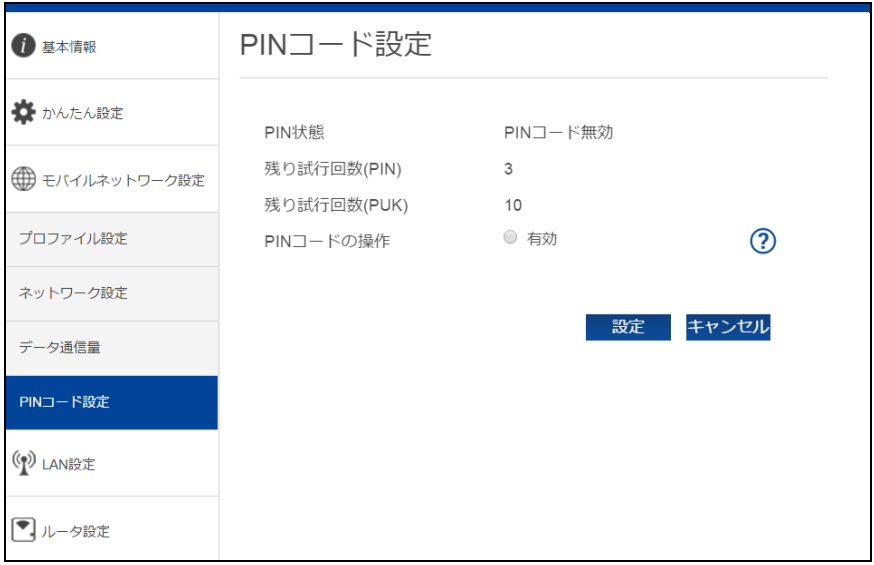

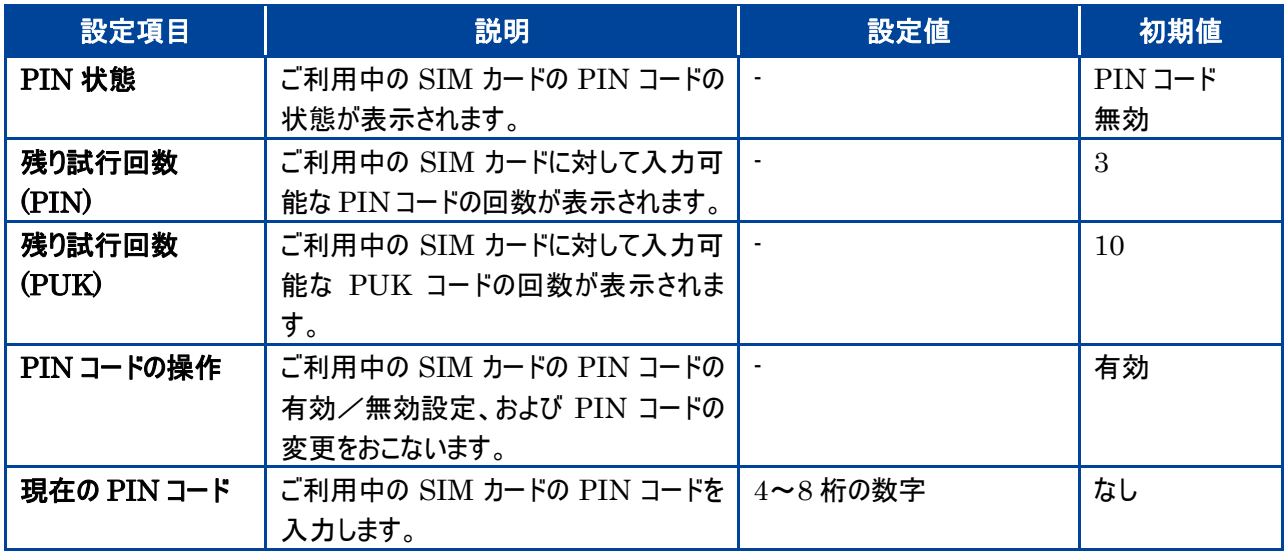

#### 3.4.4.2 PIN コードの変更設定

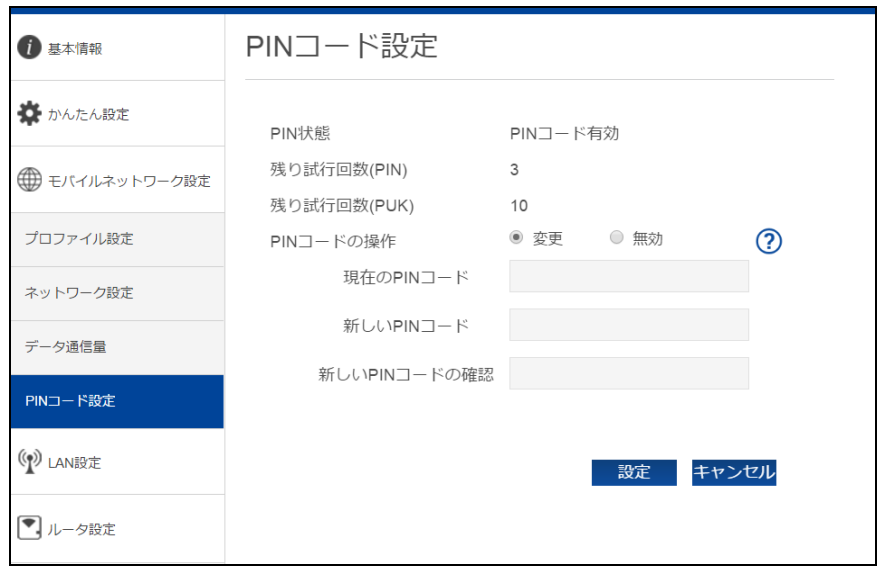

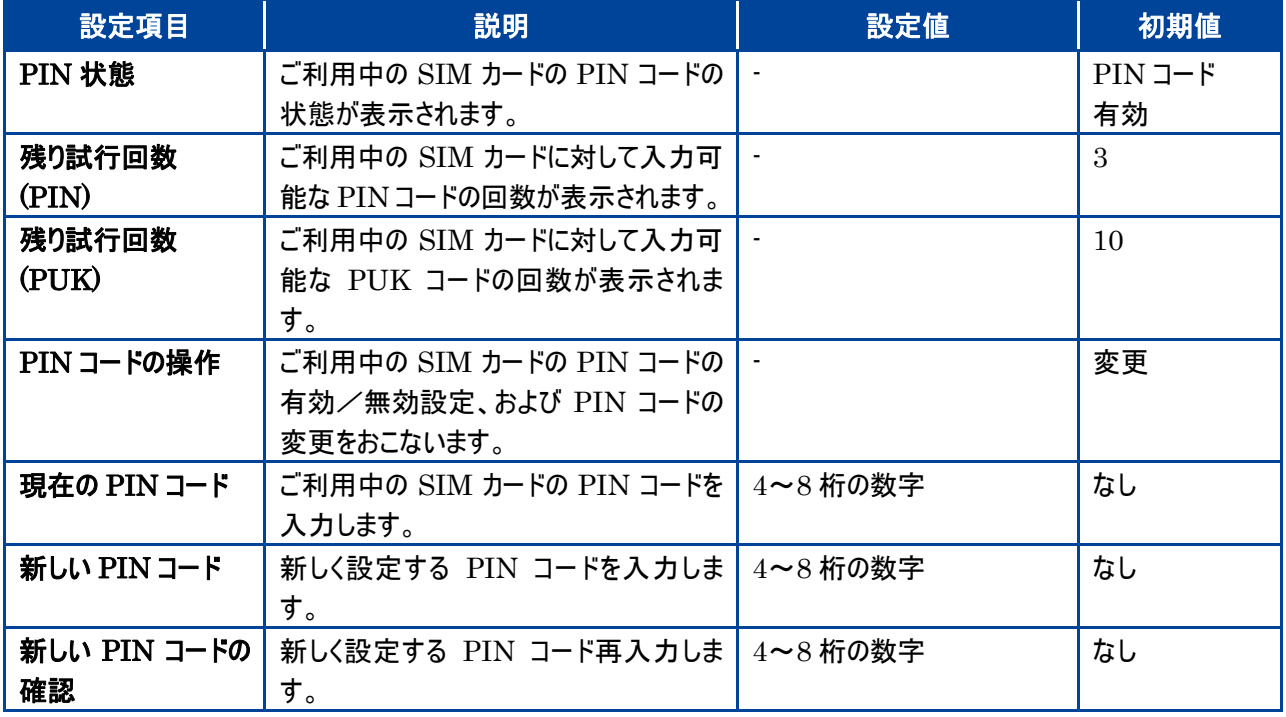

#### 3.4.4.3 PIN コードの無効設定

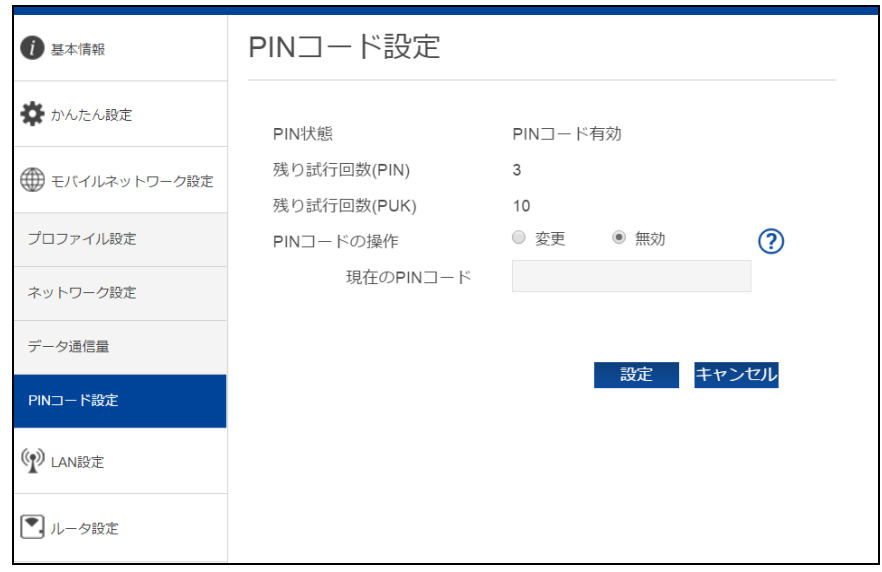

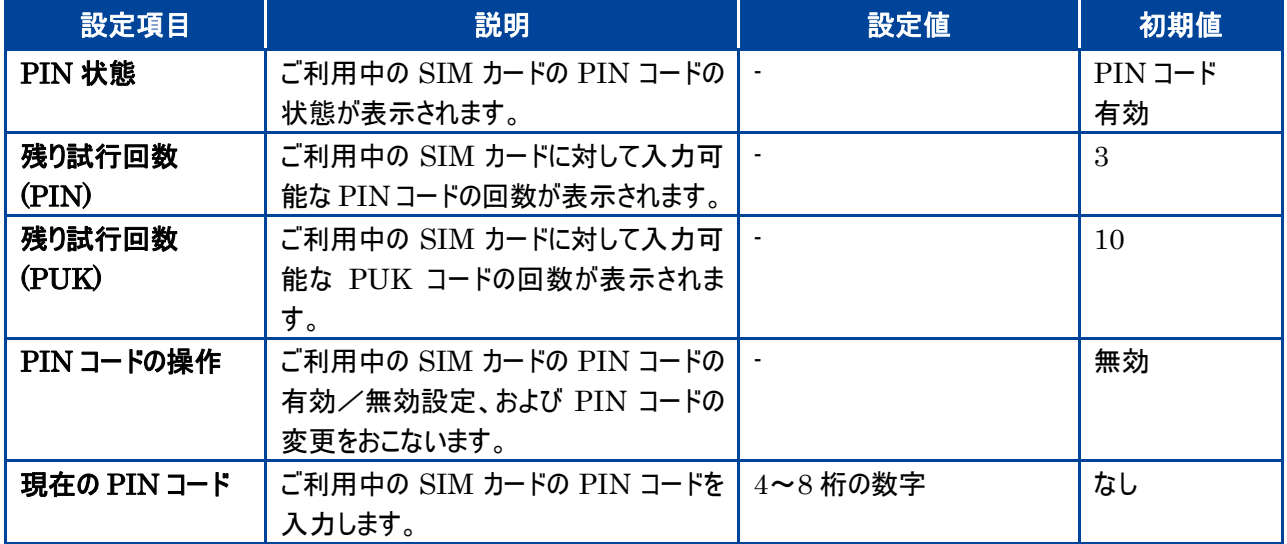

#### 3.4.4.4 PIN ロックの解除設定

PIN コードを 3 回間違えた場合、PIN ロックされます。PIN ロックは PUK コードを入力する事で解除されます。

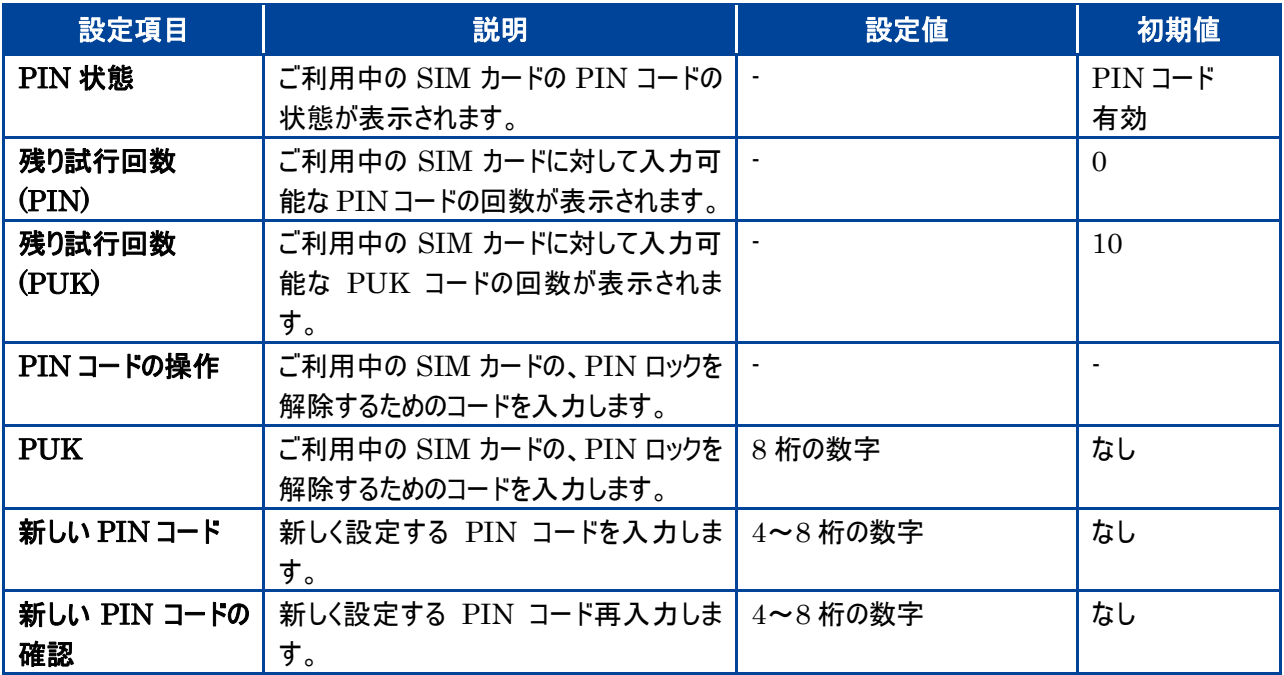

PIN コード、および PIN ロック解除コードは、事業者から指定された値を入力してください。

PIN コード、および PIN ロック解除コードは、他人に知られないように十分注意してください。

PIN コードには「生年月日」「電話番号の一部」など分かりやすい番号は避けてください。

・ PIN コードの入力を 3 回間違えた場合、PIN ロック解除コードが必要となりますのでご注意ください。PIN ロック解除コードに ついてはご契約先の事業者にお問い合わせください。

・ PIN ロックされた状態で PIN コード解除コードの入力を 10 回連続で間違えると、ご利用中の SIM カードが完全にロックさ れた状態となります。その場合はご契約いただいた事業者にお問い合わせください。

# <span id="page-47-0"></span>3.5LAN 設定

無線 LAN 機能に関する設定をおこないます。

#### <span id="page-47-1"></span>3.5.1 プライマリ無線 LAN 設定

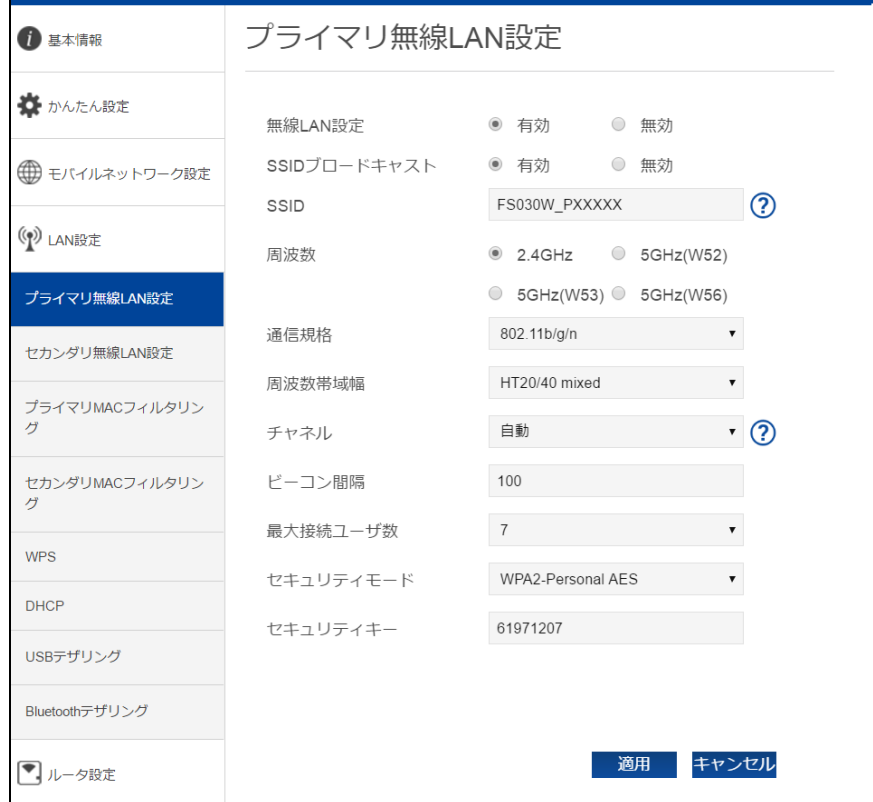

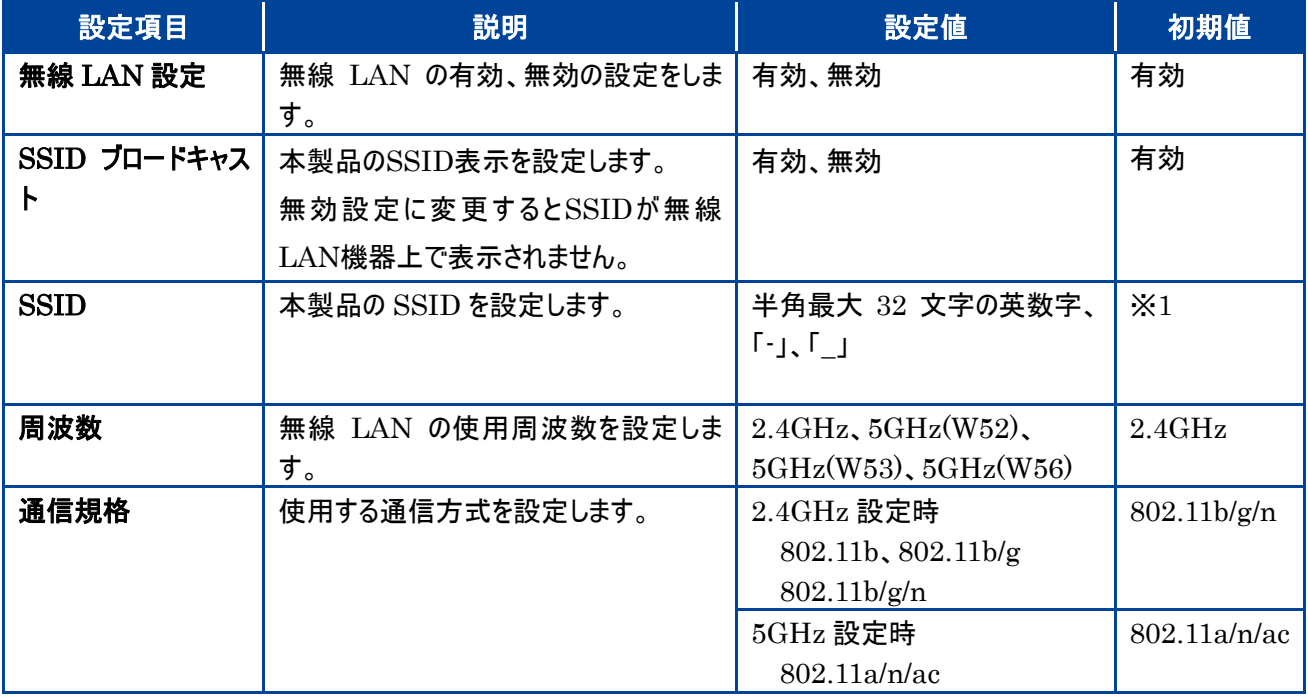

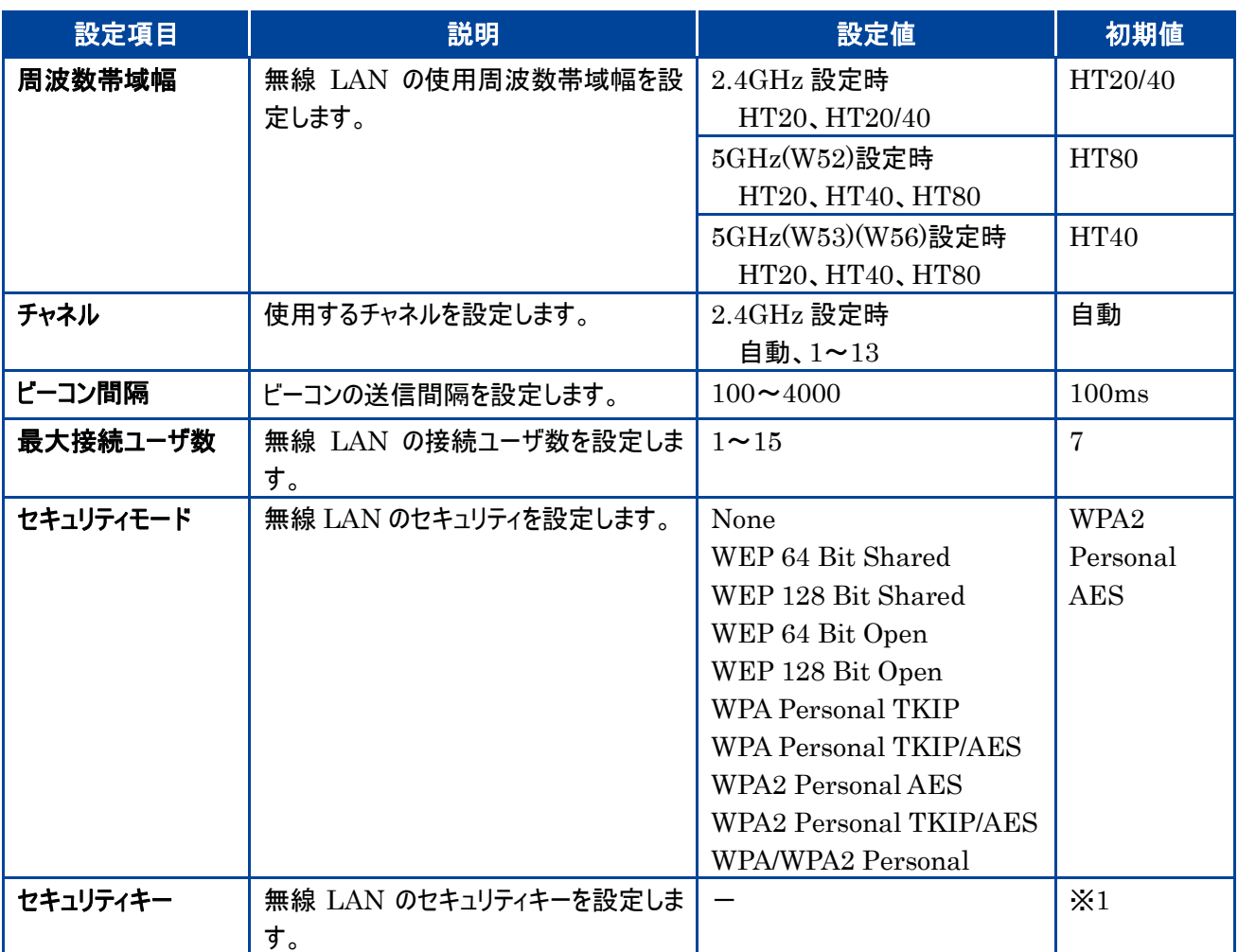

※1 SSID、セキュリティキーは製品ごとに設定されています。は本体ディスプレイを参照してください。

<span id="page-48-0"></span>3.5.2 セカンダリ無線 LAN 設定

プライマリ無線 LAN 設定の周波数設定が 2.4GHz の時に設定する事ができます。

本製品のプライマリ無線 LAN とセカンダリ無線 LAN は以下の組み合わせの設定ができます。

2.4GHz + 2.4GHz

 $2.4GHz + 5GHz$  (W52)

- ・ セカンダリ無線 LAN を有効して使用すると、通信速度に影響を及ぼす場合があります。
- ・ セカンダリ無線 LAN 有効時は屋外では使用できません。
- ・ セカンダリ無線LAN有効時の同時接続数は、プライマリ無線LAN 最大8台、セカンダリ無線LAN 最大7台となります。 プライマリ無線 LAN のみ有効の場合は最大 15 台となります。

<span id="page-49-0"></span>3.5.3 プライマリ/セカンダリ MAC フィルタリング

MAC フィルタリングに関する設定をおこないます。

プライマリ MAC フィルタリングの画面を例にしています。セカンダリ MAC フィルタリングはセカンダリ無線 LAN 有効時に 設定が可能です。

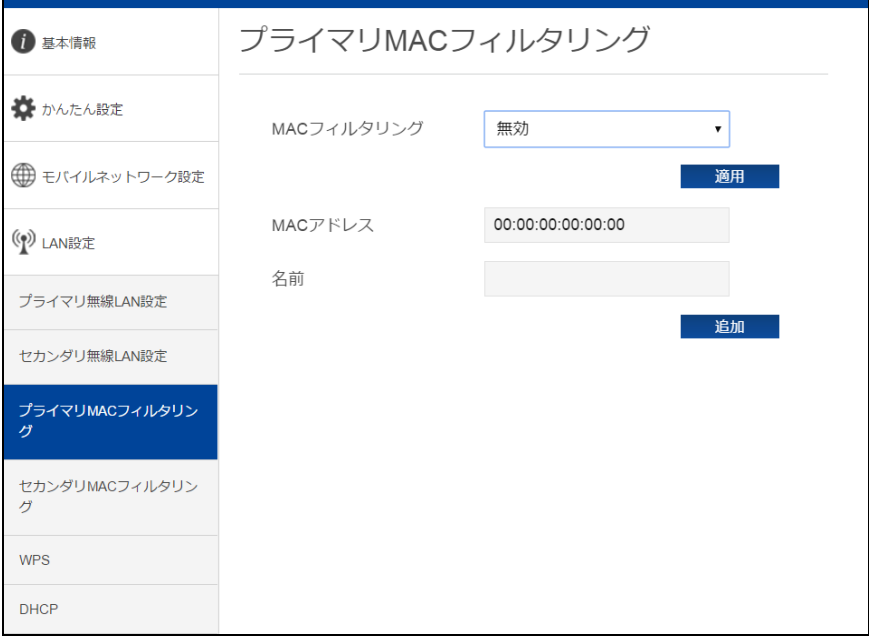

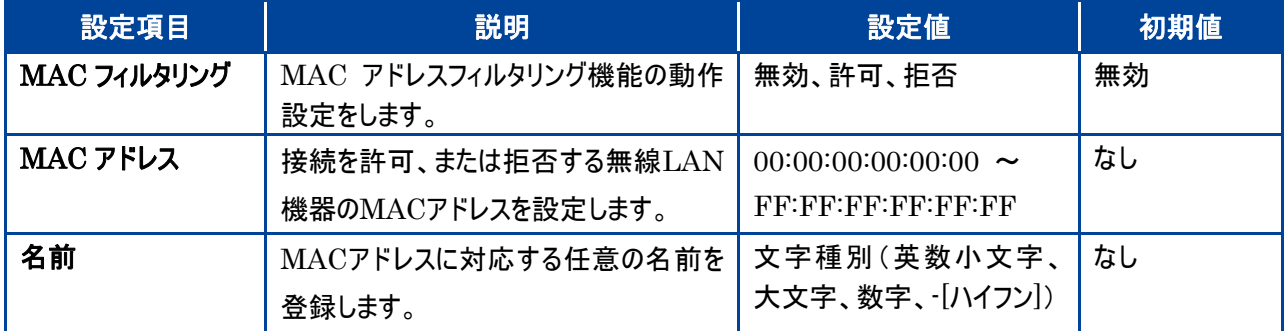

<span id="page-50-0"></span>3.5.4 WPS

WPS (Wi-Fi Protected Setup)は本製品との接続を容易に行う事ができる機能です。 WPS は無線 LAN のセキュリティモードが WPA、または WPA2 の場合のみ有効です。 なお、セカンダリ無線 LAN は WPS に対応していません。

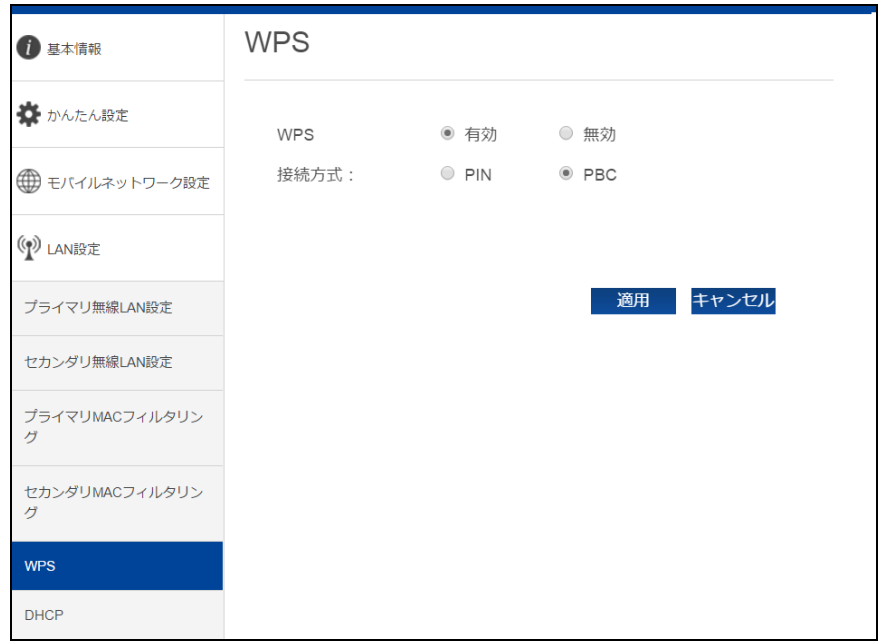

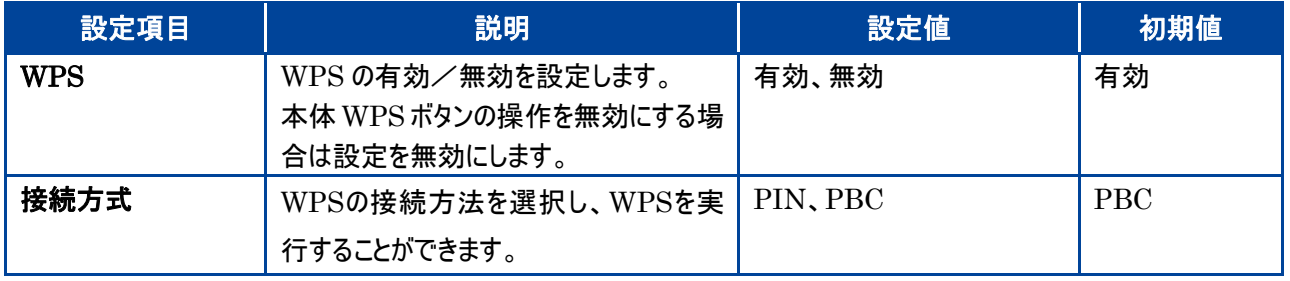

### <span id="page-51-0"></span>3.5.5 DHCP DHCP に関する設定をおこないます。

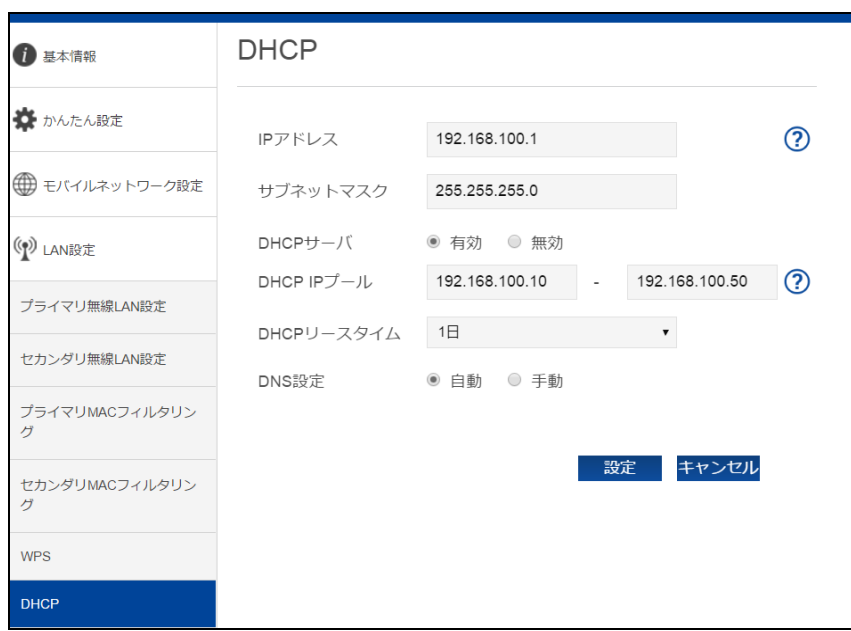

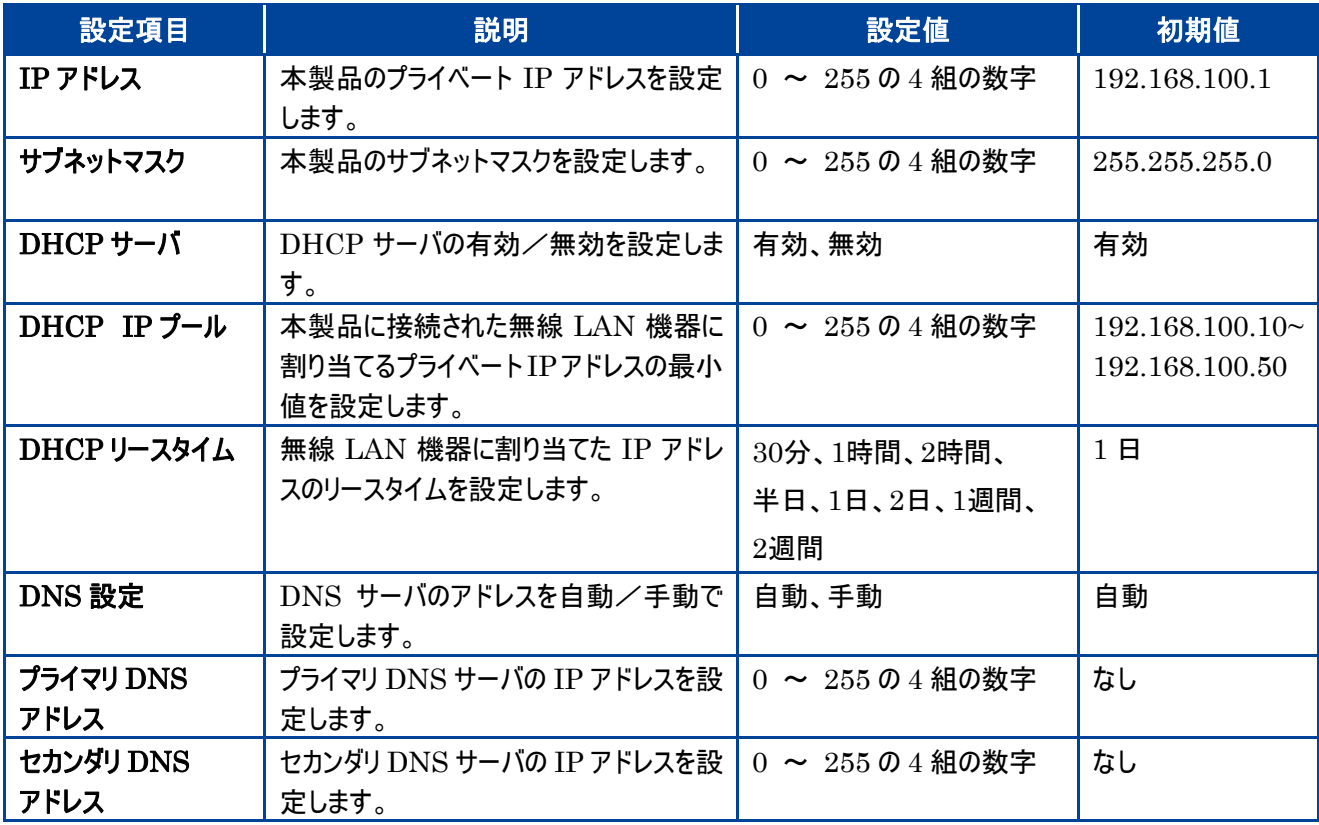

#### <span id="page-52-0"></span>3.5.6 USB テザリング

USB ケーブルをパソコンに接続し、USB ケーブルで通信を行うことができます。

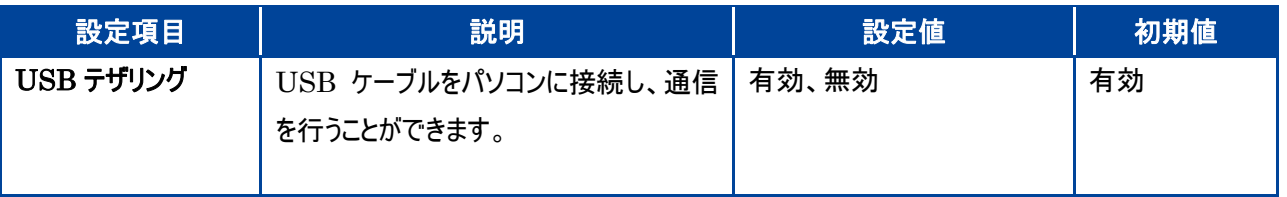

#### <span id="page-52-1"></span>3.5.7 Bluetooth テザリング

Bluetooth の PAN-NAP のプロファイルを使用して、通信を行うことができます。

なお、ご利用の機器が PANU に対応していない場合、Bluetooth を使用して通信を行うことはできませ ん。

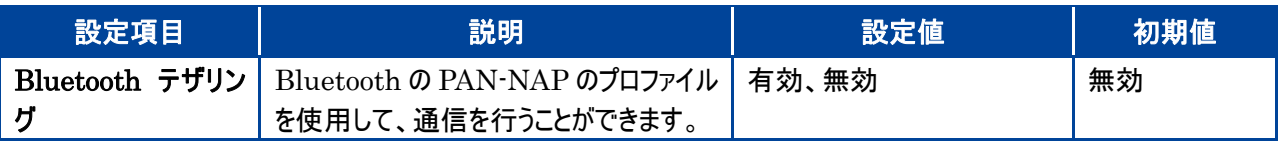

# <span id="page-53-0"></span>3.6ルータ設定

#### <span id="page-53-1"></span>3.6.1 IP フィルタリング

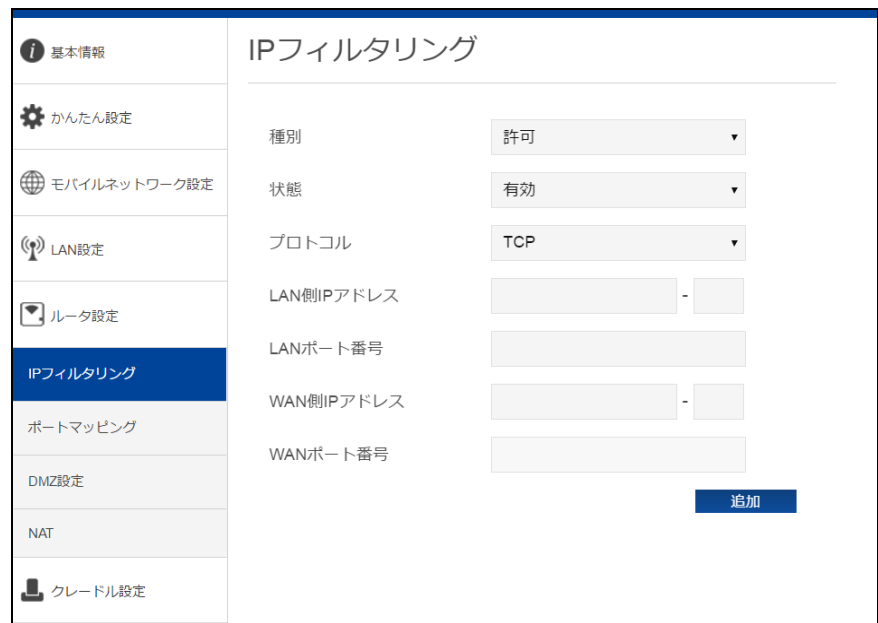

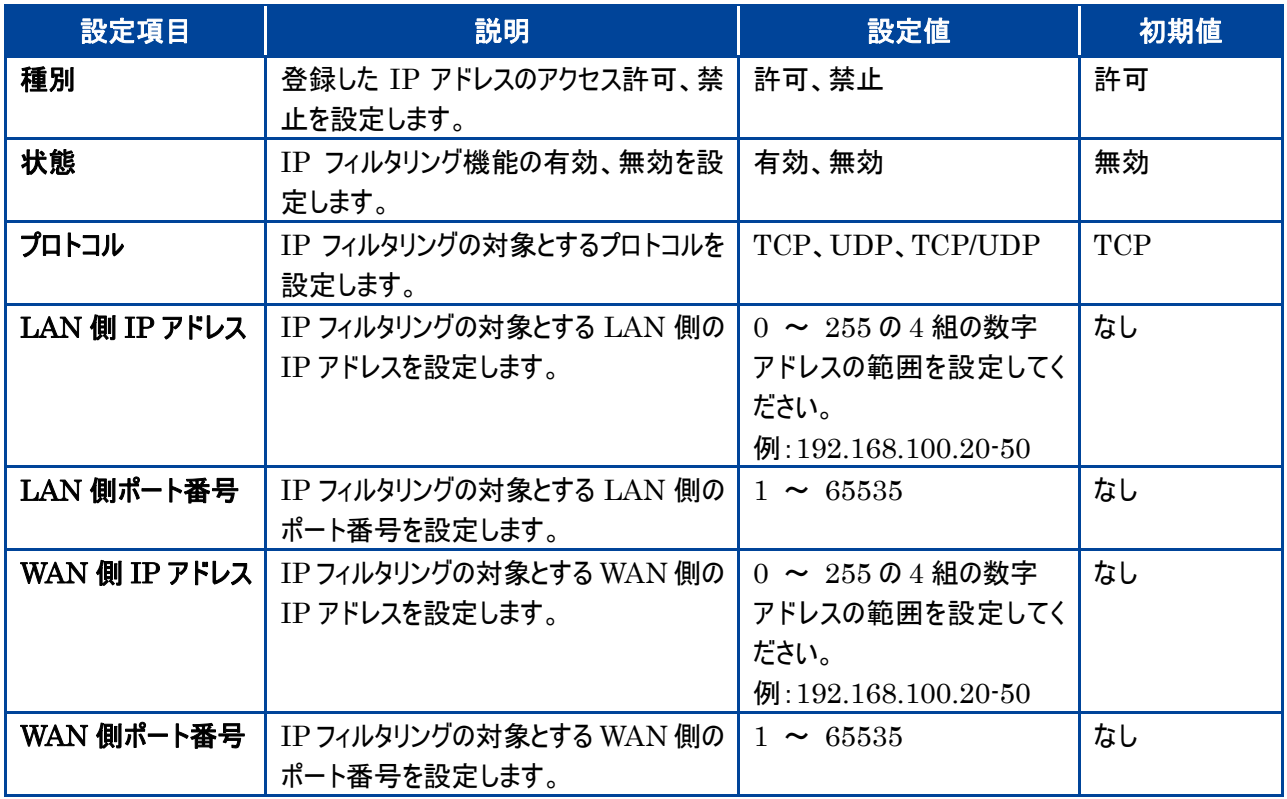

#### <span id="page-54-0"></span>3.6.2 ポートマッピング

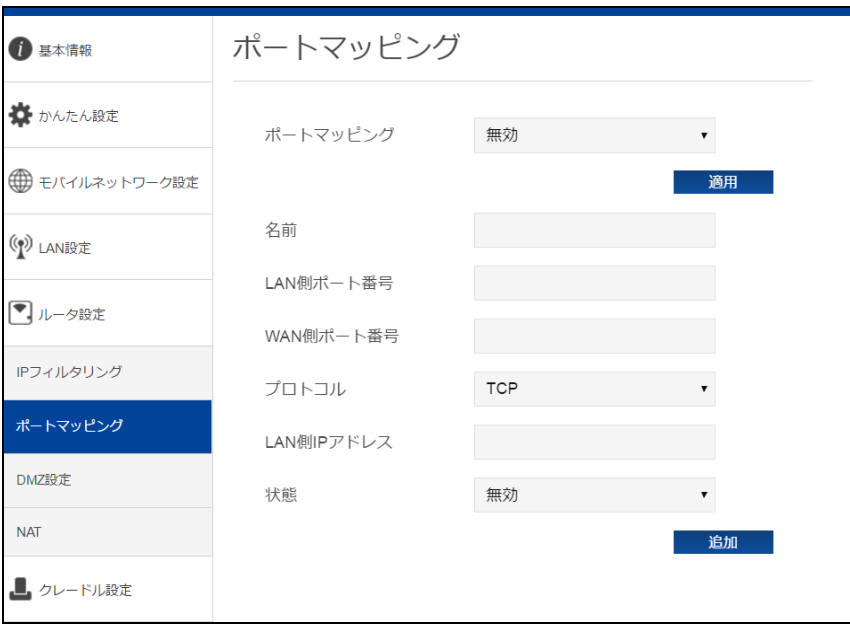

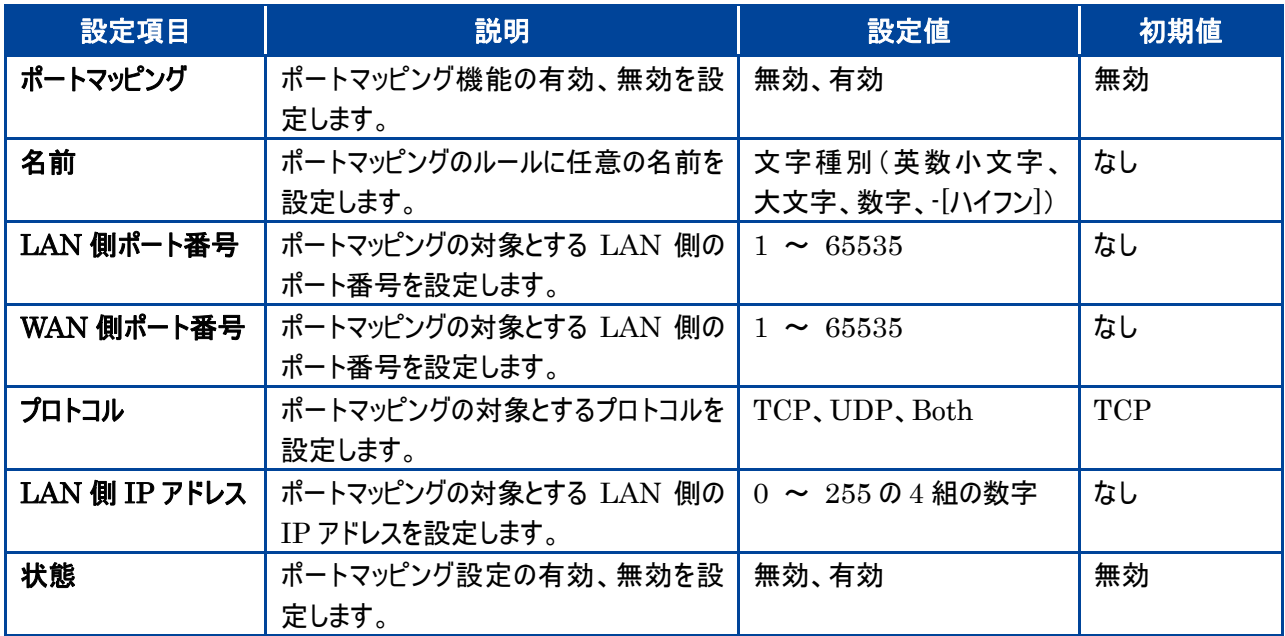

#### <span id="page-55-0"></span>3.6.3 DMZ 設定

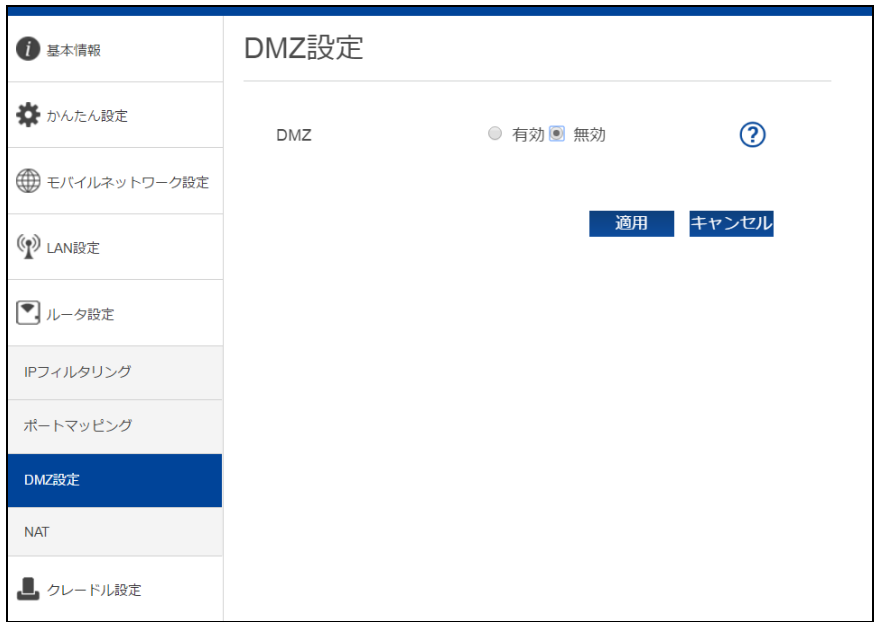

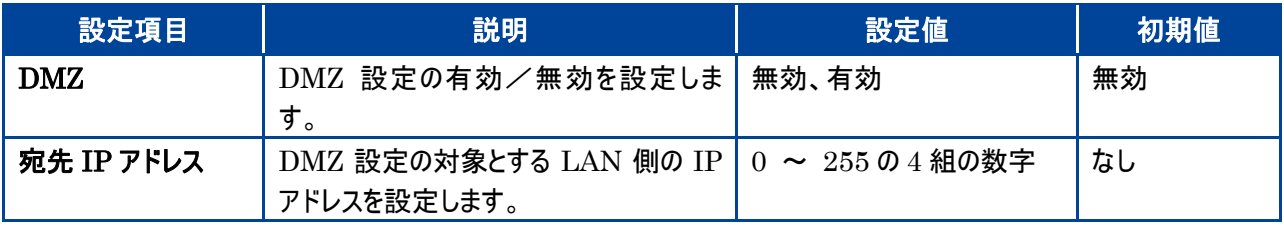

・ 設定変更後、本製品は自動で再起動します。再起動後、ご利用の無線LAN機器と本製品の無線LAN接続を確認してく ださい。

#### <span id="page-56-0"></span>3.6.4 NAT

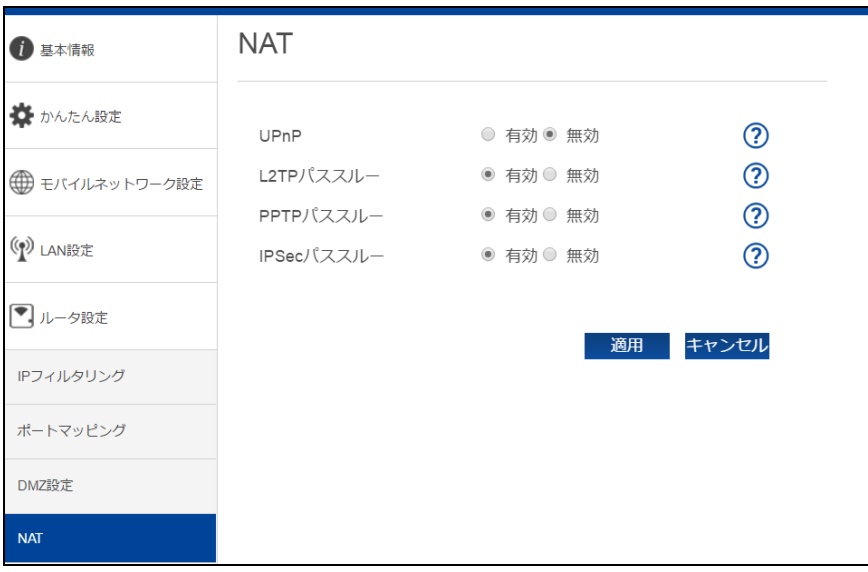

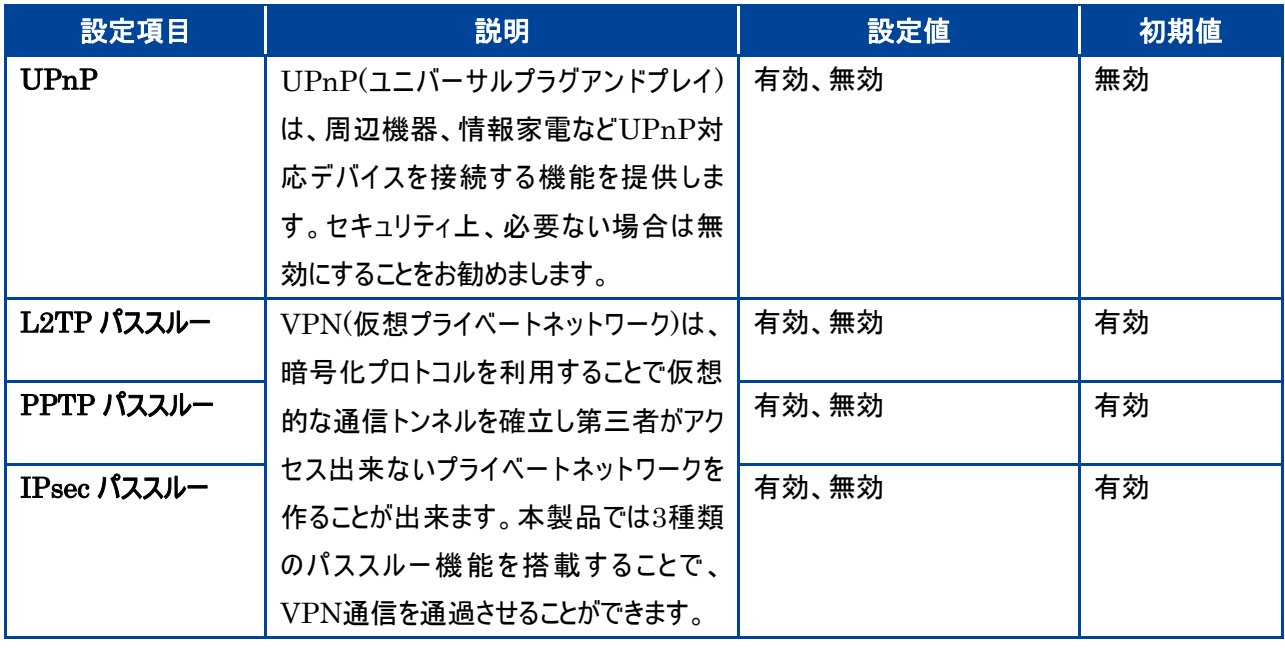

# <span id="page-57-0"></span>3.7クレードル設定

FS030W 専用クレードルを利用する場合の設定をします。 ルータモード、AP モードの二つのモードで使用することができます。

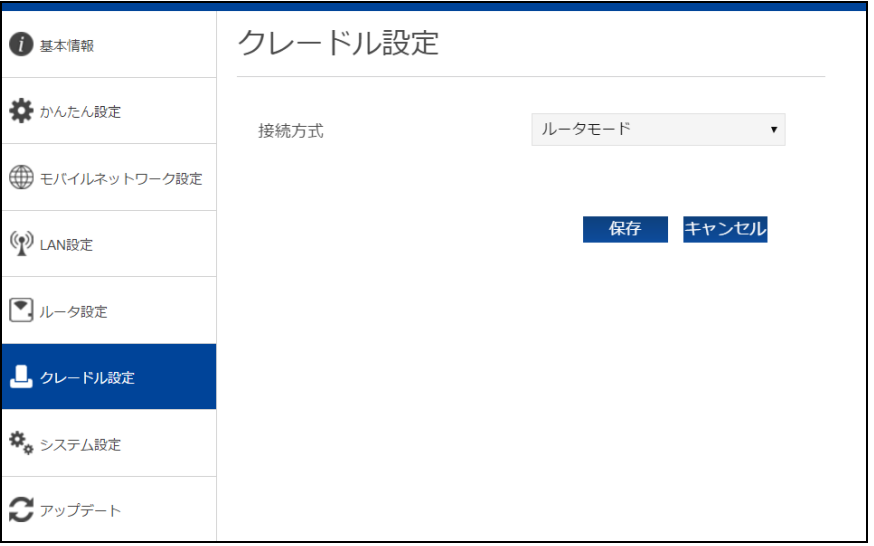

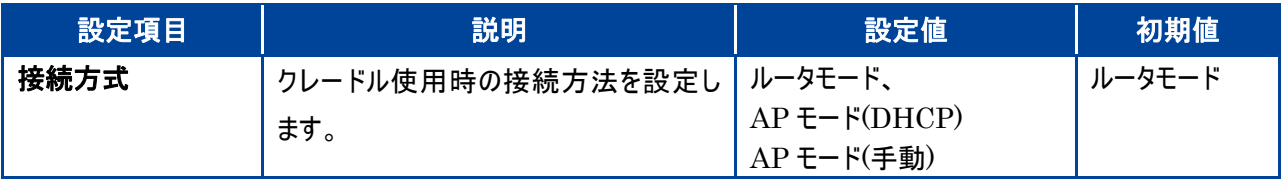

- ・ ルータモード LTE/3G 回線を使用して、インターネットに接続するモードです。パソコンなどに Ethernet ケーブルを接続して利用する事が できます。工場出荷時はルータモードとなっています。
- ・ AP モード

本製品のルータ機能を停止して利用するモードです。

ルータ機能内蔵のブロードバンドルータなどに Ethernet ケーブルを接続して使用します。

- ・ クレードルは別売です。販売店にお問い合わせください。
- ・ クレードル使用しない場合は、必ずルータモードに設定してください。
- ・ クレードルの使用手順はクレードルに同梱されているクイックスタートガイドを確認してください。

# <span id="page-58-0"></span>3.8システム設定

#### <span id="page-58-1"></span>3.8.1 ログインパスワード

FS030W 設定ツールのログインパスワードの設定をおこないます。

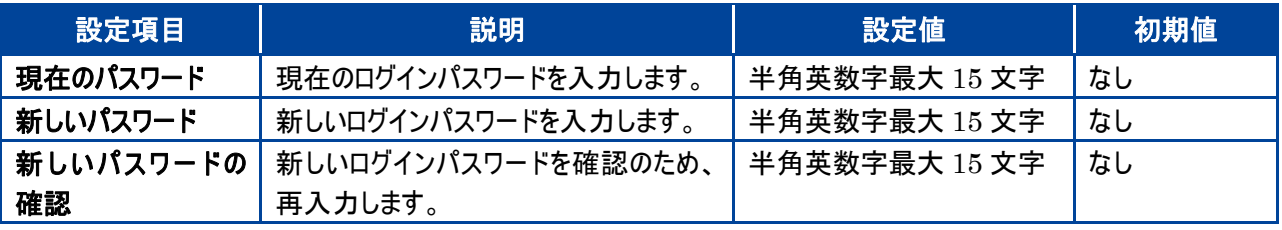

<span id="page-58-2"></span>3.8.2 表示設定

本体ディスプレイの表示設定をおこないます。

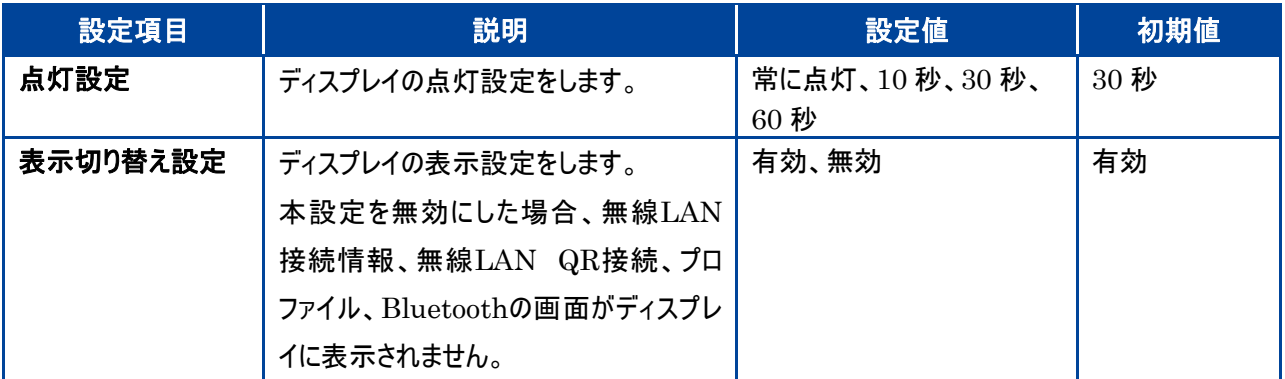

<span id="page-58-3"></span>3.8.3 スリープ設定

本製品のスリープ設定をおこないます。

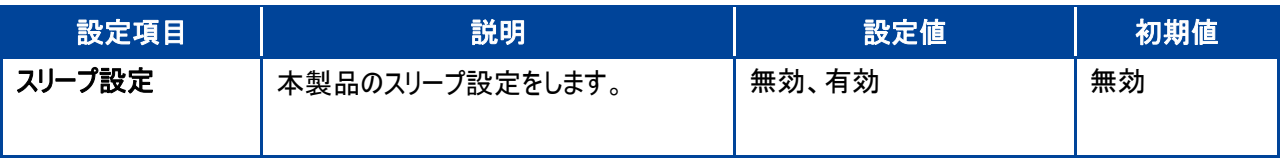

・ 設定を有効にした場合、一定時間データ転送されない状態が続くと端末がスリープ状態になります。

スリープ状態になると、LTE/3G、無線 LAN、Bluetooth の電波が停止します。電源ボタンを押すとスリープから復帰できます。

#### <span id="page-59-0"></span>3.8.4 充電設定

本製品の充電設定をおこないます。設定を有効にした場合、電池パックの充電を 70%で停止することで電池パックの 劣化が早まることを防止します。70%まで充電した後は、電池残量が 60%以下にならないと再充電しません。

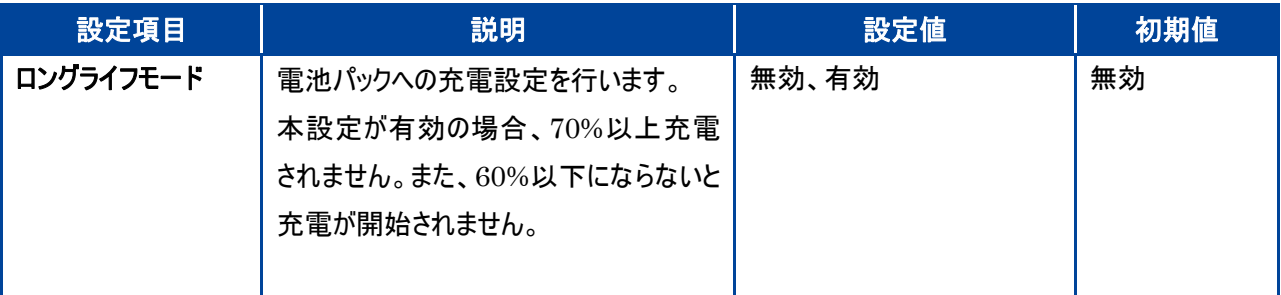

・ ロングライフモードを有効にすると 70%で充電が停止することで電池パックの劣化が早まることを防止できます。

・ クレードル装着時は、ロングライフモードを有効にして利用することを推奨しています。

<span id="page-59-1"></span>3.8.5 時刻設定

本製品の時刻設定をおこないます。

時刻設定が正しく設定されていない場合、データ通信量の自動リセット、自動再起動について、正常に動作しません。

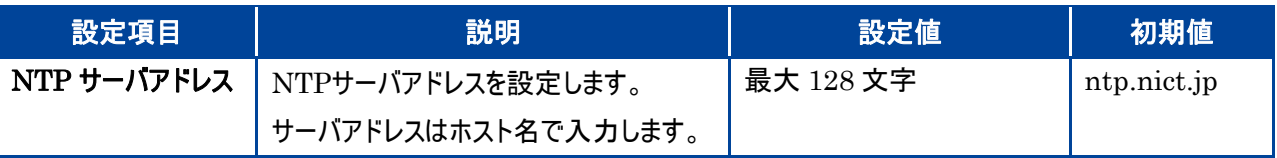

・ 時刻設定をするための通信を自動的に行うため、パケット通信料金が発生する場合がありますのでご注意ください。

#### <span id="page-60-0"></span>3.8.6 保存と復元

本製品の設定した情報の保存、復元をおこないます。

タブレット機器、モバイル機器からは、本機能はご利用になれませんのでご注意ください。

#### ■保存をする場合

- 1. 「変更の保存」欄の「保存」ボタンをクリックします。
- 2. 設定情報が PC に保存されます。

#### ■復元をする場合

- 1. 「復元ファイルの選択」欄の「ブラウザ」ボタンをクリックします。
- 2. PC に保存されている本製品の設定情報ファイルを選択します。
- 3. 「復元」をクリックすると、本製品の設定情報が復元されます。

<span id="page-60-1"></span>3.8.7 工場出荷設定

- 1. 「初期化」ボタンをクリックします。
- $2.$  本製品が再起動しますので、再起動されたら本製品との無線 LAN 接続を再度確認します。
	- ・ 設定変更後、本製品は自動で再起動します。再起動後、ご利用の無線LAN機器と本製品の無線LAN接続を確認してく ださい。
	- ・ 端末の設定が初期値にもどります。初期化前に必ず設定の保存をおこなってください。 端末の初期化後は保存したファイル を使用して設定を復元してください。

#### <span id="page-61-0"></span>3.8.8 端末再起動

本製品を再起動する設定をします。

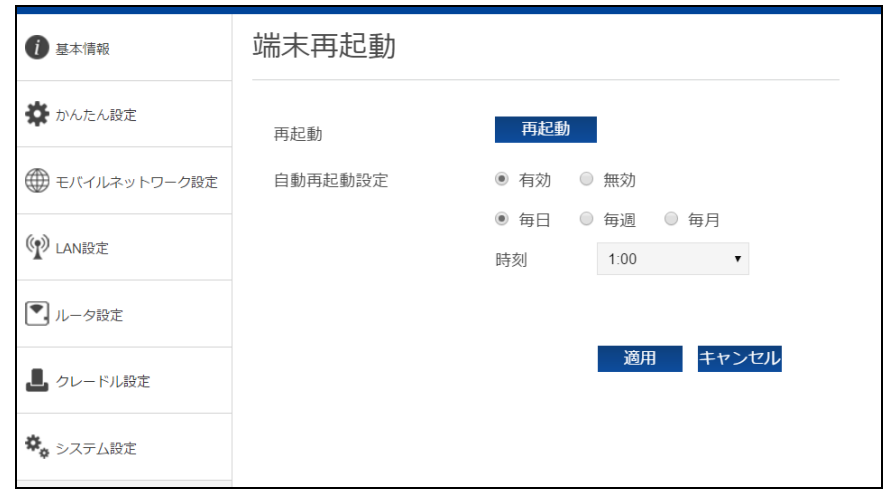

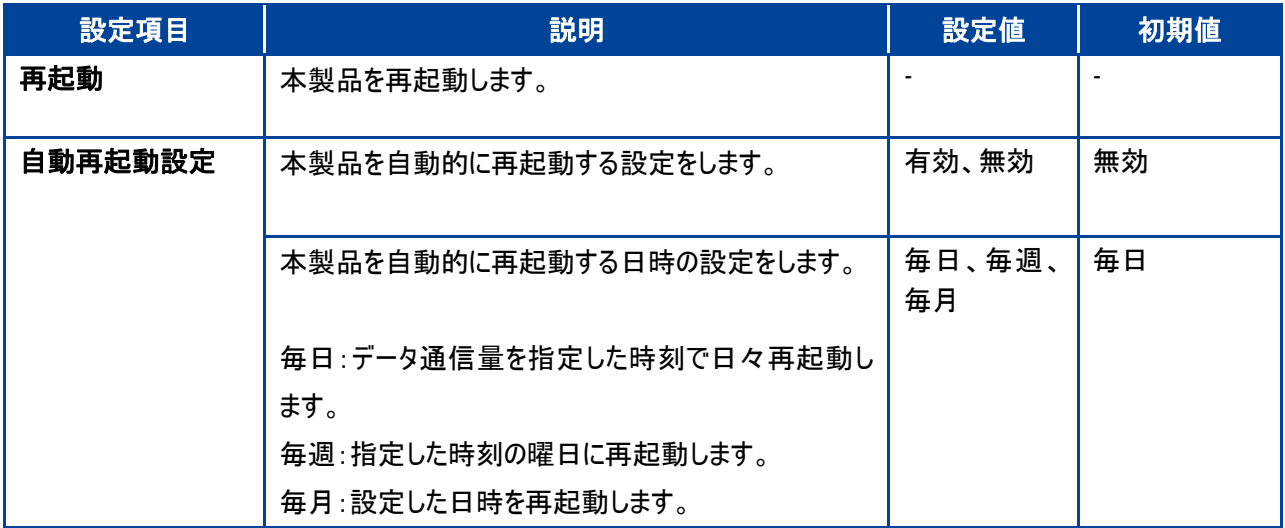

# <span id="page-62-0"></span>3.9ソフトウェアアップデート

#### <span id="page-62-1"></span>3.9.1 オフラインアップデート

#### ソフトウェアのアップデートを行います。

タブレット機器、モバイル機器からは、本機能はご利用になれませんのでご注意ください。

- 1. 当社ホームページからアップデートファイルを取得します。
- 2. 「アップデートファイルの選択」欄の「ブラウザ」ボタンをクリックします。
- 3. PC に保存されているアップデートファイルを選択します。
- 4. 「開始」をクリックすると、本製品のアップデートが開始されます。

<span id="page-62-2"></span>3.9.2 オンラインアップデート

ソフトウェアのオンラインアップデートを行います。

- 1. 「アップデートの確認」をクリックします。
- 2. 最新のファイルがある場合はアップデートが開始されます。手順に従いアップデートをしてください。
	- ・ オフラインアップデートする際、無線 LAN は 2.4GHz 帯に変更してください。
	- 5GHz 帯の場合、DFS の機能で正常にダウンロードできない場合があります。
	- ・ オンラインアップデートはパケット通信料が別途発生します。ダウンロードに関するパケット通信料は、お客様負担となります。
	- ・ アップデートは充電が十分あることを確認してください。
	- ・ アップデート中は電源 OFF、通信の安定している場所で実施してください。

# <span id="page-63-0"></span>4. 困ったときに

#### <span id="page-63-1"></span>4.1本製品が動作しない場合の確認事項

本製品が正常に動作しない場合は、以下の内容を確認してください。確認しても動作しない場合は、サポートセンター までお問い合わせください。

- <span id="page-63-2"></span>4.1.1本製品と無線 LAN 機器が接続できない
- 1. 本製品と無線 LAN 機器の無線 LAN 機能が ON になっていることを確認してください。
- 2. 本製品に設定されている無線 LAN のセキュリティ設定に、ご利用の無線 LAN 機器側が対応していない可能性 があります。ご利用の無線 LAN 機器が対応している認証方式に本製品の設定を変更してください。ご利用の無 線 LAN 機器の仕様については、ご利用の無線 LAN 機器のお取扱説明書を参照ください。
- 3. 無線 LAN のセキュリティキーの入力が間違っていないかお確かめください。

<span id="page-63-3"></span>4.1.2インターネットへの接続ができない

- 1. サービスエリア内であることをご確認ください。
- 2. 電波状態が良くない場合があります。電波状態の良いところで再度ご確認ください。
- 3. FS030W 設定ツールより、プロファイル設定をはじめとしたネットワーク関連の設定が正しくされていることを再度ご 確認ください。本書の「プロファイル設定」を参照ください。
- 4. SIM カードが正しい向きで挿入されている事をご確認ください。 本書の「SIM [カードの取り付けかた](#page-24-0) / [取り外しかた」](#page-24-0)を参照ください。
- <span id="page-63-4"></span>4.1.3通信が切れやすい
- 1. 電波状態が良くない場合があります。電波状態の良いところで再度ご確認ください。
- 2. 本製品の電源をいったんオフにしてから、再度電源を ON にしてください。
- <span id="page-63-5"></span>4.1.4本製品の電源が入らない
- 1. 電池パックが正しく取り付けられているか確認してください。 本書の「SIM [カードの取り付けかた](#page-24-0) / [取り外しかた」](#page-24-0)を参照ください。
- 2. 電池パックが充電されているか確認してください。

#### <span id="page-63-6"></span>4.1.5充電ができない

- 1. 電池パックが正しく取り付けられているか確認してください。
- 2. 本製品と AC アダプタが正しく取り付けられているか確認してください。
- 3. AC アダプタがコンセントに正しく取り付けられているか確認してください。

# <span id="page-64-0"></span>5. 付録

# <span id="page-64-1"></span>5.1主な仕様

#### ■FS030W

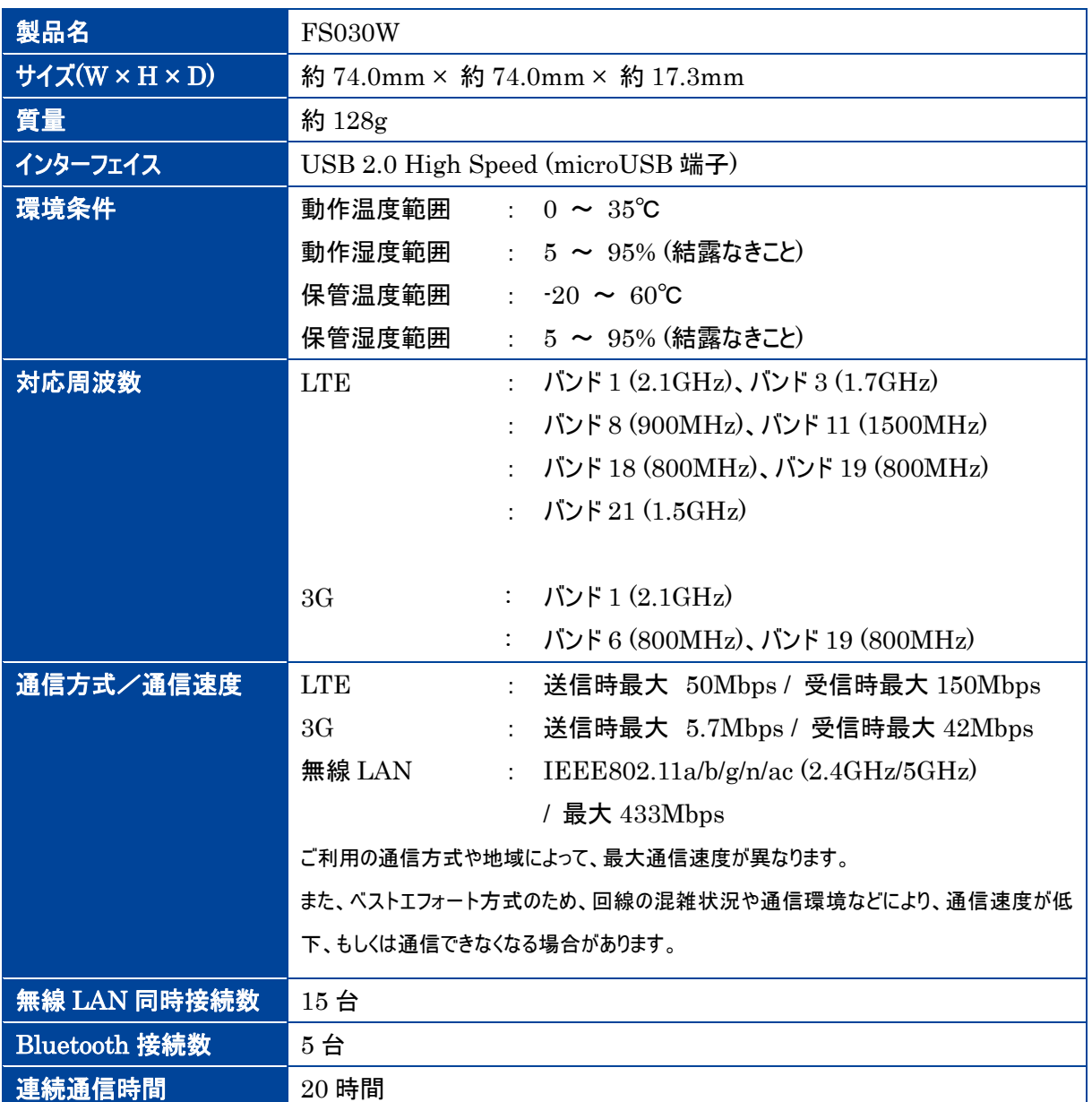

#### ■電池パック

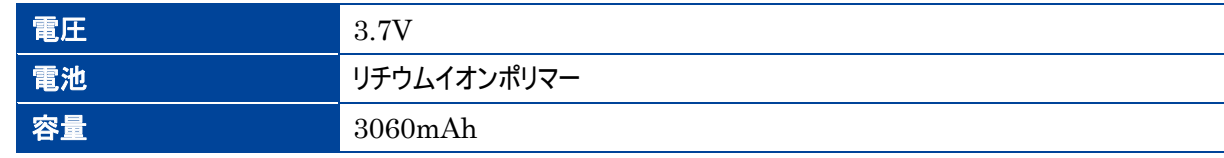

#### ■AC アダプタ

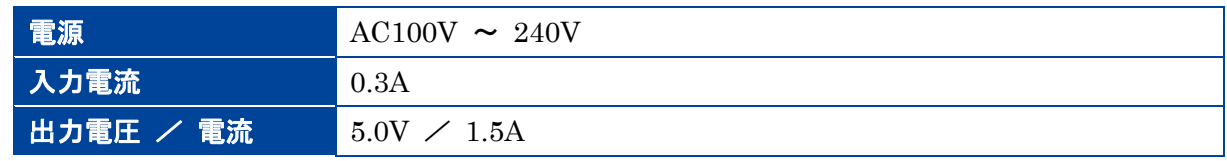

# <span id="page-65-0"></span>5.2スマートフォン用アプリ

FS030W の電池残量やデータ量などの状態確認、無線 LAN のかんたん接続に対応したスマートフォン用のアプリケー ション「+F 設定ツール」は、下記の QR コードからダウンロードページにアクセスできます。

■ Android 用 Android 4.2 以降および Google Play に対応した端末(2017年3月現在)

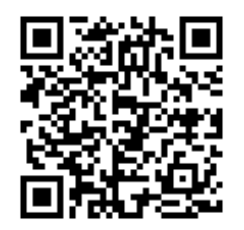

■ iOS 用(iPhone/iPad) iOS 9 以降対応した端末(2017年3月現在)

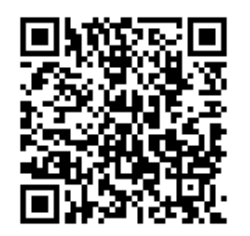

※+F 設定ツールは無料ですが、インターネット接続(LTE 通信や 3G 通信など)のパケット通信料はお客様の

ご負担となります。

※スマートフォン・タブレットで QR コードを読み取るアプリが必要です。

※本アプリの使用方法は、アプリ上のオンラインマニュアルを確認してください。

#### <span id="page-66-0"></span>5.3保証

お買い上げいただいたパッケージ内には、保証書が付属しております。保証書に「お買い上げ日」と「販売店」の記載がさ れていることをご確認のうえ、内容をよくお読みになり、大切に保管してください。

「お買い上げ日」、「販売店」の記載がない場合は、納品書または受領証等にて「お買い上げ日」、「販売店」が特定で きる書類が必要になります。

#### <span id="page-66-1"></span>5.4輸出管理規制

本製品及び付属品は、日本輸出管理規制(「外国為替及び外国貿易法」及びその関連法令)の適用を受ける場合 があります。また米国再輸出規制(Export Administration Regulations)の適用を受けます。 本製品及び付属品を輸出及び再輸出する場合は、お客様の責任及び費用負担において必要となる手続きをお取り ください。詳しい手続きについては経済産業省または米国商務省へお問い合わせください。

#### <span id="page-66-2"></span>5.5知的財産権

※Windows 、Windows10、Windows 8、Windows 7、Windows Vista、Internet Explorer、Edge は、 米国 Microsoft Corporation の米国およびその他の国における商標、または登録商標です。 ※Mac OS は、米国および他の国々で登録された Apple Inc.の商標です。 ※iPad、iPhone、iPod touch は、Apple Inc.の商標です。 ※Apple および Apple ロゴは米国その他の国で登録された Apple Inc. の商標です。 ※Android は、Google Inc.の商標、または登録商標です。 ※Google Play および Google Play ロゴは、Google Inc. の商標です。 ※Wi-Fi、WPA および WPA2 は、Wi-Fi Alliance の商標または登録商標です。 ※QR コードは株式会社デンソーウェーブの登録商標です。 ※その他、記載の会社名および製品名は、各社の商標または登録商標です。

#### <span id="page-66-3"></span>5.6オープンライセンスの告知

本製品は GNU General Public License(Version2)など、各種ライセンスが適用されたオープンソフトウェアを使用 しています。詳細は下記のホームページをご参照ください。

<https://www.fsi.co.jp/mobile/plusF/index.html>

本製品で使用しているオープンソフトウェアのソースコードをご希望の場合はホームページのお問い合わせよりご連絡くだ さい。

<https://www.fsi.co.jp/mobile/plusF/inquiry/index.html>

- 本書の内容は一部でも無断転載することは禁止されております。
- ・ 本書の内容は将来、予告無しに変更することがあります。

製造元 富士ソフト株式会社

発行年月 2021 年 6 月 第 7 版